2023

DCAD 1.0.3

Руководство пользователя

# ОГЛАВЛЕНИЕ

I

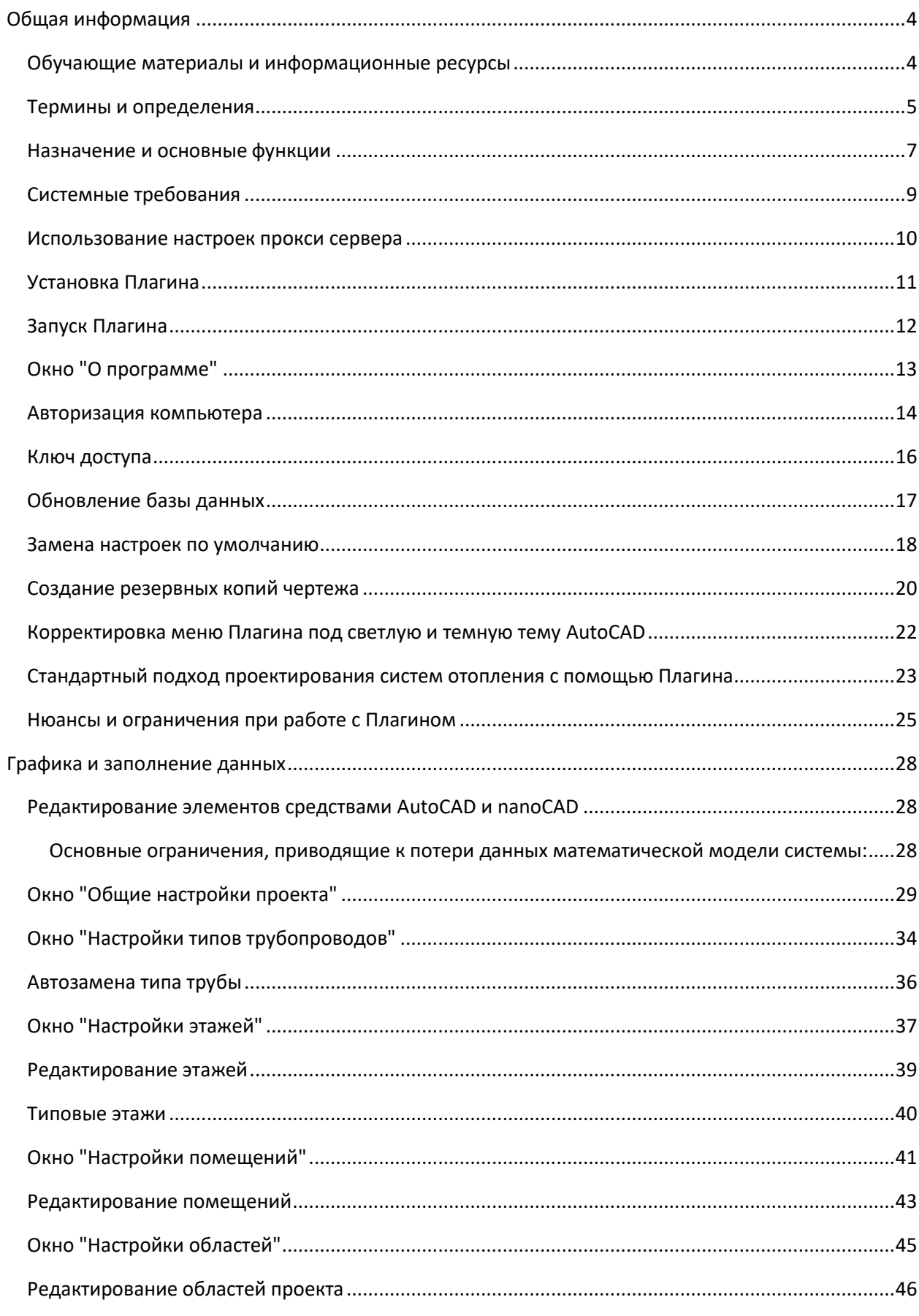

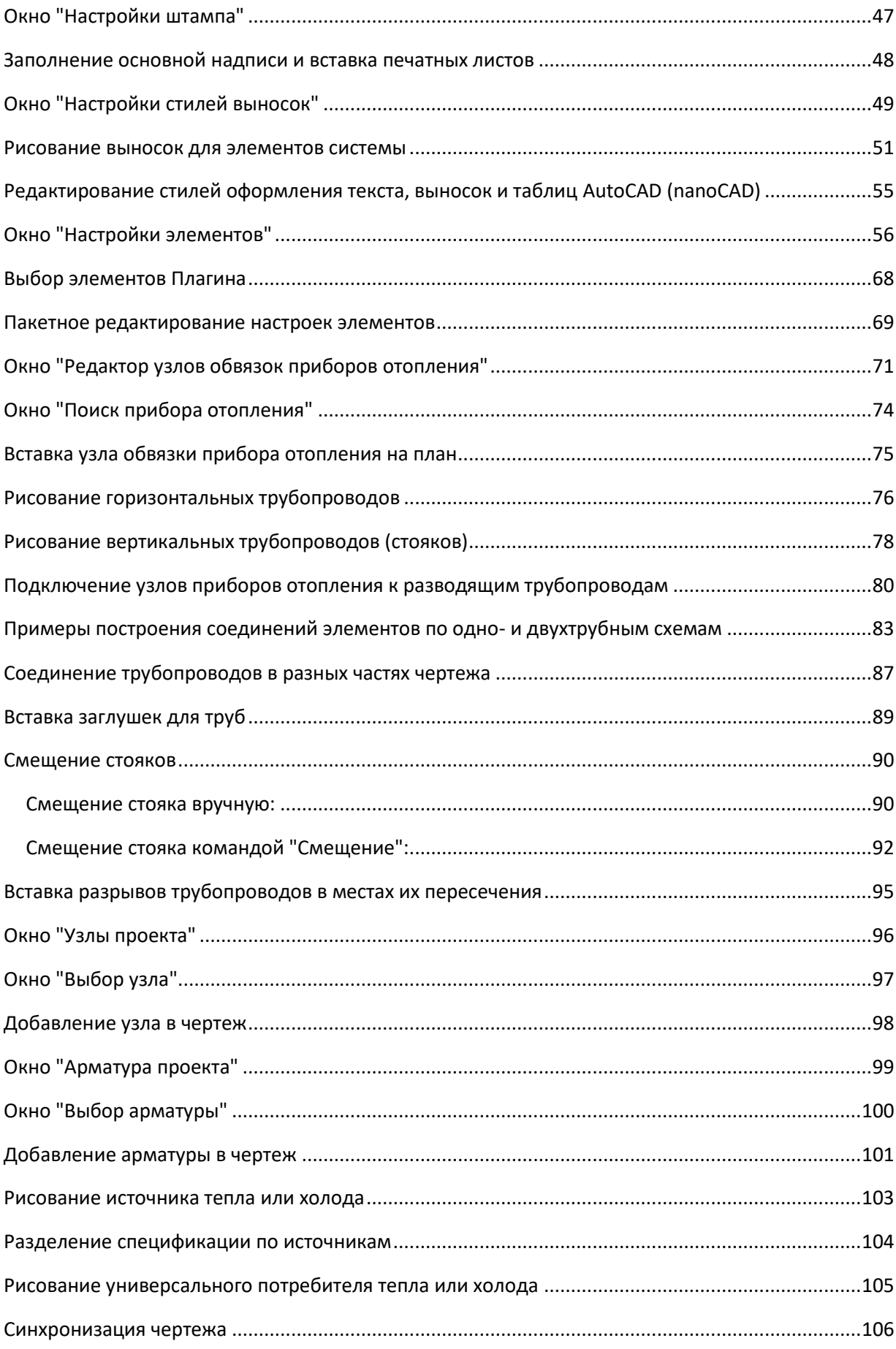

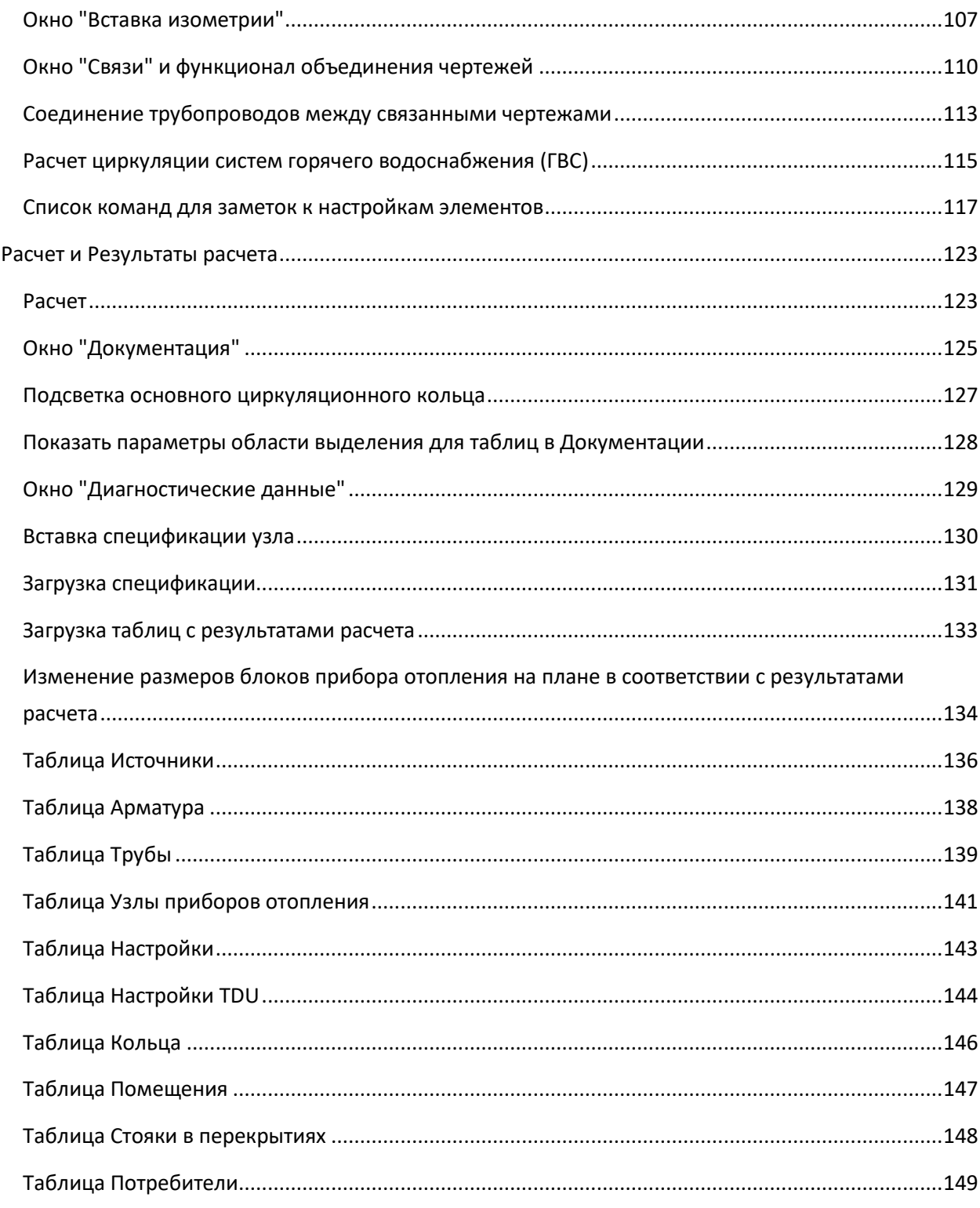

# <span id="page-4-0"></span>ОБЩАЯ ИНФОРМАЦИЯ

## <span id="page-4-1"></span>Обучающие материалы и информационные ресурсы

Страница плагина DCAD на сайте Ридан - [DCAD | Ридан](https://ridan.ru/danfoss-cad)

Видеоуроки и вебинары по DCAD — DCAD[. Видеоуроки |](https://www.youtube.com/playlist?list=PLSs6cjCq-8dI-mDgIDPVn-Rwq4_7HIbAc) YouTube

Обучающий курс по DCAD — DCAD [обучающий курс |](https://www.youtube.com/playlist?list=PLBH6H8zqkk2GulffTl_VAtGPIdlNkqQmz) YouTube

Страница плагина DCAD на форуме Ридан — [DCAD | Community Ридан](https://community.ridan.ru/forums/dcad.113/)

[Инструкция по активации](https://community.ridan.ru/resources/instrukcija-po-aktivacii-plagina-danfosscad.23/) плагина — Инструкция по активации DCAD | Community Ридан

Техническая поддержка плагина DCAD — dcad@ridan.ru

*Добавление в базу новых производителей отопительных приборов и труб:* если в вашем проекте применяются отопительные приборы или трубы, которые пока отсутствуют в базе плагина, обратитесь к представителям этой компании с запросом, чтобы они связались с нами по почте ([dcad@ridan.ru\)](mailto:dcad@ridan.ru).

### <span id="page-5-0"></span>Термины и определения

**Плагин** - программный модуль DCAD для исполнения в среде AutoDesk AutoCAD версии 2010 и новее, а также в среде Нанософт nanoCAD версии 22 и новее (версия 22 поддерживается ограниченно).

**Портал** - портал Ридан, с которым плагин связан напрямую процедурами управления ключами доступа, загрузками базы данных, расчетными сервисами и т.д. Взаимодействие с порталом Ридан является неотъемлемой частью работы с плагином DCAD. URL адрес портала: [https://ridan.ru/.](https://ridan.ru/)

**Авторизация** - процесс получения доступа к сервисам плагина компьютером, на котором запущен плагин.

**Элемент системы** – объект AutoCAD или nanoCAD, связанный с базой данных математической модели файла.

**Узел прибора отопления** — это элемент системы, сочетающий в себе прибор отопления, арматуру, которая его обвязывает и вспомогательные трубопроводы (байпас). Узел прибора отопления определяет схему присоединения прибора отопления к распределительным трубопроводам, а также допустимое для его применение разводящих трубопроводов. Настройки узлам приборов отопления можно задавать н[а вкладке "Приборы отопления" окна "Настройки](#page-58-0)  [элементов"](#page-58-0).

**Источник тепла или холода** — это элемент системы для задания исходных данных для всей системы присоединяемых к нему элементов. Источник не включается в спецификацию. Настройки источникам можно задавать н[а вкладке "Источники" окна "Настройки элементов"](#page-64-0).

**Потребитель тепла или холода** — это элемент системы для задания исходных данных для расчета гидравлики на участках, к которым он подключается. Потребитель не включается в спецификацию. Настройки потребителям можно задавать на [вкладке "Потребители" окна "Настройки элементов"](#page-65-0).

**Труба** – горизонтальный отрезок трубопроводов проектируемых систем, один из элементов системы. Труба может быть разделена в зависимости от назначения на подающую, обратную и вспомогательную. Труба должна располагаться на чертеже плана и соединять между собой другие элементы системы. Настройки трубам можно задавать н[а вкладке "Трубопроводы" окна](#page-61-0)  ["Настройки элементов"](#page-61-0).

**Стояк** – именованный вертикальный отрезок трубопроводов проектируемых систем, один из элементов системы. Стояк может быть разделен в зависимости от назначения на подающий, обратный и вспомогательный. Стояк должен располагаться на чертеже плана и соединять между собой другие элементы системы на разных этажах, при этом, стояк должен иметь одинаковое название на каждом этаже его присутствия. В границах одного этажа каждый стояк одинакового назначения (подающий, обратный или вспомогательный) должен иметь уникальное название. Допускается для двух стояков одного назначения иметь одинаковое название только в том случае, если второй стояк появился на плане в результате смещения первого и связи их между собой отрезками трубы в пределах одного этажа. Настройки стоякам можно задавать на [вкладке](#page-62-0)  ["Стояки" окна "Настройки элементов"](#page-62-0).

**Вертикальная труба** – это вертикальный отрезок трубы, один из элементов системы, не имеющий названия (или имеющий название, но не имеющий аналогичного отрезка с таким же названием на других этажах). Вертикальные отрезки соединяют между собой горизонтальные отрезки труб, находящихся на разных уровнях. Как правило, вертикальные отрезки вставляются в чертёж автоматически перед расчетом или при синхронизации чертежа. Настройки вертикальным трубам можно задавать н[а вкладке "Стояки" окна "Настройки элементов"](#page-62-0).

**Арматура** – это элемент системы, который представляет из себя устройство для управления потоками рабочих сред, а графически - блок AutoCAD или nanoCAD, вставляемый на предварительно нарисованную трубу (за исключением арматуры типа "Коллектор"). Коллектор – отдельный тип арматуры, который предназначен для соединения отрезков трубы в один узел; коллектор в плагине представляет из себя два коллектора – для подающей и для обратной трубы в одном элементе системы. Настройки арматуре можно задавать н[а вкладке "Арматура" окна](#page-57-0)  ["Настройки элементов"](#page-57-0).

**Синхронизация чертежа** — это процесс поиска ошибочных элементов в чертеже и перепроверки и исправления некоторых сбившихся настроек. Подробную информацию Вы сможете найти в разделе ["Синхронизация чертежа"](#page-106-0).

**Соединение с другой частью чертежа** – соединение концов разных отрезков трубы, которые невозможно соединить между собой графически. При этом, концы отрезков заменяются на блоки обрыва трубы. Подробнее процедура описана в соответствующем разделе ["](#page-57-0)[Соединение](#page-87-0)  [трубопроводов в разных частях чертежа](#page-87-0)[".](#page-57-0)

**Соединение с внешним файлом** – соединение концов разных отрезков трубы, которые расположены в разных файлах и которые невозможно соединить между собой графически. При этом, концы отрезков заменяются на блоки обрыва трубы. Подробнее процедура описана в соответствующем разделе ["Соединение трубопроводов между связанными чертежами"](#page-113-0).

**Типовой этаж** – это этаж здания, план которого существует в модели чертежа и на который ссылаются другие этажи (виртуальные), являющиеся его копиями, но не существующими в модели чертежа. Подробную информацию Вы сможете найти в соответствующем разделе ["Типовые этажи"](#page-40-0).

**Виртуальный этаж** – это этаж здания, план которого отсутствует в модели чертежа здания, но который ссылается на типовой этаж и присутствует в математической модели системы отопления. Подробную информацию Вы сможете найти в разделе ["Типовые этажи"](#page-40-0).

### <span id="page-7-0"></span>Назначение и основные функции

Плагин DCAD (далее Плагин) предназначен для теплогидравлических расчетов систем отопления, систем тепло- и холодоснабжения кондиционирования воздуха, систем водяных теплых полов, для упрощения выполнения графической части проекта. Также Плагин может выполнять некоторые из задач гидравлического расчета систем водоснабжения.

### *Графический функционал*

- Рисование приборов отопления на планах зданий с учетом схем их обвязки.
- Рисование трубопроводов на планах зданий.
- Рисование стояков на планах зданий.
- Рисование трубных коллекторов и арматуры на планах зданий.
- Рисование узлов заводской готовности на планах здания.
- Рисование источников тепла и холода на планах зданий.
- Рисование элементов универсальных потребителей тепла и холода на планах зданий.
- Автоматическая генерация изометрических схем системы на основании нарисованных планировок.
- Рисование выносок с динамически генерируемыми параметрами их наполнения на основе расчетных данных.
- Рисование схем узлов обвязки приборов отопления.
- Рисование схем узлов заводской готовности.
- Генерация спецификаций для схем узлов обвязки приборов отопления на основе расчетных данных
- Генерация спецификаций для схем узлов заводской готовности на основе расчетных данных.
- Генерация спецификаций для систем.
- Генерация рамок для чертежей в различных масштабах и для различных форматов печатных листов.

#### *Расчетный функционал*

- 1. Расчет расходов теплоносителя (или холодоносителя).
- 2. Подбор габаритов приборов отопления.
- 3. Подбор диаметров трубопроводов.
- 4. Подбор типоразмеров арматуры и необходимых настроек для гидравлической увязки систем.
- 5. Составление спецификаций оборудования и материалов.
- 6. Расчет значений тепловыделений от трубопроводов с учетом величины КПД тепловой изоляции.
- 7. Расчет значений остывания теплоносителя в трубах.
- 8. Расчет влияний гравитационного давления.
- 9. Определение основных циркуляционных колец для каждого источника.
- 10. Определение необходимых напоров и расходов в системах (рабочих точек) для подбора циркуляционных насосов.

### <span id="page-9-0"></span>Системные требования

- Операционная система Microsoft Windows 7 или новее, x32 и x64.
- AutoDesk AutoCAD (2010 и новее) или Нанософт nanoCAD (22 и новее), с последними обновлениями. Версии AutoCAD LT не поддерживаются.
- Активный доступ в сеть интернет для взаимодействия с сервером. При наличии прокси сервера потребуются дополнительные настройки, см. раздел ["Использование настроек](#page-10-0)  [прокси сервера"](#page-10-0).
- Для AutoCAD или nanoCAD должен быть открыт доступ в интернет для взаимодействия с снрвером. Если для AutoCAD или nanoCAD вводились какие-либо ограничения на доступ в интернет, то необходимо предоставить доступ к нашим адресам сервера <http://rucoecom.ridan.ru/danfosscad> и <https://rucoecom.ridan.ru/danfosscad>
- Свободной оперативной памяти не менее 4Gb. Рекомендуемое значение не менее 8Gb (4 ядра по 2ГГц).
- 1Gb свободного дискового пространства.
- Жесткий диск HDD или SSD. Рекомендуется использовать жесткий диск SSD, так как файлы dwg могут обрабатываться быстрее (примерно в 4 раза) при их размещении на SSD дисках, что позволяет существенно сократить время обработки при отправке на расчет.
- Разрешение экрана не менее 1280х700. Рекомендуемый масштаб 125%.
- Клавиатура, мышь.

### <span id="page-10-0"></span>Использование настроек прокси сервера

Если для доступа в сеть интернет используется прокси сервер, то в некоторых случаях плагин необходимо дополнительно настроить.

Внимание! Настройку работы плагина с использованием прокси сервера рекомендуется выполнять квалифицированным персоналом.

Для того, чтобы плагин мог использовать прокси сервер для доступа к расчетному модулю необходимо выполнить следующие условия:

- 1. Проверить существование ветки реестра Windows "HKEY\_CURRENT\_USER\SOFTWARE\DanfossCAD". Если не существует, то создать.
- 2. Добавить ключ с типом String параметр с названием **proxy\_host**, где в значении прописать адрес прокси сервера.

URL адрес прокси сервера должен быть указан полностью (пример:

http://primerproxy.com/). Адреса прокси серверов с https не поддерживаются.

- 3. При необходимости, можно добавить следующие параметры:
	- 1. **proxy\_port** для указания порта;
	- 2. **proxy\_user** для указания имени пользователя;
	- 3. **proxy\_pass** для указания пароля.

## <span id="page-11-0"></span>Установка Плагина

Перед установкой необходимо на соответствующей странице Портал[а DCAD | Ридан](https://ridan.ru/danfoss-cad) загрузить установочную программу Плагина. Дополнительно убедитесь, что Ваш компьютер удовлетворяет [системным требованиям,](#page-9-0) описанным в соответствующем разделе ["Системные требования"](#page-9-0).

Установка происходит на системный диск для учетной записи Windows текущего пользователя. Активированный Плагин будет работать только под учетной записью текущего пользователя.

Запустите установочную программу из вашей учетной записи пользователя windows (два раза кликните правой кнопкой мыши на файле установочной программы) и проследуйте по всем шагам установочного процесса. По окончанию процесса установочная программа сообщит об этом. В индивидуальных случаях для установки Плагина может потребоваться пароль Администратора.

После установки Плагина убедитесь в наличии папки с установленным в нее Плагином на вашем ПК. По умолчанию инсталлятор устанавливает Плагин в папку **%APPDATA%\Autodesk\ApplicationPlugins** (указать данный адрес в проводнике и нажать enter). Не рекомендуется вручную перемещать папку DCAD.bundle с установленным в нее плагином в любую другую папку автозагрузки приложений.

При необходимости удаления Плагина с ПК перейдите в меню "Пуск", "Параметры", "Приложения", далее найдите в списке программ, установленных на ПК, Плагин DCAD и нажмите "Удалить". По умолчанию инсталлятор удалит Плагин из папки

**%APPDATA%\Autodesk\ApplicationPlugins.** Если пользователь вручную перемещал папку с плагином DCAD.bundle в любую другую папку автозагрузки приложений, то удаление Плагина из нестандартного расположения необходимо осуществить вручную.

## <span id="page-12-0"></span>Запуск Плагина

Запуск Плагина осуществляется одновременно с запуском установленной программы AutoCAD или nanoCAD по нажатию на её ярлык. При первом запуске, после установки Плагина, AutoCAD может выдавать окно с сообщением **"Безопасность - исполняемый файл без подписи"** — в данном окне необходимо выбрать вариант **"Всегда загружать"**.

После запуска AutoCAD или nanoCAD перейдите на вкладку с названием **"DCAD"** и в группе **"DCAD"** нажмите на кнопку "**Включить"** или используйте команду в командной строке **ONOFF\_DCAD**. Плагин готов к работе.

Если вкладка с названием **"DCAD"** автоматически не появилась в ленте AutoCAD после установки Плагина, то в командной строке введите команду **LOADMENU\_DCAD** и нажмите "**Enter**". Если AutoCAD при использовании данной команды в командной строке выдает сообщение **"Неизвестная команда"**, то значит Плагин не установился корректно на ваш ПК. Убедитесь, что Вы корректно произвели установку Плагина с учетом рекомендаций, описанных в раздел[е "Установка](#page-11-0)  [плагина"](#page-11-0).

Контроль работы Плагина в AutoCAD осуществляется состоянием кнопки "Включить"/"Выключить" на ленте AutoCAD, контроль осуществляется на уровне каждого открытого чертежа. Кнопка включения плагина на ленте nanoCAD не может менять состояние, поэтому контроль активности плагина в nanoCAD можно осуществлять по сообщениям в командной строке (сообщение появляется при открытии чертежа, изменении статуса по нажатию на кнопку и при переключении вкладки активного чертежа).

При каждом включении плагина происходит процесс проверки базы данных математической модели системы в чертеже. При наличии ошибок плагин будет выводить их список. Если ошибки будут препятствовать работе плагина, то включение плагина будет недоступно до удаления элементов, потерявших связь с базой данных математической модели системы.

Внимание! При первом запуске Плагина обязательно пройдите процедуру "А[ВТОРИЗАЦИИ](#page-14-0)  [КОМПЬЮТЕРА](#page-14-0)", а затем процедуру "О[БНОВЛЕНИЕ БАЗЫ ДАННЫХ](#page-17-0)".

Не производите никаких манипуляций с элементами системы, созданной с помощью Плагина, при выключенном состоянии Плагина — это может привести к повреждению математической модели системы и к непредсказуемым результатам расчета.

Работа меню Плагина поддерживается и в интерфейсе "Лента", и в "Классическом" интерфейсе AutoCAD или nanoCAD. Рекомендуется использовать интерфейс "Лента". С инструкциями по смене интерфейса можно ознакомится в справочной информации AutoCAD или nanoCAD.

## <span id="page-13-0"></span>Окно "О программе"

Для открытия окна необходимо на вкладке **"DCAD"** в группе **"Сервис"** нажать на кнопку **"О программе"** или набрать команду **ABOUT\_DCAD**.

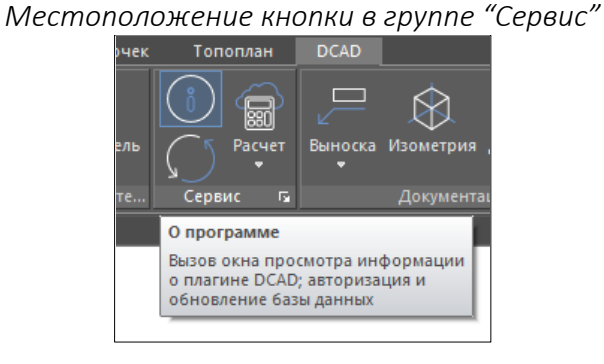

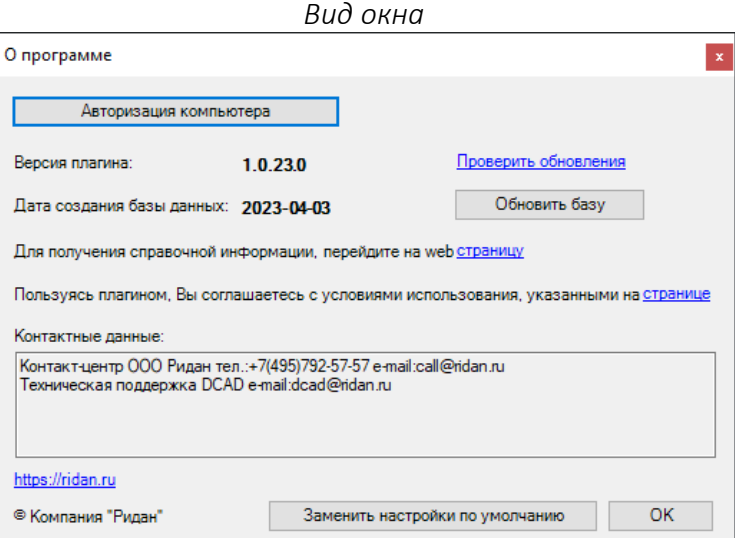

Кнопка "**Авторизация компьютера"** - открывает окн[о "Авторизация компьютера"](#page-14-0) для проведения процедур[ы авторизации](#page-14-0).

Ссылка "**Проверить обновления"** - запускает процедуру проверки наличия новой версии плагина и если она есть, то открывает страницу Портала, с которой можно скачать установочную программу новой версии плагина и на которой можно ознакомится со списком изменений.

Кнопка "**Обновить базу"** - запускает процедуру ["Обновление базы данных"](#page-17-0) Плагина. Данная процедура обновляет каталоги оборудования, которое представлено в Плагине, а также обновляет расчетные алгоритмы.

Кнопка "**Заменить настройки по умолчанию"** - открывает окно ["Заменить настройки по](#page-18-0)  [умолчанию"](#page-18-0).

**Версия плагина** - указывает на текущую версию Плагина.

**Дата создания базы данных** - указывает на дату последнего обновления базы данных Плагина.

### <span id="page-14-0"></span>Авторизация компьютера

Внимание! Процедура использует загрузку определенного количества интернет трафика, что может привести к денежным затратам в случае, если Ваш оператор взимает плату за интернет трафик.

Для авторизации Плагина необходимо иметь ["ключ доступа"](#page-16-0), который позволяет использовать Плагин на 1 компьютере для 1 учетной записи пользователя windows, а также [активное](#page-9-0)  [подключение к интернету](#page-9-0).

После [установки](#page-11-0) и первого [запуска](#page-12-0) Плагина, необходимо в группе **"Сервис"** нажать на кнопку "**О программе"**, далее в окне нажать на кнопку "**Авторизация компьютера"** или набрать команду **AUTH\_DCAD**.

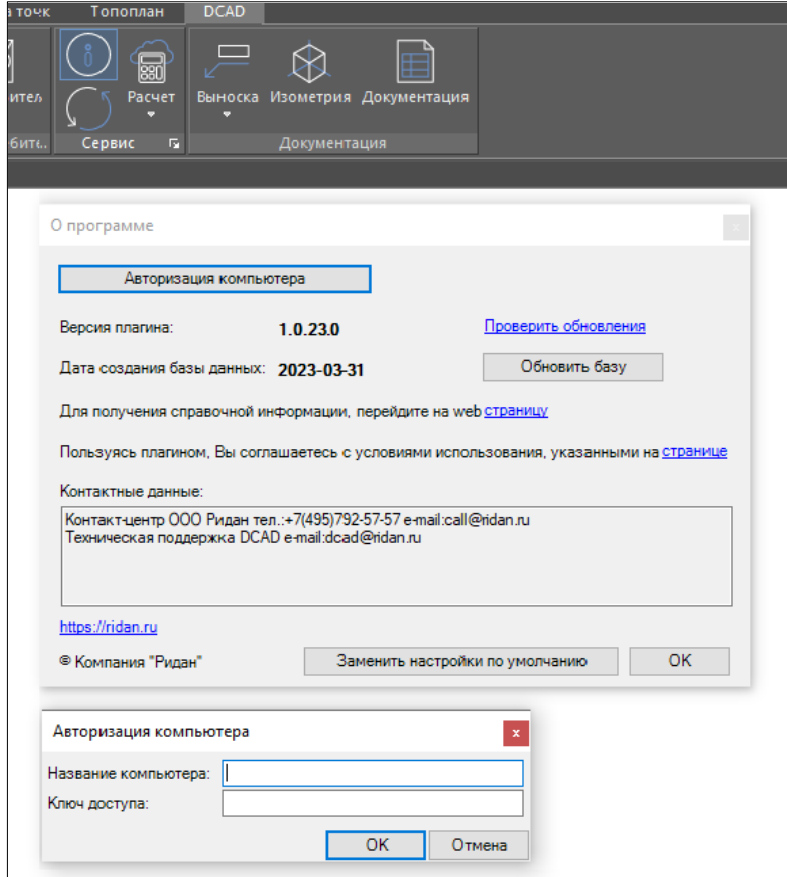

*Вид окон "О программе" и "Авторизация компьютера"*

В открывшемся окне с формой необходимо ввести:

- 1. Название компьютера, которое в дальнейшем потребуется для идентификации компьютера в системе (например, "Рабочий компьютер"), либо оставить автоматически введённое название Вашей учетной записи;
- 2. Уникальный ключ доступа. Убедитесь, что ключ вставляется без пробелов и других лишних символов.

После этого, необходимо нажать на кнопку "**ОК**" и дождаться подтверждения об успешной авторизации.

После подтверждения авторизации, автоматически запустится процедура ["Обновления базы](#page-17-0)  [данных"](#page-17-0).

Авторизацию необходимо пройти один раз. Повторная авторизация не требуется при переустановке Плагина. Повторная процедура может потребоваться при переустановке системы Windows, при смене компьютера, при работе из-под другого пользователя Windows или если Плагин сообщит о такой необходимости при каких-либо запросах к серверу.

**Видеоурок по данному разделу доступен по ссылке:** [DCAD Установка и авторизация](https://www.youtube.com/watch?v=-For80OxRhU&list=PLBH6H8zqkk2GulffTl_VAtGPIdlNkqQmz&index=1) - YouTube

### <span id="page-16-0"></span>Ключ доступа

Ключ доступа к Плагину предоставляется на [Портале Ридан](https://ridan.ru/) в личном кабинете пользователя в разделе **"DCAD"**.

Внимание! Для получения ключа необходимо предварительно пройти регистрацию на Портале, подтвердить свой email и номер телефона, далее авторизоваться на Портале. В случае возникновения сложностей необходимо обратиться в техническую поддержку Портала open@ridan.ru.

Один ключ может быть активирован одновременно только на одном компьютере пользователя. В разделе личного кабинета "DCAD" также есть возможность "Получить дополнительный ключ активации" для второго компьютера пользователя.

Для каждого ключа указывается его статус: **"Не активен"** - ключ не был активирован ни на одном компьютере, **"Активен"** - ключ был активирован на компьютере с указанным **"Названием компьютера"**.

При необходимости, ключ может быть деактивирован от компьютера, на котором он был ранее активирован. Для этого необходимо нажать на соответствующую кнопку напротив ключа **"Деактивировать"**. Это может понадобиться в случае замены ПК или переустановки системы Windows на ПК.

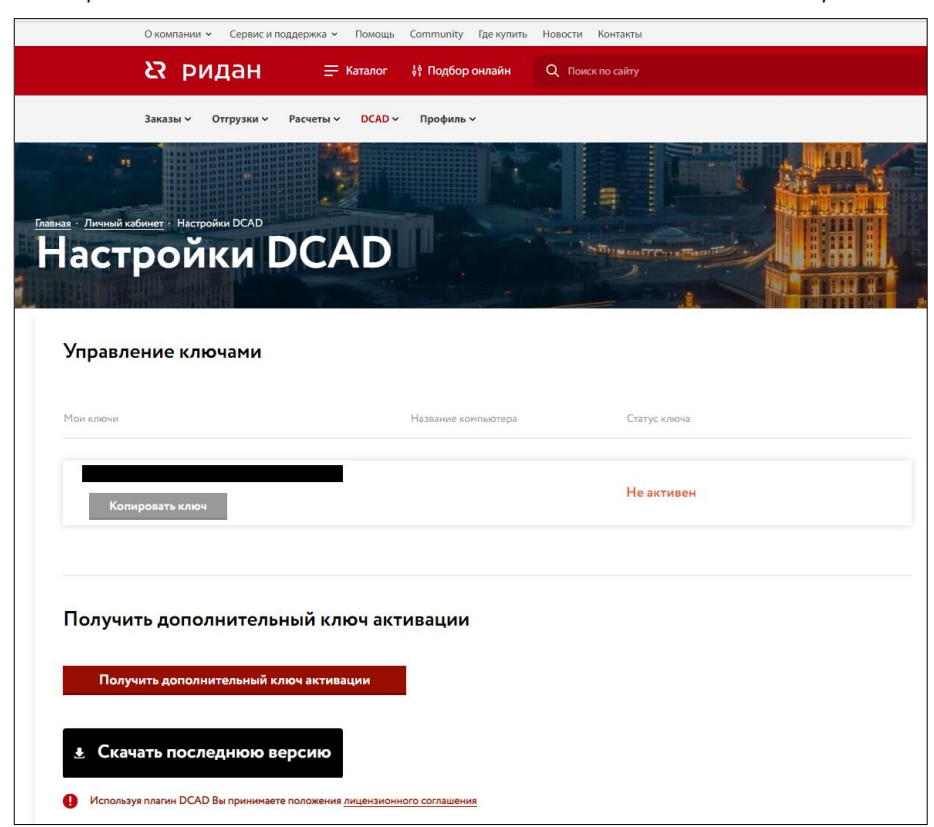

*Вид раздела DCAD личного кабинете пользователя на Портале*

## <span id="page-17-0"></span>Обновление базы данных

Внимание! Процедура использует загрузку определенного количества интернет трафика, что может привести к денежным затратам в случае, если Ваш оператор взимает плату за интернет трафик.

Если база данных обновляется впервые, то перед обновлением базы данных Плагина обязательно должна быть пройдена процедура ["Авторизации компьютера"](#page-14-0).

Данная процедура обновляет каталоги оборудования, которое представлено в Плагине, а также обновляет расчетные алгоритмы. Рекомендуется проводить процедуру не реже, чем раз в месяц.

После запуска Плагина, необходимо открыть окно **"О программе"** и нажать на кнопку "**Обновить базу"** или набрать команду **DDB\_DCAD**.

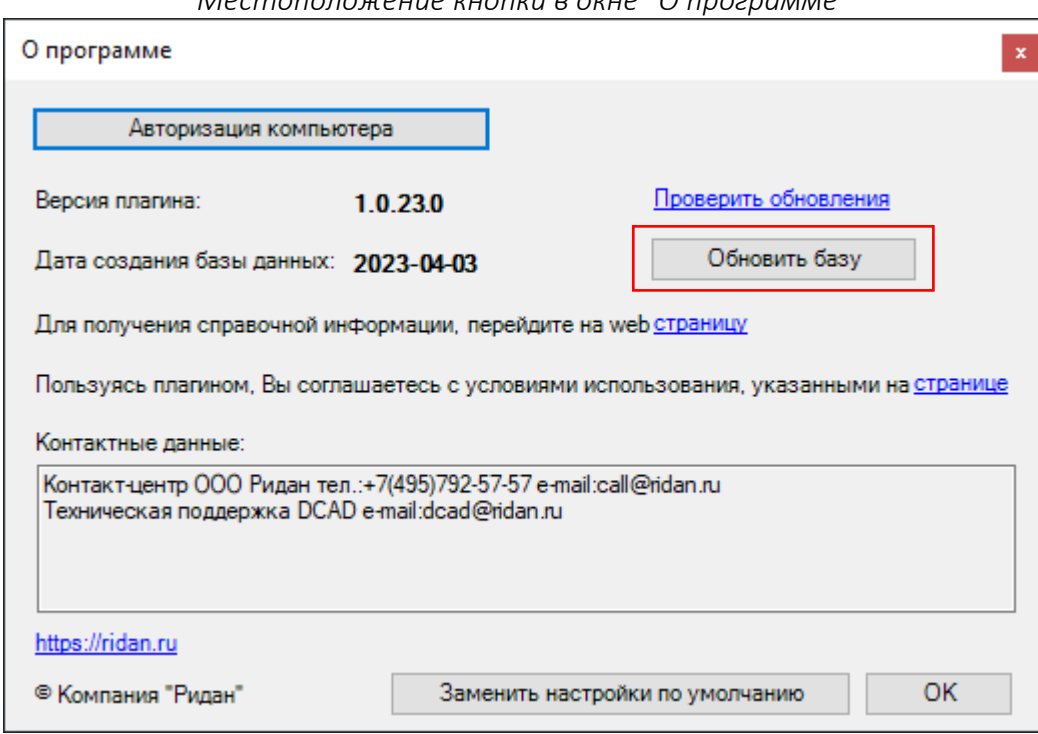

*Местоположение кнопки в окне "О программе"*

Появится окно с полосой загрузки, уведомляющей о процессе обращения к серверу, загрузки базы данных и распаковки.

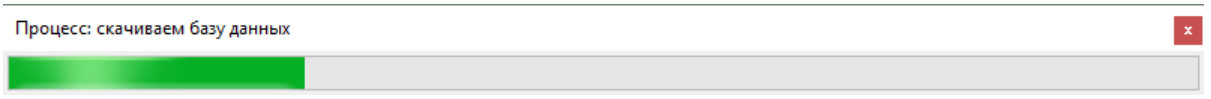

Дождитесь окончания процесса - он может занять некоторое время. По завершению процесса Плагин закроет окно загрузки.

### <span id="page-18-0"></span>Замена настроек по умолчанию

В ряде случаев может потребоваться процедура замены настроек по умолчанию в пределах чертежа. Данная процедура заменяет различные настройки, введенные пользователем, на значения по умолчанию.

Для этого необходимо открыть окно **"О программе"**, далее нажать на кнопку "**Заменить настройки по умолчанию"**.

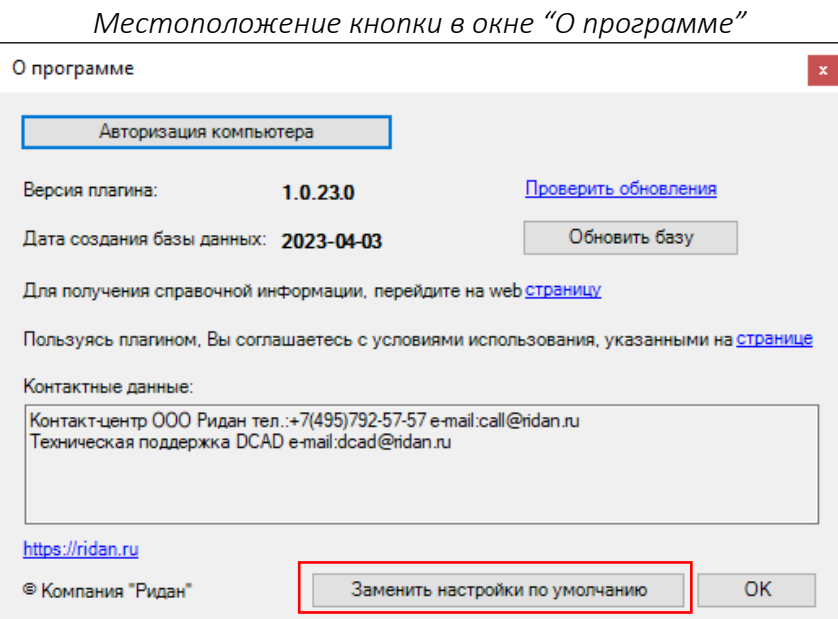

В появившемся окне отметить галочки в тех пунктах, значения которых необходимо изменить и на значения по умолчанию. Далее, нажать на кнопку "**ОК"**. После успешного завершения процедуры Плагин уведомит Вас об этом сообщением.

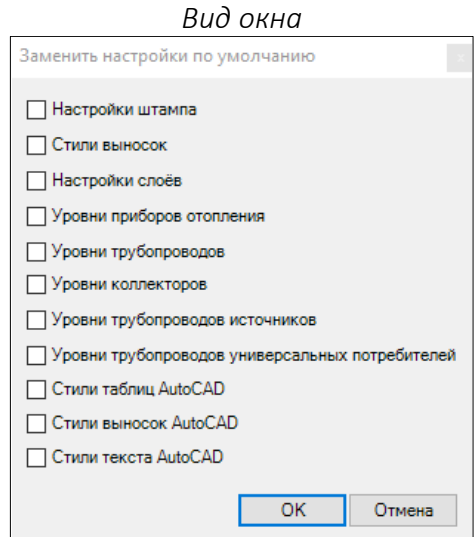

**Настройки штампа** – заменяются значения в полях основной надписи на значения по умолчанию.

**Стили выносок** – замена имеющихся стилей выносок на стили по умолчанию.

**Настройки слоёв** – произведёт замену настроек слоёв DCAD (их названия начинаются с префикса DCAD\_) на значения по умолчанию. Процедура актуальна после проведения процедуры очистки чертежа (команда AutoCAD или nanoCAD) в случае, если часть слоёв будет удалена этой командой.

**Уровни приборов отопления** – производит замену соответствующей настройки в таблице этажей на значения по умолчанию.

**Уровни трубопроводов** – производит замену соответствующих настроек в таблице этажей на значения по умолчанию.

**Уровни коллекторов** – производит замену настроек уровней подводок для подающего и для обратного коллекторов в таблице настроек арматуры на значения по умолчанию.

**Уровни трубопроводов источников** - производит замену настроек уровней подводок для подающего и для обратного трубопровода в [таблице настроек источников](#page-64-0) на значения по умолчанию.

**Уровни трубопроводов универсальных потребителей** - производит замену настроек уровней подводок для подающего и для обратного трубопровода в [таблице настроек потребителей](#page-65-0) на значения по умолчанию.

**Стили таблиц AutoCAD** - производит замену настроек стилей оформления таблиц DCAD\_TABLE и DCAD\_TABLE2 на значения по умолчанию.

**Стили текста AutoCAD** - производит замену настроек стилей оформления выносок DCAD\_LEADER и DCAD\_LEADER2 на значения по умолчанию.

**Стили выносок AutoCAD** - производит замену настроек стилей оформления текста DCAD\_TEXT и DCAD\_TEXT2 на значения по умолчанию.

## <span id="page-20-0"></span>Создание резервных копий чертежа

В Плагине предусмотрена возможность создания резервной копии чертежа в момент его ручного сохранения или автосохранения (если соответствующая настройка включена в AutoCAD или nanoCAD). Файлы резервных копий могут пригодиться, если с основным файлом что-то случится, например будет поврежден или случайно удален.

Функция работает по умолчанию. Функция работает в дополнение к функции создания резервных копий AutoCAD (nanoCAD) и при активности соответствующей настройки в параметрах AutoCAD (в настройках nanoCAD).

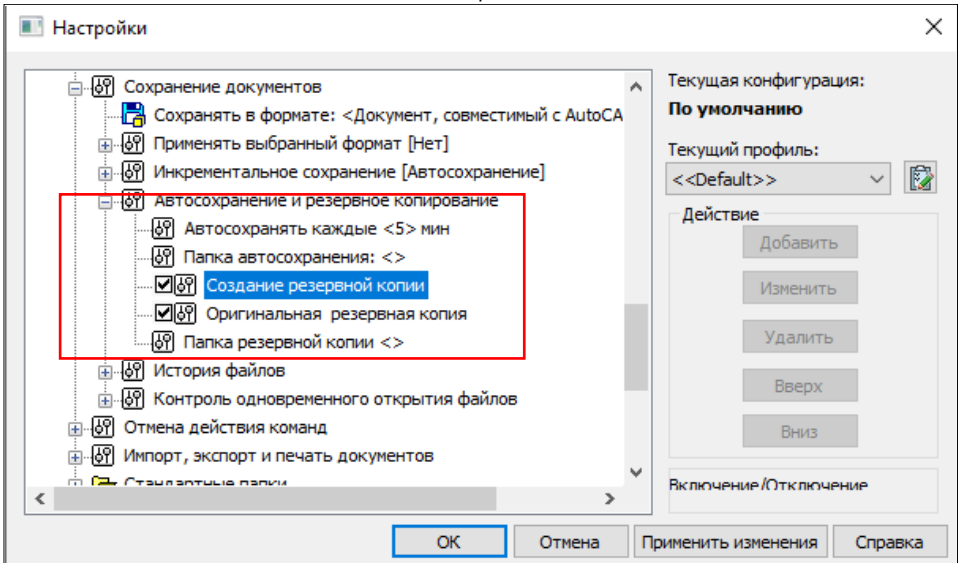

*Вид окна "Настройки" nanoCAD*

#### *Вид окна "Параметры" AutoCAD*

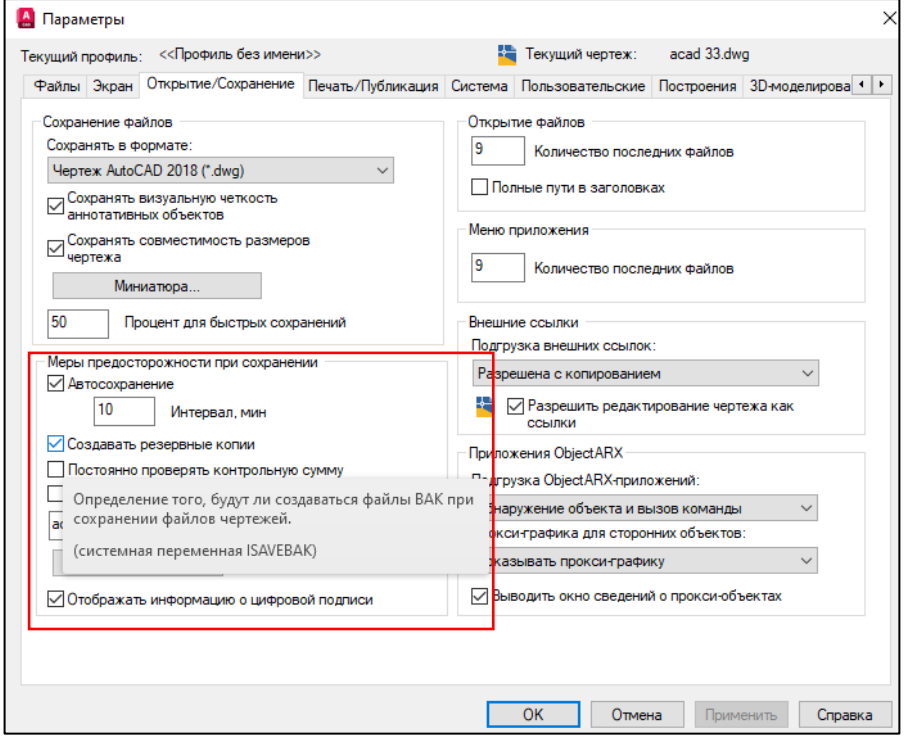

Название файла резервной копии формируется в формате **"название основного фала"\_backup\_dcad**.

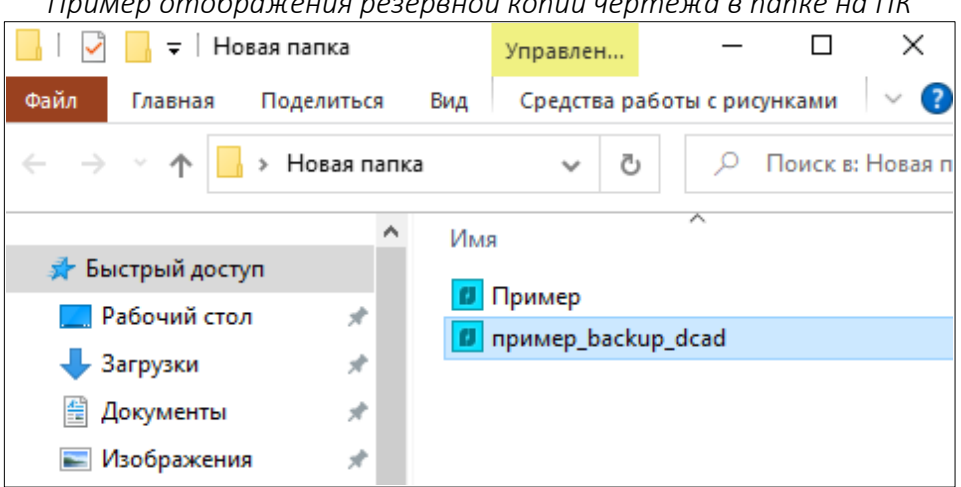

*Пример отображения резервной копии чертежа в папке на ПК*

Для отключения/включения функции в командной строке необходимо ввести команду

**BACKUPDRAWING\_DCAD**, далее значение 0 для выключения резервного копирования или значение 1 для выключения резервного копирования.

## <span id="page-22-0"></span>Корректировка меню Плагина под светлую и темную тему AutoCAD

В Плагине предусмотрена возможность адаптации используемых иконок для светлой и для тёмной темы AutoCAD. В nanoCAD данная возможность отсутствует (цветовая схема изменяется автоматически).

Переключение между режимами осуществляется с помощью команды **SWITCHTHEME\_DCAD**. Введите эту команду в командную строку AutoCAD и нажмите клавишу **"Enter"**. Дождитесь замены вкладки ленты DCAD на альтернативную. После нового запуска AutoCAD режим отображения иконок будет равен последнему выбранному значению.

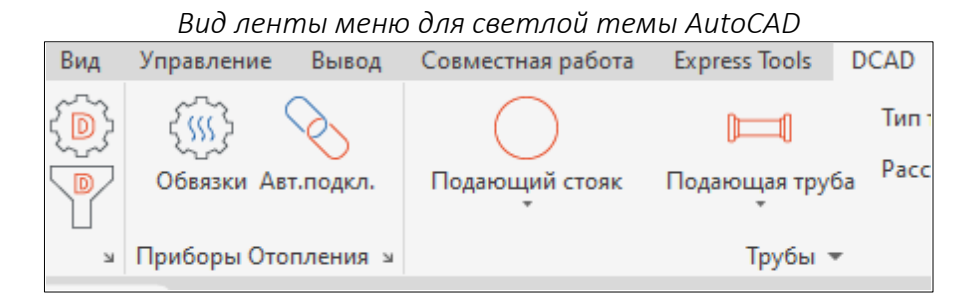

#### *Вид ленты меню для темной темы AutoCAD*

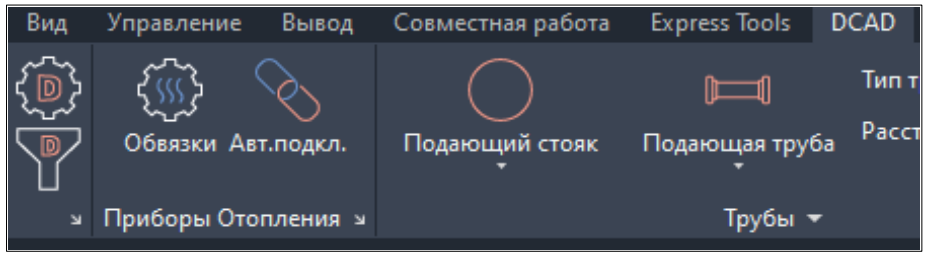

## <span id="page-23-0"></span>Стандартный подход проектирования систем отопления с помощью Плагина

Внимание! Информация в этом разделе носит общий характер и не раскрывает некоторых нюансов по работе Плагина. Рекомендуется подробное ознакомление со всеми нюансами заполнения исходных данных по каждому элементу системы в соответствующих разделах справки.

Если на каком-либо этапе выполнения чертежа нарушается логика заполнения данных о системе, то, проверьте графическую модель системы на [соответствие требованиям к](#page-25-0)  [системе,](#page-25-0) и, если решение проблемы не будет найдено, то, вероятным решением может быть [полная или контекстная синхронизация чертежа](#page-106-0).

- 1. Подготовьте чертеж здания для проектирования. В модели одного файла должны быть нарисованы все этажи здания.
- 2. Откройте таблицу этажей и заведите список всех этажей здания с соответствующими отметками. Отметьте границы каждого этажа в модели чертежа. Подробнее см. в разделе ["Редактирование этажей"](#page-39-0).
- 3. Откройте таблицу помещений и введите данные обо всех помещениях в здании. Отметьте границы каждого помещения в модели чертежа. Подробнее см. в разделе ["Редактирование помещений".](#page-42-0) Рекомендуется для помещений на этаже соблюдать формат наименований без указания этажа (например, помещение 1 для первого этажа может обозначаться как 101, а может как 01 - последнее является рекомендованным обозначением).
- 4. Откройт[е редактор узлов обвязки приборов отопления;](#page-71-0) нажмите на кнопку "**Добавить**" и выберите нужный прибор отопления в окне [поиска прибора отопления;](#page-74-0) нажмите кнопку "**ОК**" и в открывшемся списке доступных узлов обвязки выберите подходящий узел для Вашей системы отопления; при необходимости, измените модели клапанов и другие настройки в расширенном режиме настройки узла; подтвердите создание узла по кнопке "**ОК**". При необходимости, добавьте дополнительные узлы обвязки. Подробнее см. в разделе ["Редактор узла обвязки прибора отопления"](#page-71-0).
- 5. Разместите, созданные в предыдущем пункте, узлы обвязки приборов отопления на план. Подробнее см. в раздел[е "Вставка узла обвязки прибора отопления на план"](#page-75-0).
- 6. Разместите рядом с узлом прибора отопления разводящие трубопроводы в соответствии со [схемой узла](#page-72-0) (для схем узлов вертикальных систем - [стояки,](#page-78-0) для схем узлов горизонтальных систем - [горизонтальные трубопроводы\)](#page-76-0). Совет: для приемлемого качества построения чертежа, при размещении стояков ориентируйтесь на засечки, указывающие на места подключения у блоков приборов отопления, также следует

учитывать, что подающие подводки, как правило, располагаются ближе к стене (у приборов с боковым подключением).

- 7. Выделите все приборы и разводящие трубопроводы, к которым хотите подключиться и нажмите на ленте AutoCAD или nanoCAD кнопку "Авт.подкл.". Плагин автоматически построит подводки от приборов к разводящим трубопроводам. Если где-то подводки построились не корректно, то удалите нарисованные подводки и соедините прибор отопления с разводящими трубопроводами вручную. Подробнее см. в разделе ["Подключение узлов приборов"](#page-80-0).
- 8. Если в пределах этажа встречается арматура вне узлов приборов отопления, то нанесите её на трубопроводы. Подробнее см. в раздел[е "Добавление арматуры в](#page-101-0) чертеж".
- 9. Нанесите выноски для тех элементов, информацию о которых Вы хотите отобразить. Подробнее см. в раздел[е "Рисование выносок для элементов системы"](#page-51-0).
- 10. Выделите стояки и скопируйте их на этажи, где должны располагаться магистральные трубопроводы. Операции выделения и копирования аналогичны описанным в предыдущем пункте.
- 11. Нарисуйте источник тепла в месте, где предполагается расположение ИТП или узла ввода. Подробнее см. в раздел[е "Рисование источника тепла"](#page-103-0).
- 12. Соедините источник тепла с теми стояками, которые Вы скопировали в п.10.
- 13. Расставьте недостающую арматуру на магистральных трубопроводах. Подробнее см. в разделе ["Добавление арматуры в чертеж"](#page-101-0).
- 14. Заполните основную надпись и вставьте в чертеж печатные листы. Подробнее см. в разделе ["Заполнение основной надписи и вставка печатных листов"](#page-48-0).
- 15. Выполните предварительный расчет для того, чтобы убедиться, что вся расчетнографическая модель чертежа выполнена корректно.
- 16. Если Ваша система геометрически одинакова на остальных этажах, то выделите нарисованные элементы системы отопления и скопируйте на другие этажи командой копирования с базовой точкой (стандартная команда AutoCAD и nanoCAD). Подробнее про выделение элементов см. в раздел[е "Выбор элементов Плагина"](#page-68-0).
- 17. Выполните окончательный расчет. Подробнее см. в разделе ["Расчет"](#page-123-1).
- 18. Вставьте изометрию системы в чертеж и убедитесь в отсутствии коллизий. Подробнее см. в раздел[е "Вставка изометрии"](#page-107-0).
- 19. Расставьте выноски на изометрии. Подробнее см. в раздел[е "Рисование выносок для](#page-51-0)  [элементов системы"](#page-51-0).

### <span id="page-25-0"></span>Нюансы и ограничения при работе с Плагином

- Отрисованные системы должны быть логически верными. Не содержать элементов, кольцующих систему.
- Магистральные трубопроводы к однотрубному стояку допустимо присоединять только в его конечных точках (на верхнем этаже или нижнем этаже расположения стояка).
- В случае двухстороннего присоединения приборов отопления к стояку, трубопроводы подводок приборов отопления должны присоединяться к стояку на одном уровне.
- Недопустимо присоединение к однотрубному стояку труб на уровне, расположенном между подводками приборов отопления.
- Недопустимо соединять узел прибора отопления со стояком, если его схема организации движения теплоносителя не соответствует схеме движения теплоносителя в стояке, а также если не согласованы схемы подключения узлов к разводящим трубопроводам (однотрубные или двухтрубные).
- Все однотрубные стояки необходимо рисовать только подающей трубой. Исключение составляет П - образный стояк, в котором приборы отопления присоединены только к части стояка с движением теплоносителя в ней снизу-вверх: в данном случае часть стояка с движением теплоносителя в ней сверху-вниз должна быть выполнена стояком обратного типа. Труба, соединяющая две части стояка, в данном случае также должна быть выполнена обратным типом.
- Допустимо соединение в одной точке со стояком только одной магистральной трубы.
- Трубопроводы, соединяемые с арматурой (кроме коллектора), должны находиться всегда на одном уровне.
- Недопустимо использовать кольцующие трубопроводы, создающие дополнительные циркуляционные кольца.
- Обратная магистраль должна быть выполнена из обратного трубопровода и соединяться с однотрубным стояком напрямую.
- Узлы приборов отопления с подключением к вертикальным разводящим трубопроводам (стоякам) должны подключаться только к стоякам без промежуточных тройников и крестовин. Стояки, при этом, должны быть обязательно пронумерованы. Недопустимо использовать более 20 последовательно соединённых отрезков трубопроводов между таким узлом прибора отопления и стояком.
- Узлы приборов отопления с подключением к горизонтальным разводящим трубопроводам допускается подключать только к горизонтальным разводящим

трубопроводам. Горизонтальные разводящие трубопроводы, а также коллекторы могут подключаться к стоякам только по двухтрубной схеме (параллельно).

- Универсальные потребители могут подключаться к разводящим трубопроводам только по двухтрубной схеме.
- Чтобы обозначить зону отбора давления в местах, где невозможно (или не требуется) размещать клапан - партнёр, необходимо добавлять команду [имп] или [imp]в наименование трубы (выделить трубу, перейти в раздел "элементы", открыть вкладку "трубопроводы", найти столбец "наименование"). Недопустимо использование дополнительных участков с таким обозначением в зоне стабилизации давления (плагин выберет ближайший к клапану).
- Чтобы использовать клапан MNF-R как партнёр для APT-R, необходимо до или после клапана добавлять команду [имп] или [imp] в название трубы. Расположение этой команды до или после клапана влияет на включение или не включение этого клапана в зону стабилизации регулятора перепада давления.
- Недопустимо устанавливать уровни элементов, приводящими к коллизиям.
- Недопустимо устанавливать величину расстояния замыкающего участка от прибора отопления больше, чем длина подводок прибора отопления.
- Недопустимо к одной точке подключения узлов приборов отопления / источников тепла / коллекторов / универсальных потребителей подключаться более чем одной трубой.
- Недопустимо оставлять элементы систем не подключенными к общей сети.
- Недопустимо одновременное указание для источника тепла/холода и Kv, и сопротивления.
- Недопустимо оставление пустыми значения нагрузок у приборов отопления и универсальных потребителей, а также быть меньше или равной 0 Вт.
- Не допустимо к точке соединения арматуры с трубопроводом подключать другие элементы.
- Не допустимо в одной точке соединять более 4 трубопроводов, находящихся на одном уровне.
- Не допустимо присоединять к узлу прибора отопления с нижним подключением трубопроводы с уровнем выше уровня узла.
- Недопустимо использовать одинаковые названия в пределах этажа для стояков, принадлежащих к одному типу трубы (подающей, обратной или вспомогательной).
- Концы трубопроводов, не соединенных с другими элементами системы, должны быть обязательно заглушены или иметь ссылку на трубопроводы в других местах чертежа.
- При указании узлу прибора отопления конкретного значения тепловой нагрузки, при отсутствии ссылки на помещение с тепловой нагрузкой, величина теплопоступлений от трубопроводов не будет вычтена из тепловой нагрузки прибора отопления.
- При указании узлу прибора отопления конкретного значения тепловой нагрузки, при наличии ссылки на помещение с тепловой нагрузкой, величина теплопоступлений от трубопроводов будет вычитаться пропорционально долям тепловых нагрузок приборов отопления в помещении.
- Элемент системы не может относиться к нескольким границам одного типа этаж/помещение/область проекта.
- Все элементы системы должны находиться внутри границ этажей и не выходить за их пределы.

# <span id="page-28-0"></span>ГРАФИКА И ЗАПОЛНЕНИЕ ДАННЫХ

В данном разделе рассматриваются основные приёмы работы с графической частью Плагина, а также корректное заполнение данных для расчета.

### <span id="page-28-1"></span>Редактирование элементов средствами AutoCAD и nanoCAD

При работе с Плагином допускается применение к элементам Плагина некоторых стандартных команд AutoCAD или nanoCAD в пределах одного открытого файла. Например, "перемещение", "копирование", "зеркало", "масштаб", "поворот", с полным перечнем команд AutoCAD и nanoCAD Вы можете ознакомиться в их справочной информации.

#### Внимание!

*Копирование элементов чертежа между файлами не сохранят математическую модель* (будет скопирована только графическая информация).

*Не допускается редактирование элементов, созданных с помощью Плагина, без загрузки и включения Плагина.* Это может повредить математическую модель файла и её дальнейший расчет может быть недоступен или некорректен.

Применяйте команды модификаций с осторожностью.

### <span id="page-28-2"></span>ОСНОВНЫЕ ОГРАНИЧЕНИЯ, ПРИВОДЯЩИЕ К ПОТЕРИ ДАННЫХ МАТЕМАТИЧЕСКОЙ МОДЕЛИ СИСТЕМЫ:

**Cлой** с названием **"0" должен быть включен, не заморожен и не заблокирован.**

Недопустимо **"взрывание"** блоков - элементов Плагина.

Недопустимо **"объединение"** элементов Плагина в блок.

Недопустимо применять к элементам Плагина команды **"вырезать"**.

Недопустимо применять к элементам Плагина команды **"вставить как блок"**.

## <span id="page-29-0"></span>Окно "Общие настройки проекта"

Окно позволяет настроить расчетный алгоритм на выполнение отдельных инструкций. Также окно позволяет задать некоторые настройки графической части проекта.

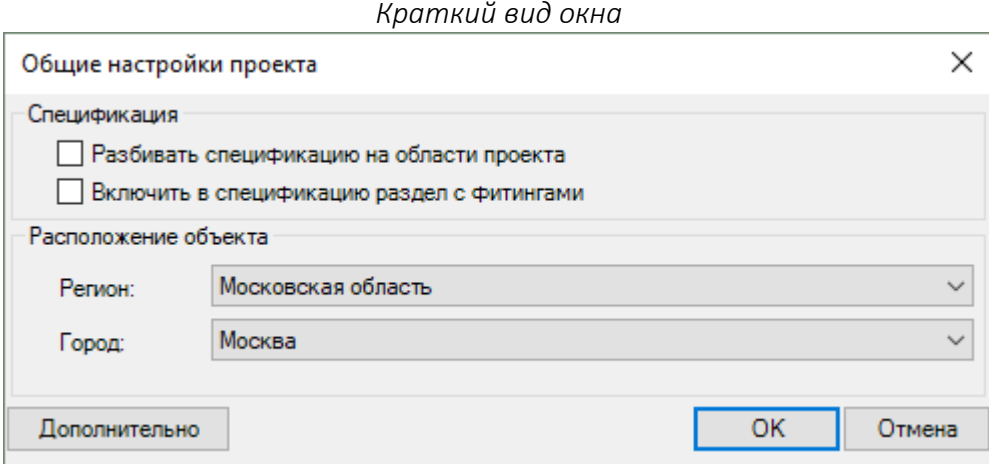

#### *Расширенный вид окна в AutoCAD:*

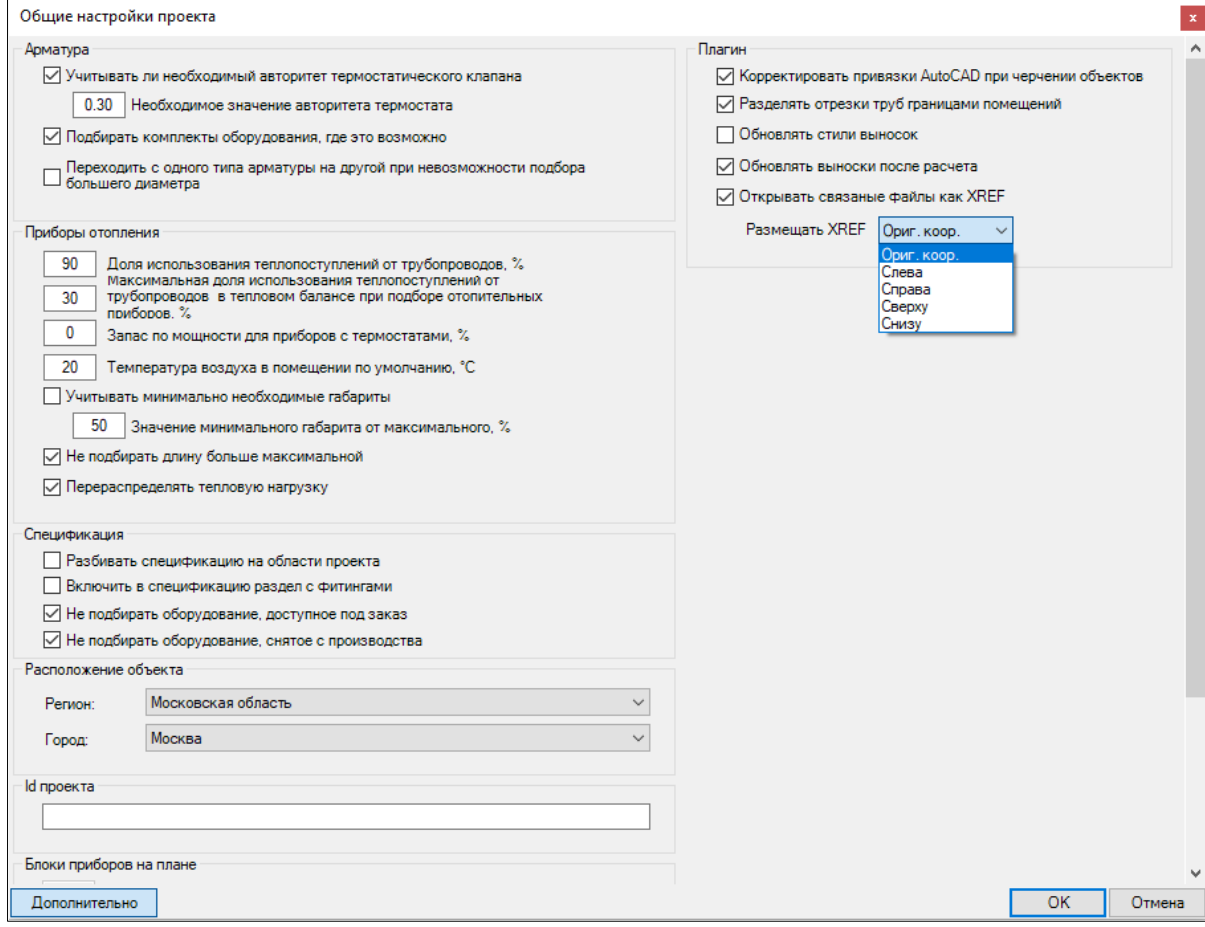

### *Группа "Арматура"*

**Учитывать необходимый авторитет термостатического клапана** - управляет алгоритмом расчета

на обязательный учет авторитета термостатических клапанов в двухтрубных системах со значением не менее, чем установлено в поле "Необходимое значение авторитета термостата". **Необходимое значение авторитета термостата** - значение авторитета термостатического клапана в двухтрубных системах, которое необходимо получить. Допустимые значения от 0.01 до 0.6.

**Подбирать комплекты оборудования, где это возможно** - управляет алгоритмом расчета на предмет необходимости объединения клапанов в комплекты для отображения в спецификации одной позицией. Действует в пределах одного раздела спецификации.

#### **Переходить с одного типа арматуры на другой при невозможности подбора большего диаметра**

- управляет алгоритмом расчета для смены модели используемого клапана на смежный при необходимости подбора клапана большего диаметра, чем позволяет типоразмерный ряд изначально выбранной модели. Результат изменения будет отображен на выноске, но не изменит первоначального введенного значения. Факт перехода на смежную модель клапана будет отображен в списке предупреждени[й окна "Диагностические данные"](#page-129-0).

#### *Группа "Приборы отопления":*

**Доля использования теплопоступлений от трубопроводов, %** - управляет значением доли использования значения теплопоступлений от трубопроводов в тепловом балансе. При указывании узлу прибора отопления конкретного значения тепловой нагрузки без ссылки на помещение, а также при задании нагрузки универсальным потребителям, данная величина не учитывается. Допустимые значения от 0 до 100%.

**Максимальная доля теплопоступлений от трубопроводов в тепловом балансе при подборе отопительных приборов, %** - управляет учетом соответствующей доли. Актуально в тех случаях, если теплопоступления от трубопроводов практически полностью перекрывают тепловые потери помещения. Допустимые значения от 0 до 100%.

**Запас по мощности для приборов с термостатами, %** - управляет величиной необходимого запаса по мощности для приборов с термостатами. Допустимые значения от 0 до 15%.

**Температура воздуха в помещении по умолчанию, С** - значение температуры окружающего воздуха по умолчанию, которое применяется для приборов отопления, у которых нет ссылки на помещение из таблицы помещений. Допустимые значения от -50С до 40С.

**Учитывать минимально необходимые габариты** - управляет необходимостью применения расчетного алгоритма, который увеличивает длину прибора отопления до заданной величины. При включении параметра будет использоваться значение параметра "Значение минимального габарита от максимального, %".

**Значение минимального габарита от максимального, %** - параметр работает совместно с параметром "Учитывать минимально необходимые габариты". Параметр задаёт параметр минимально необходимого габарита прибора отопления исходя из введенного значения максимального габарита прибора отопления, которое является обязательным для каждого прибора отопления. Параметр влияет на весь расчет. При изменении параметра будут автоматически пересчитаны все значения минимально необходимого габарита прибора

отопления у каждого прибора в проекте, кроме тех, у которых это значение было введено вручную. Допустимые значения от 0 до 90%.

**Не подбирать длину больше максимальной** - управляет алгоритмом подбора габарита прибора отопления, задавая необходимость остановки подбора при достижении максимального габарита. Если при этом необходимая тепловая мощность прибора отопления не была достигнута, то пользователь получает об этом предупреждение.

**Перераспределять тепловую нагрузку** - управление режимом расчетного алгоритма, при котором расчетный модуль пытается самостоятельно перераспределять тепловую нагрузку между приборами отопления, находящимися в одном помещении до достижения оптимальных соотношений нагрузок и выполнения всех заданных ограничений.

### *Группа "Спецификация"*

**Разбивать спецификацию на области проекта** - управление режимом расчетного алгоритма, при котором спецификация разделяется на несколько разделов, которые задаются процедурой [редактирования областей проекта.](#page-46-0) Все элементы, не попавшие в какие-либо области, будут размещены в общей группе "Отопление".

**Включить в спецификацию раздел с фитингами** - управление режимом расчетного алгоритма, при котором в спецификацию добавляются различные фитинги.

Внимание! В данной версии расчетного алгоритма фитинги подбираются условно - как укрупнённые детали, которые необходимо дорабатывать до каталожных артикулов.

**Не подбирать оборудование, доступное под заказ** - управляет режимом, при котором расчетный модуль будет уведомлять пользователя о том, что некоторое подобранное оборудование является заказным.

**Не подбирать оборудование, снятое с производства** - управляет режимом, при котором расчетный модуль будет уведомлять пользователя, что некоторое подобранное оборудование снято с производства.

*Группа "Расположение объекта":*

**Регион** - указывает на регион, к которому относится объект.

**Город** - указывает на город, к которому относится объект.

Если город в списке отсутствует, то рекомендуется использовать ближайший.

*Группа "Блоки приборов на плане":* Управляет отображением блоков приборов отопления на планах.

**Автоматически вмещать в нишу** - управляет необходимостью делать отступы блоков приборов отопления от указанных границ при расстановке приборов отопления на плане.

Величина смещения задается параметрами:

**Смещение слева, мм** - смещение блока от левой границы указания местоположения блока (условный вид - на фронтальную часть прибора). Допустимые значения от 0 до 1000.

**Смещение справа, мм** - смещение блока от правой границы указания местоположения блока (условный вид - на фронтальную часть прибора). Допустимые значения от 0 до 1000.

**Использовать отображение по ГОСТ** - параметр регулирует отображение подводок между отопительным прибором и стояком в одну линию как этого требует ГОСТ. Актуально для вертикальных однотрубных систем. Управление осуществляется переведением в режим печати соответствующих слоёв.

### *Группа "Общие"*

**Доля гравитационного давления в гидравлических расчетах, %** - задаёт долю гравитационного давления, которая учитывается при гидравлических расчетах. Допустимые значения от 0 до 100%.

**Система распределителей тепла** - управляет моделью радиаторных распределителей, которая будет учитываться в спецификации при выборе соответствующих узлов.

**Рассчитывать остывание температуры в трубах** - задаёт необходимость расчетному алгоритму учитывать изменение температуры тепло- или холодоносителя вследствие теплообменных процессов, возникающих при его движении по трубам.

### *Группа "Плагин"*

**Корректировать привязки AutoCAD при черчении объектов** - опция дает возможность регулирования необходимости корректирования настроек привязок AutoCAD при черчении элементов системы. При включенной опции плагин самостоятельно включает и отключает определенные привязки AutoCAD таким образом, чтобы каждая операция черчения происходила наиболее удобным образом. Опция доступна только в AutoCAD.

**Разделять отрезки труб границами помещений** — опция дает возможность регулирования необходимости разделения труб границами помещения. Разделение отрезков границами помещения - правильный с точки зрения точности расчета режим, однако, это создаёт дополнительные отрезки, которые требуют вычислительных ресурсов для их обработки. Если у вас большой чертёж, то в самом начале расчетов отключите эту настройку для более комфортной работы. После включения настройки и последующей синхронизации плагин разобьет отрезки труб границами помещений.

**Обновлять стили выноски** — опция дает возможность регулирования необходимости обновления стиля выноски AutoCAD при обновлении содержимого выноски. Опция доступна только в AutoCAD.

**Обновлять выноски после расчета** — опция дает возможность регулирования необходимости обновления выносок при каждом расчете системы. На большом чертеже обновление выносок занимает значительное время. Если вы производите отладку расчета, то содержимое выносок на данном этапе не требуется, в таком случае можно отключить автообновление выносок и включить после последнего расчета.

**Открывать связанные файлы как XREF** — опция дает возможность в открытом чертеже открывать связанные с ним другие чертежи как XREF, а также выбирать место размещения XREF в открытом чертеже. Если опция отключена, то связанные чертежи будут открываться как новые вкладки в AutoCAD. Опция доступна только в AutoCAD и недоступна в nanoCAD.

Команда для вызова окна из командной строки **COMMONSETTINGS\_DCAD**.

**Видеоурок по данному разделу доступен по ссылке:** D[CAD Интерфейс и общие настройки проекта](https://www.youtube.com/watch?v=esXLm6qV1NE&list=PLBH6H8zqkk2GulffTl_VAtGPIdlNkqQmz&index=2) - YouTube

## <span id="page-34-0"></span>Окно "Настройки типов трубопроводов"

Окно позволяет настроить типы трубопроводов, которые используются в расчете.

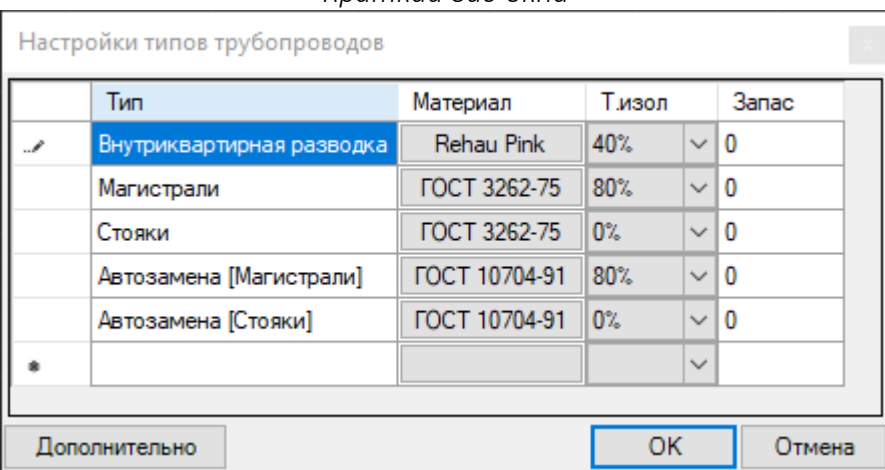

*Краткий вид окна*

#### *Расширенный вид окна*

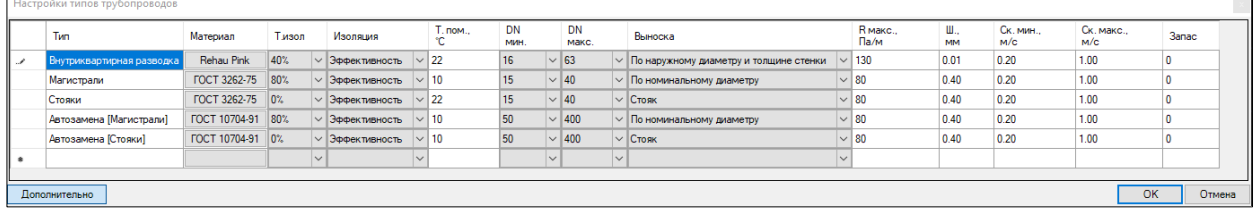

#### *Колонки таблицы*

**Тип** - позволяет задание название для используемого типа трубопровода. Значение может быть любым, но должно отличаться друг от друга. При дальнейшей работе значение влияния не оказывает и несет в себе только информационный смысл.

**Материал** - модель трубы, которую данный тип трубопровода представляет. Допустимо применение значения только из списка.

**Т.изол** - типоразмер изоляции, применяемый для данного типа трубопровода по умолчанию. Столбец зависим от значения, выбранного в столбце "Изоляция". Допустимо применение значения только из списка.

**Изоляция** - модель изоляции, используемая для данного типа трубопровода.

**Т.пом.** - температура помещения, С, используемая для данного типа трубопровода по умолчанию, если трубопровод не отнесен ни к какому помещению. Допустимое значение от -50 до 40.

**DN мин.** - минимально допустимый диаметр для подбора. При указании трубопровода, который относится к данному типу трубы, расчетного диаметра (0), расчетный алгоритм будет производить подбор диаметра трубы начиная от указанного значения включительно. Допустимы значения только из списка. Столбец зависим от принятого значения в столбце "Материал". Столбец не должен иметь значение большее, чем столбец "DN макс.".

**DN макс.** - максимально допустимый диаметр для подбора. При указании трубопровода, который относится к данному типу трубы, расчетного диаметра (0), расчетный алгоритм будет производить подбор диаметра трубы начиная до указанного значения включительно. Допустимы значения только из списка. Столбец зависим от принятого значения в столбце "Материал". Столбец не должен иметь значение меньшее, чем столбец "DN мин.".

**Выноска** - стиль выноски, который применяется для трубы на чертеже, которая относится к данному типу трубы. Допустимы значения только из списка. Список может быть изменен в окне "[Настройки стилей выносок](#page-49-0)".

**R макс.** - предельное значение удельных линейных потерь давления на метр трубы, которая относится к данному типу трубы, Па/м. Задает значение для расчетного алгоритма, при достижении которого расчетный алгоритм будет переходить на следующий типоразмер трубы.

**Ш**. - шероховатость трубы, мм. Значение подгружается автоматически в зависимости от принятого значения в колонке "Материал", но позволяет изменять значение. Допустимы положительные значения от 0 до 10. Влияет на сопротивление трубы.

**Ск. мин.** - минимально допустимая скорость в трубе при её подборе, м/с. Если по результатам расчета скорость в трубе получается меньше указанной, то пользователь получит об этом предупреждение в [результатах диагностики.](#page-129-0) Допустимые значения от 0 до 1.

**Ск. макс.** - максимально допустимая скорость в трубе при её подборе, м/с. Если выбран расчетный диаметр трубы (0), то в процессе расчета, при достижении указанной границы, алгоритм будет переходить на больший типоразмер. Если по результатам расчета скорость в трубе окажется выше указанной (например, при завершении возможных типоразмеров или при определенных расходах при фиксированном значении типоразмера трубопровода), то пользователь получит об этом предупреждение в [результатах диагностики.](#page-129-0) Допустимые значения от 0.5 до 3.

**Запас** - процент запаса трубы для спецификации (необходимый процент запаса будет задействован от конечного типа трубы с учетом автозамены).

Команда для вызова окна из командной строки **PIPESSETTINGS\_DCAD**.

**Видеоурок по данному разделу доступен по ссылке:** [DCAD. Как настроить тип трубы?](https://www.youtube.com/watch?v=XcV_Ocv1A7I&list=PLSs6cjCq-8dI-mDgIDPVn-Rwq4_7HIbAc&index=4) - YouTube [DCAD Меню выбора труб и настройка подбора](https://www.youtube.com/watch?v=9ncNX7uMv00&list=PLBH6H8zqkk2GulffTl_VAtGPIdlNkqQmz&index=4) - YouTube
## Автозамена типа трубы

Плагин позволяет выполнять автозамену типа трубы в случае, если у заранее выбранного закончился диапазон типоразмеров.

В поле "Тип" [окна "Настройки типов трубопроводов"](#page-34-0) в квадратных скобках нужно указать название другого типа трубы, присутствующего в данной таблице. В таком случае, расчетный алгоритм будет воспринимать данный тип трубы (для которого указывается значение) как тип трубы, на котором необходимо продолжить подбор типоразмера трубы того типа, который указан в квадратных скобках.

Пример: если в окне, скриншот которого указан ниже, указать название "Магистрали [Стояки]", то расчетный алгоритм, при расчете элементов системы с типом трубы "Стояки", при достижении граничного типоразмера – 20, осуществит автоматический переход на тип трубы "Магистрали [Стояки]" и будет осуществлять подбор в том диапазоне типоразмеров, который указан для этого типа трубы. Настройки изоляции будут использоваться от оригинального типа трубы.

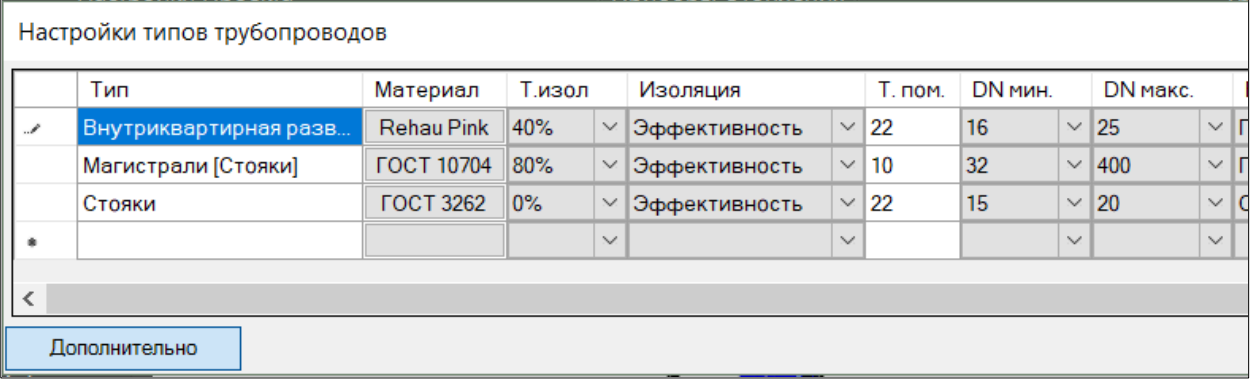

*Вид окна "Настройки типов трубопроводов"*

# <span id="page-37-0"></span>Окно "Настройки этажей"

Окно позволяет настроить список этажей проекта. Подробную информацию по возможным действиям с окном Вы можете найти в разделе "[Редактирование этажей](#page-39-0)".

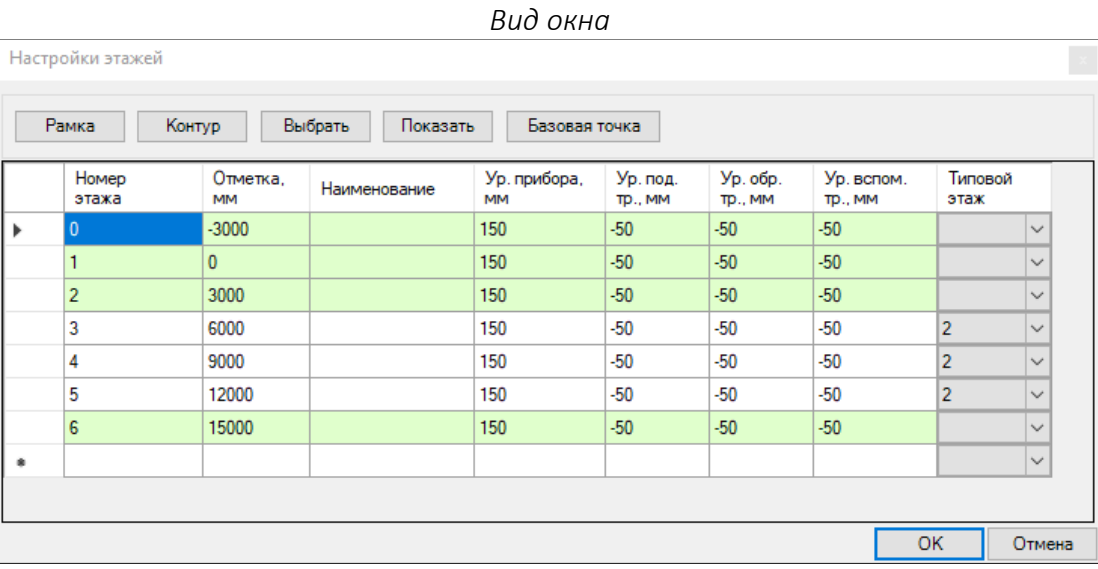

Кнопка "**Рамка**" - запускает команду указания границ прямоугольником в модели чертежа, для выделенной строки в таблице.

Кнопка "**Контур**" - запускает команду указания границ произвольным контуром - полилинией для выделенной строки в таблице.

Кнопка "**Выбрать**" - запускает команду выбора замкнутой полилинии или прямоугольника в модели чертежа, для выделенной строки в таблице.

Кнопка "**Показать**" - подсвечивает все области, отмеченные в модели чертежа, которые относятся к выделенной строке в таблице. Для подсветки необходимо, чтобы был включен режим отображения веса линий (команда AutoCAD).

Кнопка "**Базовая точка**" - запускает процесс вставки базовых точек в чертеж. После нажатия на кнопку в появившемся диалоговом окне необходимо ввести названия осей проекта, на пересечении которых базовая точка будет размещена в чертеже, затем нажать ОК и вставить базовую точку в чертеж на всех этажах на пересечениях соответствующих осей. Для одной границы этажа вставляется одна базовая точка. Если в чертеже присутствует часть здания, отмеченная другими границами этажей, то базовые точки для этих границ добавляются отдельно с другими названиями осей.

Подсвеченная зеленым строка в таблице обозначает, что для этой строки в модели чертежа есть указанные границы.

#### *Колонки таблицы*

**Номер этажа** - номер этажа, соответствующий этажу. Обязательное указание. Допустимые значения - целые числа.

**Отметка, мм** - значение отметки "чистого пола" для соответствующего этажа, мм. Обязательное указание. Допустимые значения - целые числа.

**Наименование** - название этажа.

**Ур. прибора** - уровень нижнего края прибора отопления относительно отметки этажа по умолчанию, мм (см. колонку "Уровень" для узлов приборов отопления). Данное значение используется для всех приборов отопления в границах этого этажа. При изменении этого значения, оно должно измениться для всех приборов на этаже кроме тех, которые были изменены вручную для конкретных приборов на этаже.

**Ур. под. тр.** - уровень подающего трубопровода относительно уровня этажа по умолчанию, мм (см. колонки "Ур. нач." и "Ур. кон.". Данное значение используется для всех участков подающих труб, расположенных в границах этого этажа. При изменении этого значения, оно должно измениться для всех участков подающих труб на этаже кроме тех, которые были изменены вручную для конкретных участков труб на этаже.

**Ур. обр. тр.** - уровень обратного трубопровода относительно уровня этажа по умолчанию, мм (см. колонки "Ур. нач." и "Ур. кон.". Данное значение используется для всех участков обратных труб, расположенных в границах этого этажа. При изменении этого значения, оно должно измениться для всех участков обратных труб на этаже кроме тех, которые были изменены вручную для конкретных участков труб на этаже.

**Ур. вспом. тр.** - уровень вспомогательного трубопровода относительно уровня этажа по умолчанию, мм (см. колонки "Ур. нач." и "Ур. кон."). Данное значение используется для всех участков вспомогательных труб, расположенных в границах этого этажа. При изменении этого значения, оно должно измениться для всех участков второстепенных труб на этаже кроме тех, которые были изменены вручную для конкретных участков труб на этаже.

**Типовой этаж** – номер этажа, копией которого будет являться этаж выделенной строки. Подробную информацию по данной опции Вы можете найти в разделе ["Типовые этажи"](#page-40-0).

Команда для вызова окна из командной строки **FLOORS\_DCAD**.

## <span id="page-39-0"></span>Редактирование этажей

Все элементы, создаваемые Плагином, должны находиться внутри границ этажей. Этаж задаёт базовую отметку для всех элементов, находящихся внутри.

Для разметки границ этажей откройте [окно "Настройки этажей"](#page-37-0) нажатием соответствующей кнопки на ленте (или командой **FLOORS\_DCAD**). В открывшемся окне добавьте строку этажа, указав ей обязательно номер этажа и отметку. Уровни нижнего края приборов отопления, а также уровни трубопроводов будут предложены автоматически в соответствующих колонках (их указание также обязательно). Нажмите на кнопку "**Рамка"** для выделения границ прямоугольной рамкой, "**Контур**" для выделения произвольных границ с помощью полилинии, **"Выбор"** для выбора в модели чертежа предварительно начерченной замкнутой полилинии и укажите границы этажа в модели. При успешной операции строка отмеченного этажа будет подсвечена в таблице. Если требуется указать несколько границ для одного этажа, то повторяйте процедуру нужное количество раз без заведения отдельных строк в таблице. Если необходимо показать в чертеже все границы этажей для строки, то нажмите на кнопку "**Показать"** - Плагин сфокусирует область видимости на всех нужных границах и увеличит толщину линии этих границ (должен быть включен режим отображения весов линий).

Внимание! Не допускается указывать границы этажей внутри границ других этажей.

Не допускается накладывать рамки этажей друг на друга. В данном случае плагин выдаст ошибку о том, что границы этажей совпадают.

Для удаления строк из таблицы, выделите нужные строки по столбцу слева и нажмите на клавиатуре кнопку **"Delete"** или в меню, вызываемом правой кнопкой мыши, выберите соответствующий пункт. Удаление строки приведёт к тому, что все, связанные с ней границы будут также удалены.

Копирование границы области проекта свяжет новые границы с первоначальной строкой в таблице в дополнение к существующим границам.

**Видеоурок по данному разделу доступен по ссылке:** [DCAD. Как разметить чертеж?](https://www.youtube.com/watch?v=lYPNwikLMaQ&list=PLSs6cjCq-8dI-mDgIDPVn-Rwq4_7HIbAc&index=1&t=64s) - YouTube [DCAD Разметка этажей](https://www.youtube.com/watch?v=f1C-sojlIPY&list=PLBH6H8zqkk2GulffTl_VAtGPIdlNkqQmz&index=5) - YouTube

## <span id="page-40-0"></span>Типовые этажи

Если система отопления повторяется на нескольких этажах, то можно воспользоваться функцией типового этажа. Для этого необходимо выполнить следующие условия:

- 1. [В окно "Настройки этажей"](#page-37-0) перечислить все этажи здания.
- 2. Для этажей, которые будут виртуальными (фактически не существующими в модели чертежа), в колонке "Типовой этаж" указать ссылку на тот этаж, копией которого будут эти виртуальные этажи и который будет фактически существовать в модели чертежа. Указать типовой этаж можно для всех этажей. Пример того, как необходимо заполнять настройки:

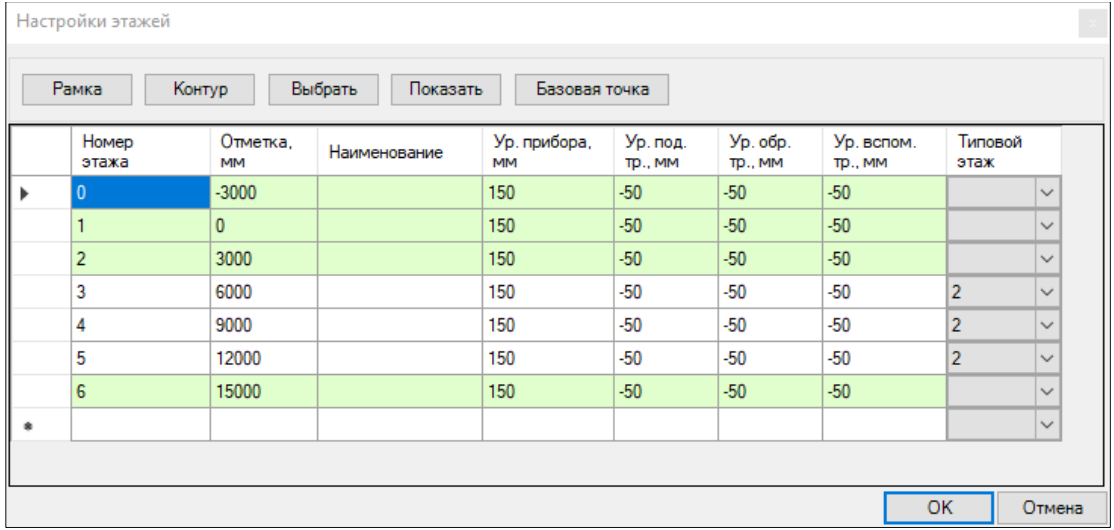

В приведённом примере типовым этажом является 2 этаж. Виртуальными этажами, для которых типовым этажом является этаж 2, являются этажи 3, 4 и 5.

3. В таблице настроек помещений не указывать помещения виртуальных этажей (их расчетные данные будут скопированы от помещений типового этажа).

Система отопления вычерчивается в обычном режиме, виртуальные этажи не вычерчиваются.

Для типового этажа применяемые на элементах системы выноски отличаются. Подробную информацию Вы сможете найти в раздел[е "Рисование выносок для элементов системы"](#page-51-0).

**Видеоурок по данному разделу доступен по ссылке:** [DCAD Функция типовой этаж](https://www.youtube.com/watch?v=PABiUK11RMQ&list=PLBH6H8zqkk2GulffTl_VAtGPIdlNkqQmz&index=8) - YouTube

# <span id="page-41-0"></span>Окно "Настройки помещений"

Окно позволяет настроить список помещений проекта. Подробную информацию по возможным действиям с окном Вы можете найти в разделе ["Редактирование помещений"](#page-42-0).

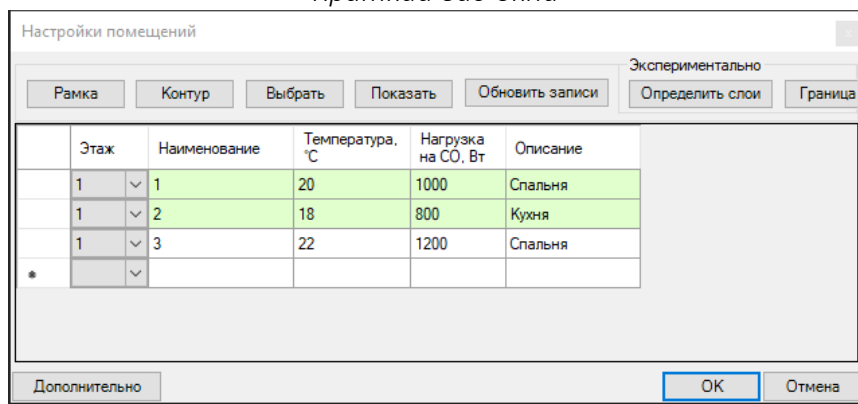

*Краткий вид окна*

*Расширенный вид окна*

| Настройки помещений                                                                                                    |      |              |                |                    |                            |          |                |              |                       |         |  |
|----------------------------------------------------------------------------------------------------|------|--------------|----------------|--------------------|----------------------------|----------|----------------|--------------|-----------------------|---------|--|
| Экспериментально<br>Обновить записи<br>Рамка<br>Выбрать<br>Показать<br>Определить слои<br>Граница 2<br>Граница 1<br>Контур |      |              |                |                    |                            |          |                |              |                       |         |  |
|                                                                                                    | Этаж |              | Наименование   | Температура,<br>۴C | Нагрузка<br>на $CO$ , $Br$ | Описание | Тип термостата |              | Кол-во<br>термостатов | Заметки |  |
|                                                                                                    |      | $\checkmark$ | н              | 20                 | 1000                       | Спальня  | WT-R прог.     | $\checkmark$ | 1                     |         |  |
|                                                                                                    |      | $\checkmark$ | $\overline{2}$ | 18                 | 800                        | Кухня    | WT-R npor.     | $\vee$ 1     |                       |         |  |
| $\mathscr{M}$                                                                                                    |      | $\checkmark$ | 3              | 22                 | 1200                       | Спальня  | WT-R npor.     | $\checkmark$ |                       |         |  |
|                                                                                                    |      | $\checkmark$ |                |                    |                            |          |                | $\checkmark$ |                       |         |  |
|                                                                                                    |      |              |                |                    |                            |          |                |              |                       |         |  |
|                                                                                                    |      |              |                |                    |                            |          |                |              |                       |         |  |
| <b>OK</b><br>Дополнительно<br>Отмена                                                                                       |      |              |                |                    |                            |          |                |              |                       |         |  |

Кнопка "**Рамка**" - запускает команду указания границ прямоугольником в модели чертежа, для выделенной строки в таблице.

Кнопка "**Контур**" - запускает команду указания границ произвольным контуром-полилинией для выделенной строки в таблице.

Кнопка "**Выбрать**" - запускает команду выбора замкнутой полилинии или прямоугольника в модели чертежа, для выделенной строки в таблице.

Кнопка "**Показать**" - подсвечивает все области, отмеченные в модели чертежа, которые относятся к выделенной строке в таблице. Для подсветки необходимо, чтобы был включен режим отображения веса линий (команда AutoCAD).

Кнопка "**Обновить записи**" — при нажатии на кнопку данные в таблице помещений обновляются на данным, скопированные из MS Excel и которые находятся в буфере обмена на момент нажатия на кнопку.

Подсвеченная строка в таблице обозначает, что для этой строки в модели есть указанные границы.

#### <span id="page-42-0"></span>*Колонки таблицы*

**Этаж** - номер этажа, соответствующий этажу. Обязательное указание. Допустимые значения выбранные из списка номера этажей, которые были заведены в [окне "Настройки этажей"](#page-37-0).

**Наименование** - название или номер помещения, уникальное в пределах этажа. Обязательное указание.

**Температура** - температура внутреннего воздуха для данного помещения, С. Допустимые значения - целые числа.

**Нагрузка на СО** - тепловая нагрузка на систему отопления для данного помещения, Вт. Обязательное указание. Допустимые значения - целые положительные числа.

**Описание** - текстовое название или обозначение данного помещения.

**Тип термостата** - используемая модель комнатного термостата в данном помещении для учета в спецификации. Допустимые значения - выбранные из списка.

**Кол-во термостатов** - количество комнатных термостатов, которое нужно учесть в спецификации для данного помещения. Допустимые значения - целые положительные числа.

Команда для вызова окна из командной строки **ROOMS\_DCAD**

## Редактирование помещений

Плагин позволяет задавать нагрузку для приборов отопления через ссылки на предварительно заведённые строки в таблице помещений. В таком случае, тепловой баланс помещения будет распределяться между всеми элементами, которые связаны с этим помещением.

Для создания помещений необходимо открыт[ь окно "Настройки помещений"](#page-41-0) нажатием соответствующей кнопке на ленте (или командой **ROOMS\_DCAD**) и заполнить строки таблицы для каждого помещения на каждом этаже. Перед заполнением таблицы помещений необходимо [заполнить таблицу этажей](#page-39-0).

Строки в таблице помещений включают в себя данные о номере этажа (обязательно); названии (номере) этого помещения (обязательно) - номер должен быть уникальным в пределах этажа; температуре внутреннего воздуха (обязательно); тепловой нагрузке (обязательно); описании; указании модели используемого комнатного термостата и о количестве таких термостатов в этом помещении.

Поскольку данных для заполнения много, то есть возможность вставить предварительно подготовленную под такой же формат таблицу из MS Excel. При вставке, данные о номерах этажей будут связываться автоматически с соответствующими строками. Если строка с соответствующим этажом не найдена, то этаж будет заведён автоматически и, в этом случае, необходимо будет в последствии открыть [таблицу этажей](#page-37-0) и проверить заполненные в ней данные.

Чтобы сделать привязку элемента к помещению на этаже нужно выделить строку с помещением в таблице и, нажав на кнопку "**Рамка**" (для выделения границ прямоугольником) или "**Контур**" (для выделения границ произвольной полилинией) или "**Выбор**" (для преобразования какой-либо замкнутой полилинии на чертеже в нужные границы), выделить границы в модели чертежа, которые будут содержать внутри себя все элементы, относящиеся к данному помещению.

Допускается иметь несколько границ для одной записи в таблице.

Если необходимо найти все связанные со строкой в таблице рамки, то необходимо нажать на кнопку "**Показать**" - Плагин сфокусирует область видимости на всех нужных границах и увеличит толщину линий этих границ (при условии, что включён режим отображения весов линий AutoCAD).

Для удаления строк из таблицы, выделите нужные строки по столбцу слева и нажмите на клавиатуре кнопку **Delete** или в меню, вызываемом правой кнопкой мыши, выберите соответствующий пункт. Удаление строки приведёт к тому, что все связанные с ней границы будут удалены из чертежа.

Внимание! Не допускается указывать границы помещений внутри других границ помещений, а также вне границ этажей.

Не допускается накладывать рамки помещений друг на друга. В данном случае плагин выдаст ошибку о том, что границы помещений совпадают.

Копирование границ помещений в чертеже может быть по двум сценариям:

- Копирование в границах того же этажа: приводит к тому, что к записям в таблице присваиваются дополнительные границы.
- Копирование в границы другого этажа: приводит к привязке скопированных границ к записям в таблице помещений с такими же наименованиями, но у этажа-назначения. Если такие строки не будут найдены, то они будут созданы копией из соответствующих строк, относящихся к помещениям-источникам копирования.

### **Видеоурок по данному разделу доступен по ссылке:**

[DCAD. Как разметить чертеж?](https://www.youtube.com/watch?v=lYPNwikLMaQ&list=PLSs6cjCq-8dI-mDgIDPVn-Rwq4_7HIbAc&index=1&t=64s) - YouTube [DCAD Разметка помещений](https://www.youtube.com/watch?v=Hu3n2Zk_SZY&list=PLBH6H8zqkk2GulffTl_VAtGPIdlNkqQmz&index=6) - YouTube

# Окно "Настройки областей"

Окно позволяет настроить список областей проекта. Подробную информацию по возможным действиям с окном Вы можете найти в разделе "[Редактирование областей проекта](#page-46-0)".

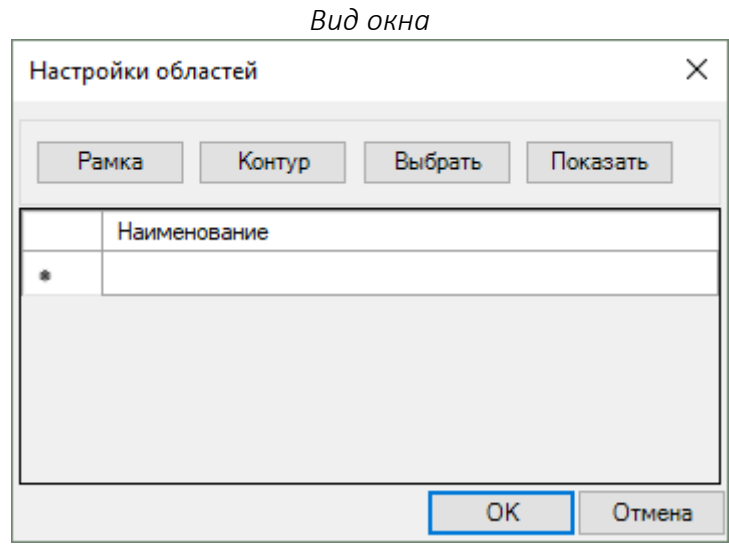

Кнопка "**Рамка**" - запускает команду указания границ прямоугольником в модели чертежа, для выделенной строки в таблице.

Кнопка "**Контур**" - запускает команду указания границ произвольным контуром-полилинией для выделенной строки в таблице.

Кнопка "**Выбрать**" - запускает команду выбора замкнутой полилинии или прямоугольника в модели чертежа, для выделенной строки в таблице.

Кнопка "**Показать**" - подсвечивает все области, отмеченные в модели чертежа, которые относятся к выделенной строке в таблице. Для подсветки необходимо, чтобы был включен режим отображения веса линий (команда AutoCAD).

Подсвеченная строка в таблице обозначает, что для этой строки в модели есть указанные границы.

## *Колонки таблицы*

**Наименование** - Название области. Обязательное указание. Название области участвует в спецификации при разделении её на области проекта, если такая опция включена в [окне "Общие](#page-29-0)  [настройки проекта"](#page-29-0).

Команда для вызова окна из командной строки: **AREAS\_DCAD**

## <span id="page-46-0"></span>Редактирование областей проекта

Плагин позволяет разделять рассчитываемую спецификацию на области проекта (при активации соответствующей настройки [в окне "Общие настройки проекта"\)](#page-29-0). Элемент, находящийся внутри какой-либо области, будет отнесен к разделу спецификации с названием этой области.

Чтобы сделать привязку элемента к области проекта нужно выделить строку с нужной областью проекта в таблице и, нажав на кнопку "**Рамка**" (для выделения границ прямоугольником) или "**Контур**" (для выделения границ произвольной полилинией) или "**Выбор**" (для преобразования какой-либо замкнутой полилинии на чертеже в нужные границы), выделить границы в модели чертежа, которые будут содержать внутри себя все элементы, относящиеся к данной области.

Внимание! После создания рамок областей проекта проведите процедур[у синхронизации](#page-106-0)  [чертежа](#page-106-0).

Не допускается указывать границы областей внутри других границ областей проекта.

Не допускается накладывать рамки областей друг на друга. В данном случае плагин выдаст ошибку о том, что границы областей совпадают.

Допускается иметь несколько границ для одной записи в таблице.

Если необходимо найти все связанные со строкой в таблице рамки, то необходимо нажать на кнопку "**Показать**" - Плагин сфокусирует область видимости на всех нужных границах и увеличит толщину линий этих границ (при условии, что включён режим отображения весов линий AutoCAD).

Для удаления строк из таблицы, выделите нужные строки по столбцу слева и нажмите на клавиатуре кнопку "**Delete"** или в меню, вызываемом правой кнопкой мыши, выберите соответствующий пункт. Удаление строки приведёт к тому, что все связанные с ней границы будут удалены из чертежа.

Копирование границы области проекта свяжет новые границы с первоначальной строкой в таблице в дополнение к существующим границам.

**Видеоурок по данному разделу доступен по ссылке:** [DCAD. Разделение спецификации по областям](https://www.youtube.com/watch?v=U91ZeVtKboA&list=PLSs6cjCq-8dI-mDgIDPVn-Rwq4_7HIbAc&index=12) - YouTube

# <span id="page-47-0"></span>Окно "Настройки штампа"

Данное окно предусмотрено для помощи в оформлении рабочих листов чертежей с заполнением основной надписи (штампа). Окно выполнено в виде полей таблицы основной надписи. Каждое поле соответствует записи, которая, посл[е размещения печатных листов,](#page-48-0) будет применена на всех листах. Также введенные данные используются для генерации спецификации после проведения расчета (для генерации используются данные, актуальные на момент расчета). Изменения в полях основной надписи будут автоматически применяться к листам, созданным с помощью Плагина.

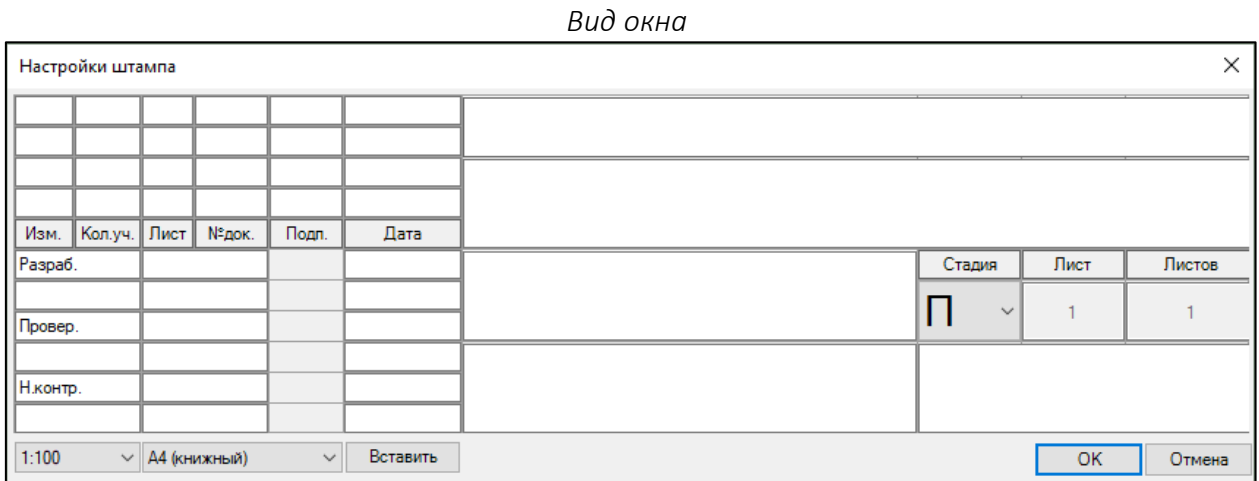

Под полями основной надписи расположены элементы управления дл[я вставки печатных листов в](#page-48-0)  [чертеж](#page-48-0).

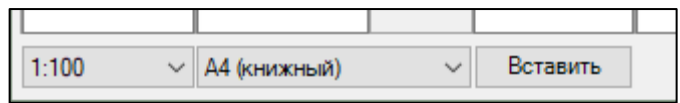

Слева направо: масштаб чертежа; формат листа; кнопка вставки листа.

Подробную информацию про процедуру оформления основной надписи и вставку печатных листов смотрите в [соответствующем разделе](#page-48-0).

Внимание! Если Вы не заполнили поля штампа "код", "название проекта" и "название объекта", то при отправке файла на расчет будет невозможна до заполнения данных полей.

Команда для вызова окна из командной строки: **STAMPSETTINGS\_DCAD**.

**Видеоурок по данному разделу доступен по ссылке:** [DCAD Оформляем чертежи](https://www.youtube.com/watch?v=EvMauHd7wHY&list=PLBH6H8zqkk2GulffTl_VAtGPIdlNkqQmz&index=21) - YouTube

## <span id="page-48-0"></span>Заполнение основной надписи и вставка печатных листов

Плагин позволяет размещать в модели чертежа рамки печатных листов проекта с заполненным основными надписями и рамками в соответствии с требованиями ГОСТ 21.1101-2013.

Откройт[е окно "Настройки штампа".](#page-47-0) В полях ввода данных окна укажите информацию, которую бы Вы хотели применить для всех основных надписей листов, которые будут размещены из этого окна на чертеж, а также спецификации.

Поля лист и количество листов высчитываются автоматически.

Для вставки рамки листа проекта необходимо воспользоваться кнопками в левом нижнем углу окна:

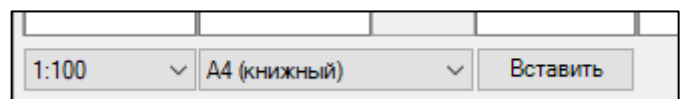

- 1. В левом выпадающем списке выберите масштаб листа, в котором он будет выводиться на печать.
- 2. В выпадающем списке посередине выберите формат листа.
- 3. После нажатия на кнопку "**Вставить**", нужно указать место вставки блока в модель чертежа.

Внимание! Если Вы измените значения в полях ввода, то соответствующие поля будут автоматически перезаписаны на всех сгенерированных листах. Для полей спецификации перезапись доступна только после пересчета.

# <span id="page-49-0"></span>Окно "Настройки стилей выносок"

Данное окно позволяет настроить стили выносок для каждого типа элемента, создаваемого Плагином.

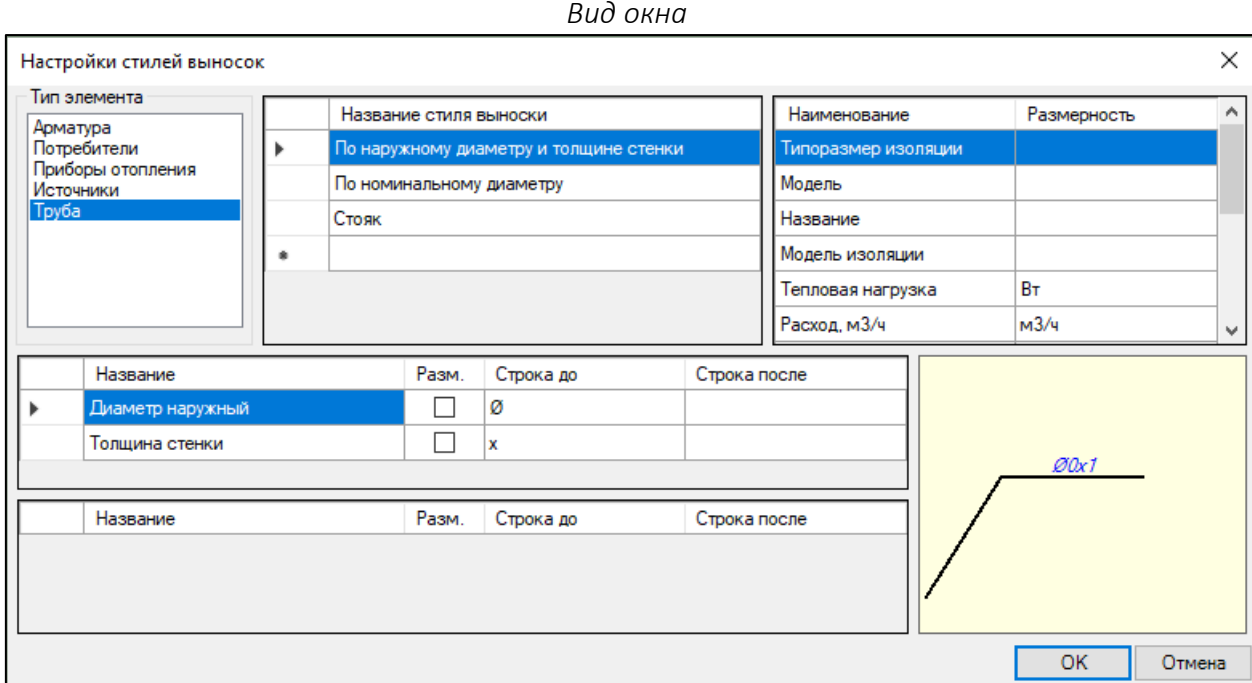

**Тип элемента** - элемент навигации. Отображает тип элемента, создаваемого Плагином для выведения списка стилей (верхняя таблица посередине), а также список доступных параметров для добавления на выноску (верхняя правая таблица).

**Таблица с названиями стилей выносок** - элемент навигации и добавления/удаления стилей выносок. Выделение строки переключает отображение параметров, которые применены для данного стиля выноски в двух нижних таблицах и элементе - предпросмотре сформированной выноски. Чтобы добавить новый стиль нужно ввести его название в последнюю строку таблицы. Для удаления нужно выделить строку по столбцу слева и нажать кнопку "Delete" или вызвать контекстное меню по нажатию на левую кнопку мыши и выбрать соответствующий пункт.

**Таблица доступных параметров для выноски** - отображает список доступных параметров для применения на выноске. Отображается для выделенного типа элемента.

**Предпросмотр стиля выноски** - отображает выноску в виде, который будет в конечном итоге на чертеже. На месте значения параметра подставляется символ "0".

**Таблица верхней строки** - отображает список параметров, которые находятся над выноской.

**Таблица нижней строки** - отображает список параметров, которые находятся под выноской.

*Колонки в таблицах верхней и нижней строки выноски* **Название** - название параметра.

**Разм.** - необходимость отображения размерности параметра на выноске.

**Строка до** - текст до значения параметра.

**Строка после** - текст после значения параметра.

Для добавления параметра необходимо перенести параметр из списка в таблице доступных параметров для выноски в таблицу верхней строки или в таблицу нижней строки.

Для удаления параметра из таблиц верхней или нижней строки необходимо в нужной таблице выделить нужный параметр по левой колонке и нажать кнопку "Delete" или вызвать контекстное меню по нажатию на левую кнопку мыши и выбрать соответствующий пункт.

Для сортировки параметров в таблицах верхней или нижней строки необходимо перенести соответствующий параметр в соответствующей таблице на необходимую позицию в строке.

Команда для вызова окна из командной строки: **LEADERSSETTINGS\_DCAD**.

**Видеоурок по данному разделу доступен по ссылке:** [DCAD Настройка стилей выносок](https://www.youtube.com/watch?v=s5HxPYrL7Cc&list=PLBH6H8zqkk2GulffTl_VAtGPIdlNkqQmz&index=14) - YouTube

## <span id="page-51-0"></span>Рисование выносок для элементов системы

Каждый нарисованный элемент системы (узел прибора отопления / труба / стояк / арматура / универсальный потребитель / источник) может быть дополнен информационной выноской, настроенной под нужный стиль (подробности см. в разделе "[Настройка стилей выносок](#page-49-0)"). Выноски заполняются/обновляются после проведения расчета и актуальны только для последнего расчета.

Для добавления выноски к элементу нажмите на кнопку "**Выноска**" в группе "**Документация**" (или наберите команду **LEADER\_DCAD**, введите значение N), далее, первым кликом мыши укажите Плагину на элемент чертежа, к которому хотите применить выноску, а, затем, вторым кликом, укажите расстояние от элемента, на котором следует расположить выноску. Разместите нужное количество выносок на остальных элементах системы и завершите команду стандартными способами AutoCAD или nanoCAD.

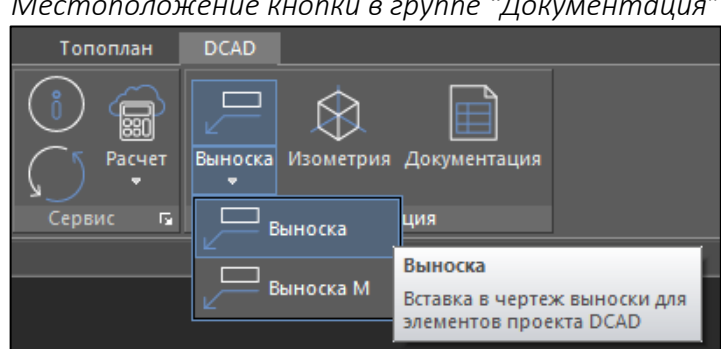

*Местоположение кнопки в группе "Документация"*

В Плагине также есть возможность добавления уменьшенных выносок, которые находятся на непечатном слое. Для добавления уменьшенной выноски к элементу нажмите на кнопку "**Выноска М**" в группе "**Документация**" (или наберите команду **LEADER\_DCAD**, введите значение M), далее, первым кликом мыши укажите Плагину на элемент чертежа, к которому хотите применить выноску, а, затем, вторым кликом, укажите расстояние от элемента, на котором следует расположить выноску. Разместите нужное количество выносок на остальных элементах системы и завершите команду стандартными способами AutoCAD или nanoCAD.

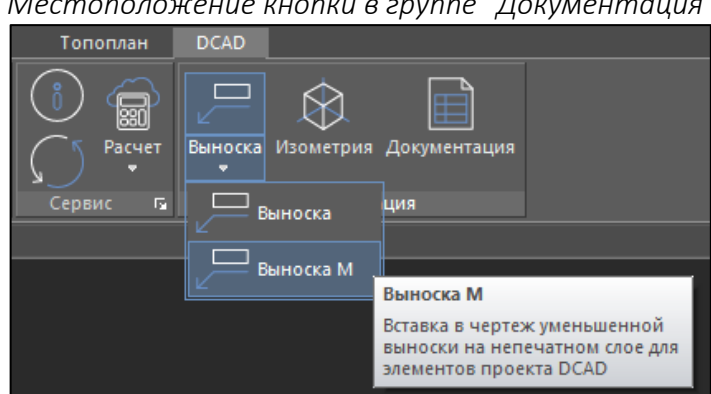

*Местоположение кнопки в группе "Документация"*

Дл[я типового этажа](#page-40-0) применяемые выноски отличаются и представляют из себя выноску-таблицу с двумя колонками: в левой колонке указываются этажи, для которых справедливы указанные параметры, а в правой колонке строки выноски в соответствии со стилем выноски, применяемым для конкретного элемента. Если параметры выноски элемента одинаковы для нескольких этажей, то строки в таблице объединяются и этаж попадает в перечисляемый в левой колонке диапазон.

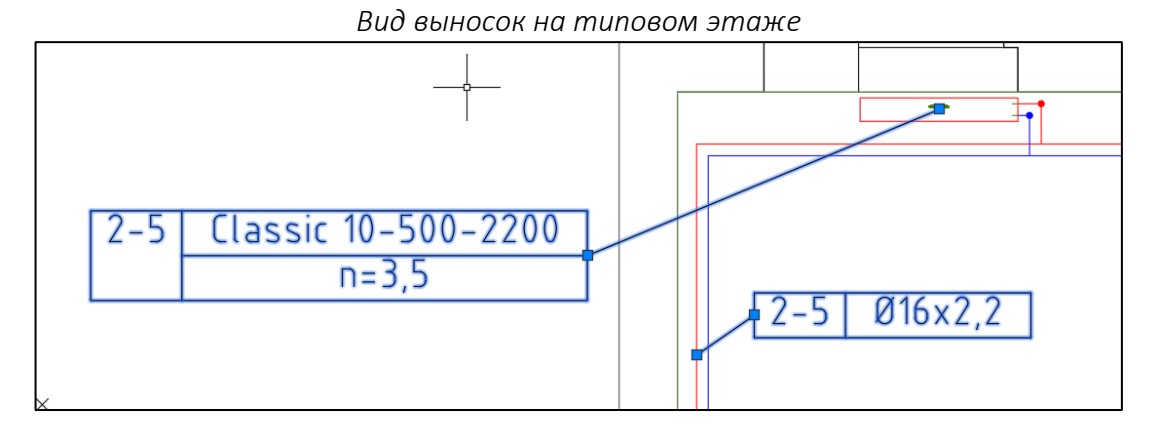

Для выносок типового этажа доступна возможность скрыть или отобразить хвост выноски. Настройка доступна через контекстное меню выделенных выносок – кликните правой кнопкой мыши по выделенной выноске, в открывшемся меню отключите пункт "Отображать хвост".

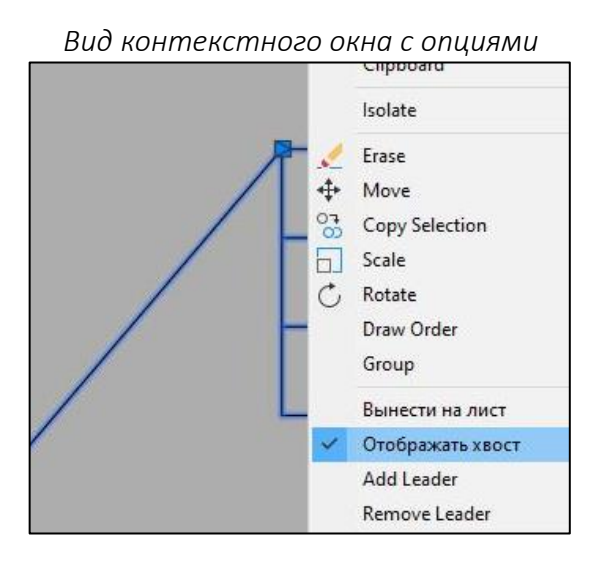

Для выносок типового этажа доступна возможность переноса таблицы выноски на отдельный лист, при этом обеспечивается функционал обновления этой таблицы. Для этого необходимо:

> 1. Выделить одну выноску типового этажа и в контекстном меню выбрать пункт "Вынести на лист".

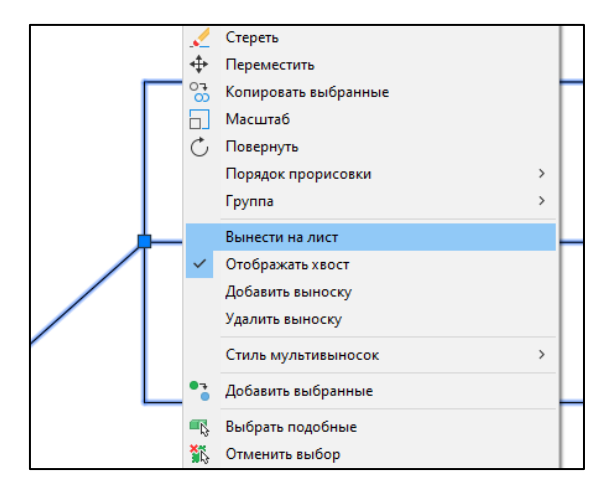

2. В окне ввести название листа, на который будет перенесена таблица и название таблицы:

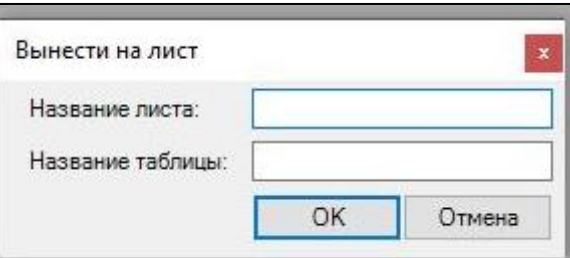

3. После этого необходимо вставить блок таблицы выноски на соответствующий лист. Таблица будет отображаться с тем названием, которое было указано в поле "Название таблицы":

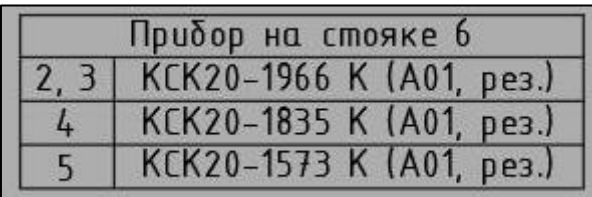

Выноска на оригинальном элементе будет преобразована в такой формат:

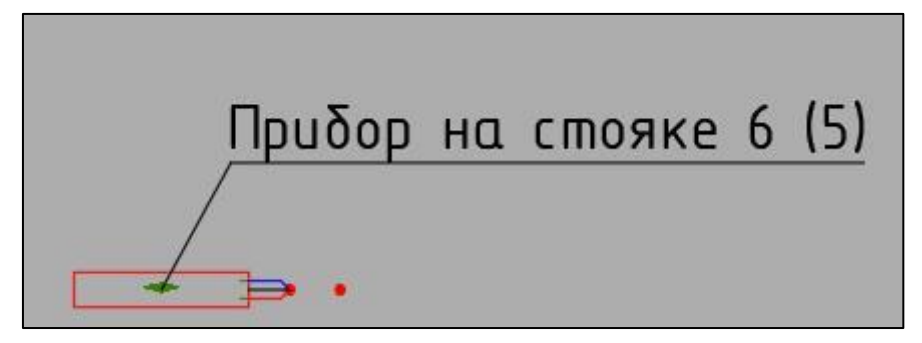

До проведения расчета выноска будет пуста. После проведения расчета или, если расчёт элемента уже проводился, выноска будет обновлена и заполнена автоматически.

Для автоматического обновления и заполнения выносок после расчета в окне "Общие настройки [проекта"](#page-29-0) в группе "Плагин" включена опция **"Обновлять выноски после расчета"**. Перед расчетом содержание всех выносок Плагина обнуляется.

Команда для принудительного обновления выделенных выносок: **UpdateLeader\_DCAD**.

К выноскам на планах допускается применять операции копирования отдельно от элементов системы, на которые выноски указывают. Копирование выносок допускается только между элементами одного типа. При копировании выносок между блоками (приборы отопления, сварные коллектора и т.д.) необходимо позиционировать хвост выноски в базовых точках блоков. Копирование выносок на изометрии не поддерживается.

К выноскам на плане и на изометрии допускается выполнять перепривязку выноски с одного элемента к другому элементу путём перетягивания хвоста выноски. Для блоков (например приборы отопления, коллекторы, узлы, арматура) перетягивание хвоста выноски допускается только к их базовым точкам.

Команда для принудительной перепривязки выделенных выносок: **RelinkLeader\_DCAD**.

**Видеоурок по данному разделу доступен по ссылке:** DCAD. [Копирование и перепривязка выносок](https://www.youtube.com/watch?v=epma7PtTvXA&list=PLSs6cjCq-8dI-mDgIDPVn-Rwq4_7HIbAc&index=7&t=55s) - YouTube

## Редактирование стилей оформления текста, выносок и таблиц AutoCAD (nanoCAD)

Тест в выносках Плагина выполнен текстовым стилем **DCAD\_TEXT**, в уменьшенных выносках текстовым стилем **DCAD\_TEXT2**. Для изменения высоты текста или других свойств этих текстовых стилей, необходимо на ленте AutoCAD (или nanoCAD) перейти на вкладку **"Аннотация" (или "Оформление")**, открыть **"менеджер текстовых стилей"** и внести нужные изменения в настройки стилей DCAD\_TEXT или DCAD\_TEXT2. Изменения применяются к выноскам после проведения расчета.

Выноски Плагина выполнены стилем мультивыноски **DCAD\_LEADER**, уменьшенные выноски стилем мультивыноски **DCAD\_LEADER2**. Для изменения свойств этих стилей мультивыносок, необходимо на ленте AutoCAD (или nanoCAD) перейти на вкладку **"Аннотация" (или "Оформление")**, открыть **"менеджер стилей мультивыносок"** и внести нужные изменения в настройки стилей DCAD\_LEADER или DCAD\_LEADER2. Изменения применяются к выноскам после проведения расчета.

Для типового этажа применяемые выноски отличаются и представляют из себя выноску-таблицу с двумя колонками. Выноски Плагина на типовом этаже выполнены стилем таблиц **DCAD\_TABLE**, уменьшенные выноски стилем таблиц **DCAD\_TABLE2**. Для изменения свойств этих стилей таблиц, необходимо на ленте AutoCAD (или nanoCAD) перейти на вкладку **"Аннотация" (или "Оформление")**, открыть **"менеджер стилей таблиц"** и внести нужные изменения в настройки стилей DCAD\_ TABLE или DCAD\_TABLE2. Изменения применяются к выноскам после проведения расчета.

Сброс введенных настроек для стилей текста, выносок и таблиц AutoCAD (или nanoCAD) на значения по умолчанию возможен через окно ["Замена настроек по умолчанию"](#page-18-0).

## Окно "Настройки элементов"

### *Общие правила работы с окном*

**Наполнение таблиц** - таблицы отображают список элементов, которые выделены в модели чертежа AutoCAD или nanoCAD.

Внимание! Обновление связанных значений в строках (например, при изменении доли тепловой нагрузки одного из узлов приборов отопления в помещении на вкладке "Приборы отопления") происходит после закрытия и повторного открытия окна. Если в какой-то момент обновления перестали производиться, то попробуйте провести процедуру *[синхронизации чертежа](#page-106-0)*.

**Переключение между кратким и подробным режимом** отображения колонок возможно по кнопке "**Дополнительно**". Кнопка активна для выделенной вкладки.

**Принятие изменений**, после редактирования в таблице возможно только после нажатия на кнопку "**Принять**".

**Одновременное изменение значений у элементов** возможно использовать для нескольких выделенных строк в окне. В строке таблицы, расположенной под основной таблицей, можно ввести общее значение для всех выделенных строк в таблице. Списки в колонках с фиксированными значениями заполняются из возможных уникальных значений для таких же списков в каждой выделенной строке. Принятие одновременного изменения значений в ячейках возможно по кнопке "**Применить для всех**". После нажатия на эту кнопку, если значение по контексту будет невозможно применить для конкретной выделенной ячейке в строке, то будет оставлено старое значение.

**Поиск элемента в чертеже**. Если в окне отмечена галочка **"Показывать элемент на чертеже"**, то при выделении строки в таблице или установки курсора в строку, AutoCAD или nanoCAD будет подсвечивать элемент и фокусировать область видимости чертежа на объекте, к которому относится эта строка.

**Возможность редактирования таблиц окна по одному или по двойному клику.** По умолчанию работает режим редактирования окна по двойному клику. В данном режиме при первом клике на ячейке выделяется сама ячейка, а при втором клике на ячейке в ячейке появляется курсор для дальнейшего редактирования содержимого ячейки.

Для переключения в режим редактирования окна в один клик необходимо в окне отметить галочку "Ред. в один клик". В данном режиме при первом клике на ячейке в ней сразу появляется курсор для дальнейшего редактирования содержимого ячейки.

**Копирование, вставка и очистка значений в таблицах окна настроек элементов.** Для корректной работы данных функций их необходимо производить в режиме редактирования таблиц по двойному клику. Необходимо выделить нужные ячейки, значения в которых

требуется копировать, очистить или вставить туда значения из буфера обмена. Далее кликнуть правой кнопкой мыши на выделенных ячейках. В появившемся контекстном окне выбрать нужное действие, которое требуется произвести со значениями в выделенных ячейках.

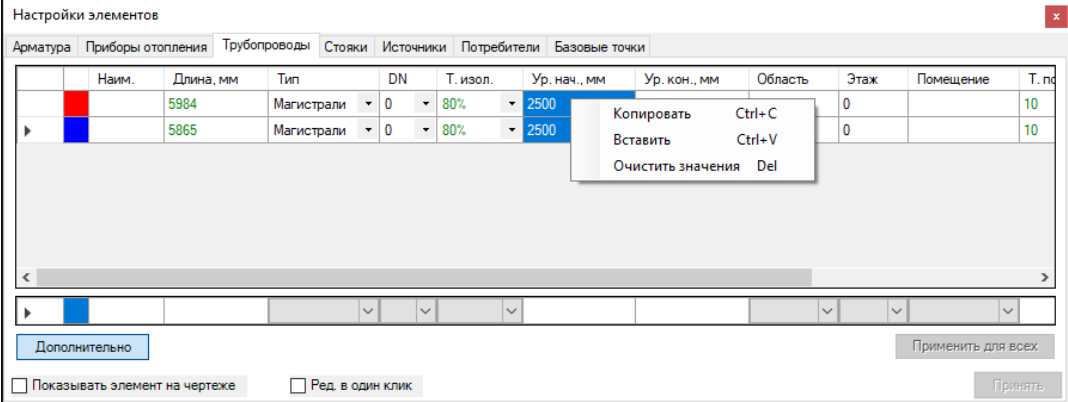

*Вид контекстного окна с опциями*

**Ошибки, возникающие в процессе редактирования данных в таблице** отображаются в виде восклицательного знака в левой колонке. Наведите курсор на этот знак, чтобы узнать информацию об ошибке, которая мешает применить изменения.

Команда для вызова окна из командной строки: **ELEMENTSETTINGS\_DCAD**.

## *Вкладка "Арматура"*

Данная вкладка окна управляет настройками выделенных элементов чертежа на планах, относящихся к арматуре — это могут быть и коллекторы, и отдельные клапаны/краны/затворы и т.д.

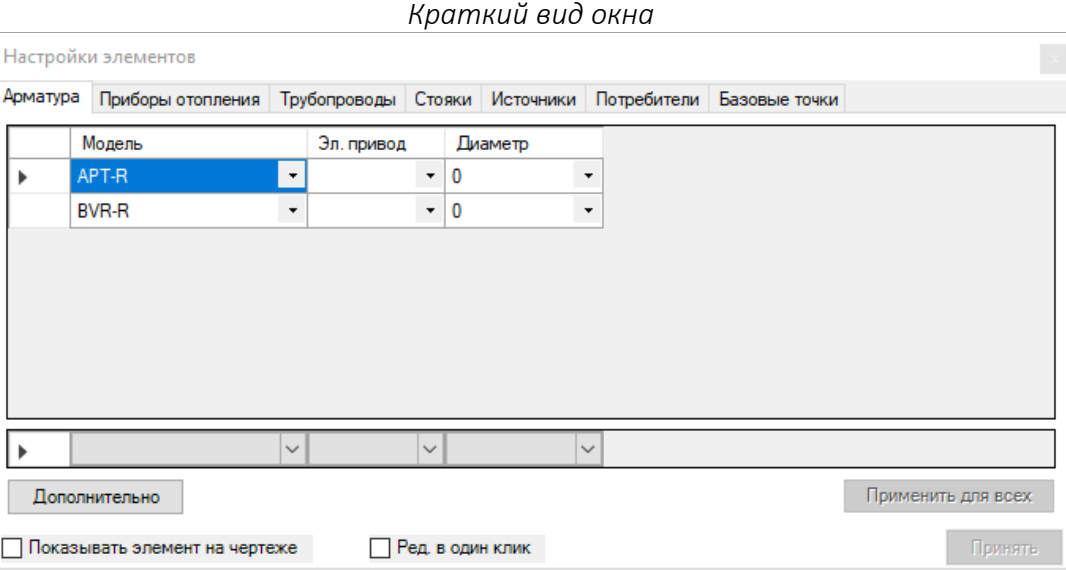

### *Подробный вид окна*

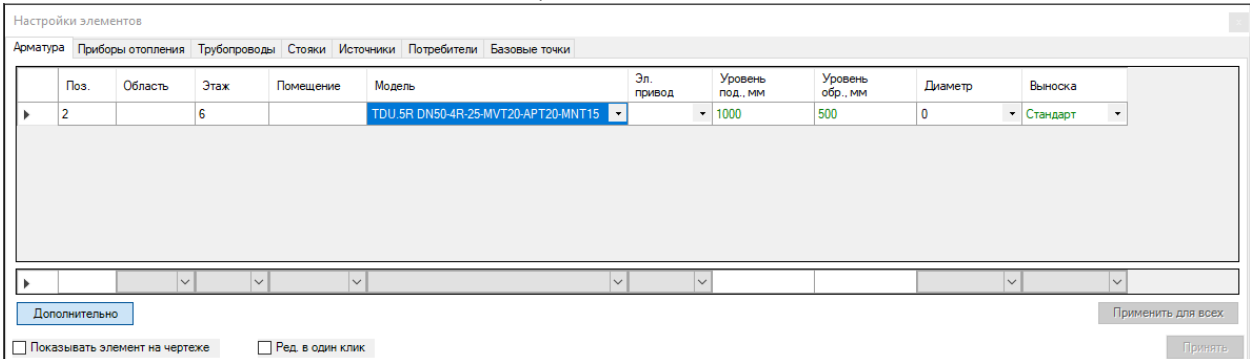

#### *Колонки в таблице*

**Поз**. – позиционное обозначение элемента. Используется, как правило, для узлов.

**Область** - область проекта, в границах которой находится элемент.

**Этаж** - номер этажа, в границах которого находится элемент.

**Помещение** - наименование помещения, в границах которого находится элемент.

**Модель** - выбранная из базы данных модель арматуры.

**Эл. привод** - электропривод, применяемый для выбранной модели арматуры, если применение привода возможно. Выбор осуществляется предварительно и будет скорректирован, если по результату расчета к подобранному типоразмеру выбранный заранее эл.привод не подходит. Пользователь получает уведомление о замене эл. привода.

**Уровень под.** - уровень оси подключения подающей трубы коллектора относительно отметки этажа (актуально только для коллекторов), мм. По умолчанию в колонку будет подставлено значение. Это значение рекомендуется, при необходимости, изменить перед подключением труб к коллектору.

**Уровень обр.** - уровень оси подключения обратной трубы коллектора относительно отметки этажа (актуально только для коллекторов), мм. По умолчанию в колонку будет подставлено значение. Это значение рекомендуется, при необходимости, изменить перед подключением труб к коллектору.

**Диаметр** - типоразмер выбранной арматуры. По умолчанию подставляется значение 0, обозначающее, что типоразмер будет определен расчетом. Если будет выбран конкретный типоразмер, то результаты расчета определят параметры для выбранного конкретного типоразмера.

**Выноска** — используемый по умолчанию стиль выноски.

## *Вкладка "Приборы отопления"*

Данная вкладка окна управляет настройками выделенных элементов чертежа на планах, относящихся к узлам приборов отопления.

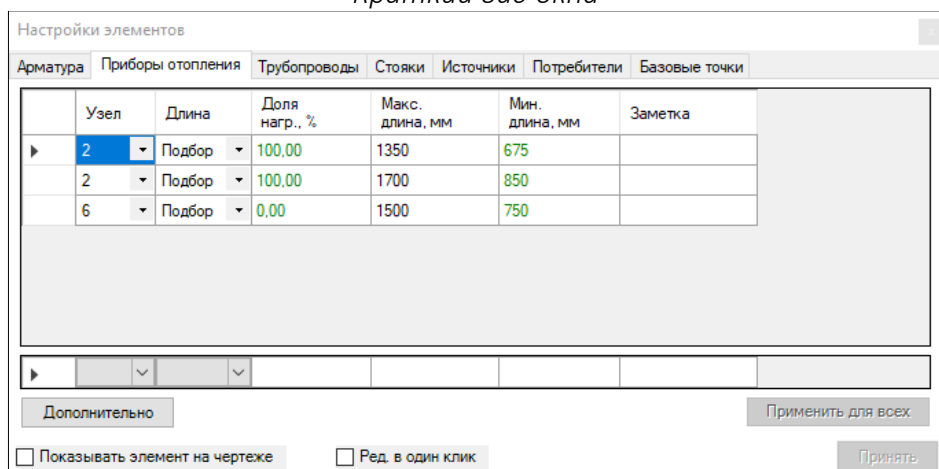

#### *Краткий вид окна*

#### *Подробный вид окна*

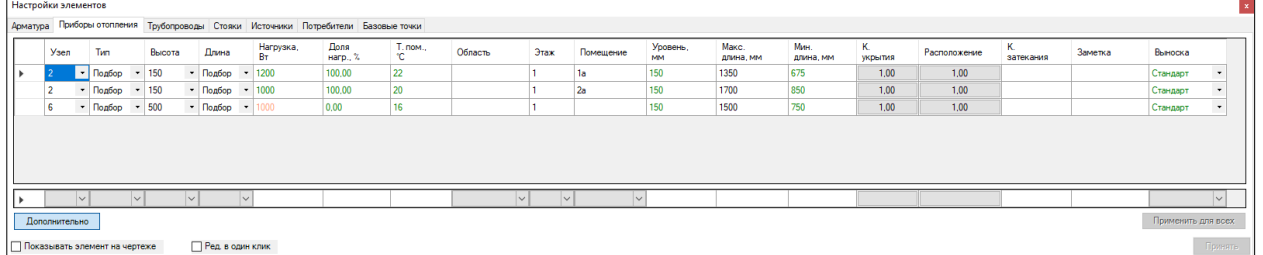

### *Колонки в таблице*

**Узел** - название (номер) [узла прибора отопления,](#page-71-0) к которому относится данный узел.

**Тип** - тип прибора отопления. Зависит от модели прибора отопления, примененной в выбранном узле прибора отопления. При выборе конкретного типа результаты расчета будут определены под выбранный тип. При выборе значения "Подбор" (в моделях, которые имеют несколько типов), тип будет определена расчетом.

**Высота** - высота прибора отопления. Зависит от модели прибора отопления, примененной в выбранном узле прибора отопления. Подбор высоты прибора отопления в результате расчета невозможен.

**Длина** - длина прибора отопления или количество секций. Зависит от модели прибора отопления, примененной в выбранном узле прибора отопления. При выборе значения "Подбор", длина будет определена расчетом. При выборе конкретного типоразмера результаты расчета будут определены под выбранный типоразмер.

**Нагрузка** - тепловая нагрузка на прибор отопления, Вт (обязательное поле). Допустимые значения от 0 до тепловой нагрузки помещения. По умолчанию значение определяется распределением доли тепловой нагрузки прибора отопления в помещении, на которое ссылается. Допустимо указывать конкретное значение нагрузки, приходящееся на прибор отопления, доля нагрузки, при этом, будет пересчитана автоматически, а доля нагрузки остальных приборов отопления и

универсальных потребителей с использованием тепловой нагрузки помещения будет переопределена автоматически.

Внимание! Данное поле нуждается в тщательном контроле применяемых значений. Автоматические перераспределения нагрузки будут обновляться после применения изменений в таблице, а данные обновляются после повторного открытия таблицы. Конкретно заданная тепловая нагрузка, а также отображаемое значение являются предварительными - в процессе расчета из этих значений будут вычитаться тепловыделения от трубопроводов (пропорционально от каждого прибора отопления).

**Доля нагр.** - доля нагрузки узла прибора отопления в тепловом балансе помещения, %. Значение определяется автоматически и пересчитывается в процессе добавления приборов отопления к помещению. Значение также может быть указано вручную, в таком случае, доли нагрузки остальных приборов отопления в помещении будут пересчитываться с учетом конкретно заданного значения доли тепловой нагрузки.

Внимание! Данное поле нуждается в тщательном контроле применяемых значений. Автоматические перераспределения нагрузки будут обновляться после применения изменений в таблице, а данные обновляются после повторного открытия таблицы.

**Т. пом. -** температура воздуха внутри помещения для подбора прибора отопления, С. При отнесении прибора отопления к конкретному помещения, то это значение будет наследоваться от него. В противном случае, значение по умолчанию подставляется от соответствующей настройки в [общих настройках проекта,](#page-29-0) а также обеспечивается автоматическое обновление при изменениях этой настройки. Возможно задание значения вручную.

**Область** - область проекта, в границах которой находится элемент.

**Этаж** - номер этажа, в границах которого находится элемент.

**Помещение** - наименование помещения, в границах которого находится элемент.

**Уровень** - уровень нижней границы прибора отопления относительно отметки этажа, к которому относится данный прибор, мм. Значение по умолчанию наследуется от соответствующей настройки в [таблице этажей](#page-37-0) и наследуются изменения этой настройки. Возможно задание значения вручную.

**Макс. длина** - максимальная длина прибора отопления для его подбора, мм (обязательное значение). Значение определяется автоматически пр[и расстановке узлов приборов отопления на](#page-75-0)  [плане.](#page-75-0) Возможна корректировка значения вручную. Значение не может быть менее минимальной длины.

**Мин. длина** - минимальная длина прибора отопления для его подбора, мм. Значение используется при включении настройки учета минимально необходимой длины прибора отопления в [общих настройках проекта](#page-29-0) и высчитывается автоматически в зависимости от

настройки значения минимального габарита от максимального [в общих настройках проекта,](#page-29-0) а также пересчитывается при изменениях этой настройки. Возможно задание значения вручную. При задании значения вручную, изменения настроек не влияют на введенное значение.

**К. укрытия** - коэффициент учета влияния защиты прибора отопления.

**Расположение** - коэффициент учета влияния расположения прибора отопления.

**К. затекания** - коэффициент затекания прибора отопления для однотрубных узлов.

**Заметка** - примечание для данного прибора.

**Выноска** — используемый по умолчанию стиль выноски.

## *Вкладка "Трубопроводы"*

Данная вкладка окна управляет настройками выделенных элементов чертежа на планах, относящихся к горизонтальным трубам.

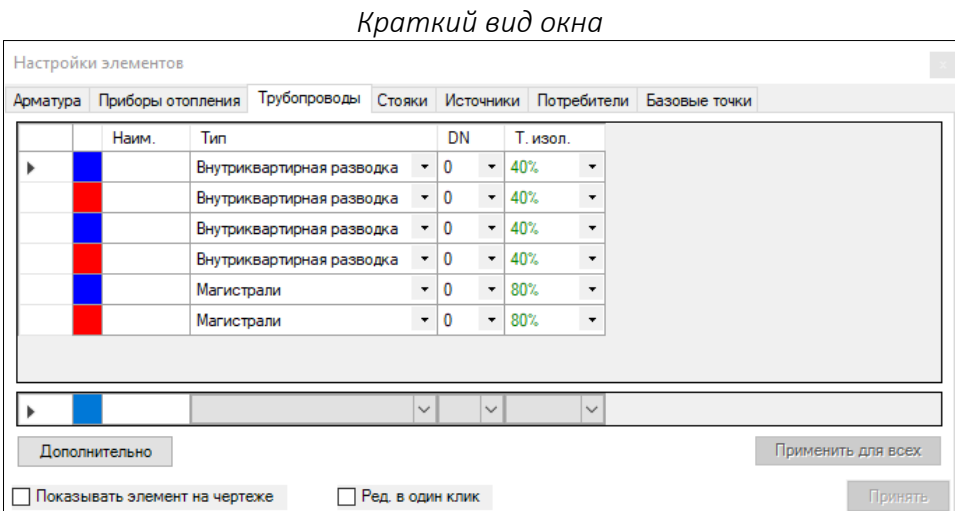

#### *Подробный вид окна*

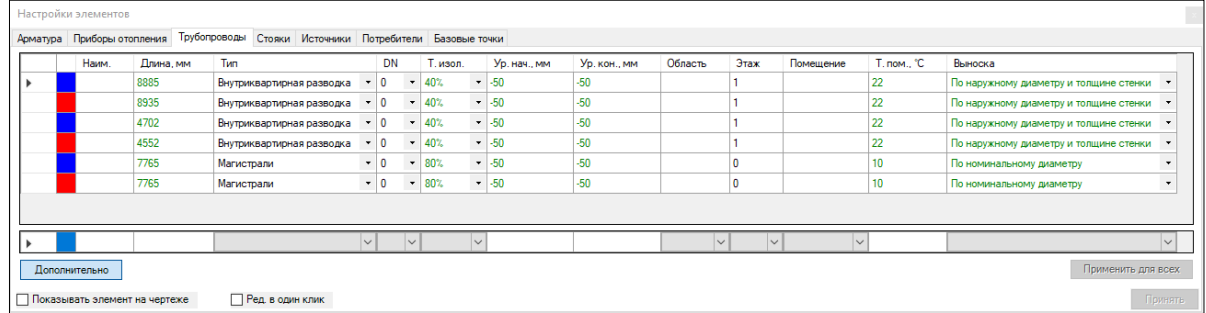

#### *Колонки в таблице*

**Наим.** - название участка. Применяется в том случае, если это необходимо.

**Длина** - длина участка трубопровода, мм (обязательное поле). Значение вычисляется автоматически с учетом косоугольного расположения трубы по отношению к плану. Возможно задание значения вручную. Допустимы целые положительные числа.

**Тип** - название типа используемого трубопровода, которые определены [в настройках типов](#page-34-0)  [трубопроводов](#page-34-0).

**DN** - типоразмер трубопровода. При выборе значения "0" типоразмер будет определён автоматически. Если будет выбран конкретный типоразмер, то результаты расчета будут определяться под выбранное значение.

Внимание! Для второстепенных трубопроводов, при указании расчетного типоразмера, будут подбираться типоразмеры труб по минимальной границе диапазона применяемых типоразмеров в *[настройках типов трубопроводов](#page-34-0)*.

**Т. изол** - выбранная толщина изоляции. Список значений зависим от [настроек выбранного типа](#page-34-0)  [трубопровода.](#page-34-0) Также возможно ручное изменение значения.

**Ур. нач.** - уровень оси начала отрезка трубопровода относительно отметки этажа, мм. Значение по умолчанию наследуется от соответствующей настройки в [таблице этажей](#page-37-0) и наследуются изменения этой настройки. Возможно задание значения вручную.

**Ур. кон.** - уровень оси конца отрезка трубопровода относительно отметки этажа, мм. Значение по умолчанию наследуется от соответствующей настройки в [таблице этажей](#page-37-0) и наследуются изменения этой настройки. Возможно задание значения вручную.

**Область** - область проекта, в границах которой находится элемент.

**Этаж** - номер этажа, в границах которого находится элемент.

**Помещение** - наименование помещения, в границах которого находится элемент.

**Т.пом., С** — температура воздуха в помещении.

**Выноска** — используемый по умолчанию стиль выноски.

## *Вкладка "Стояки"*

Данная вкладка окна управляет настройками выделенных элементов чертежа на планах, относящихся к вертикальным трубам.

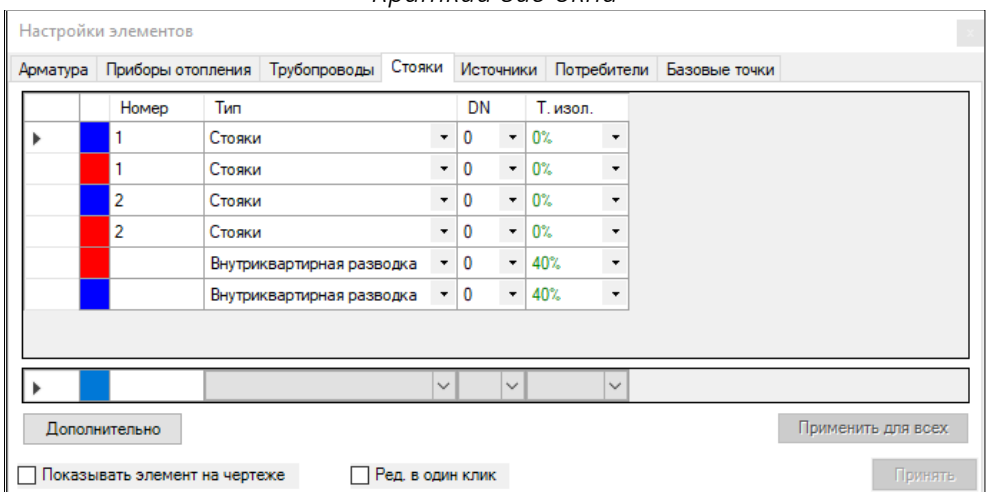

#### *Краткий вид окна*

### *Подробный вид окна*

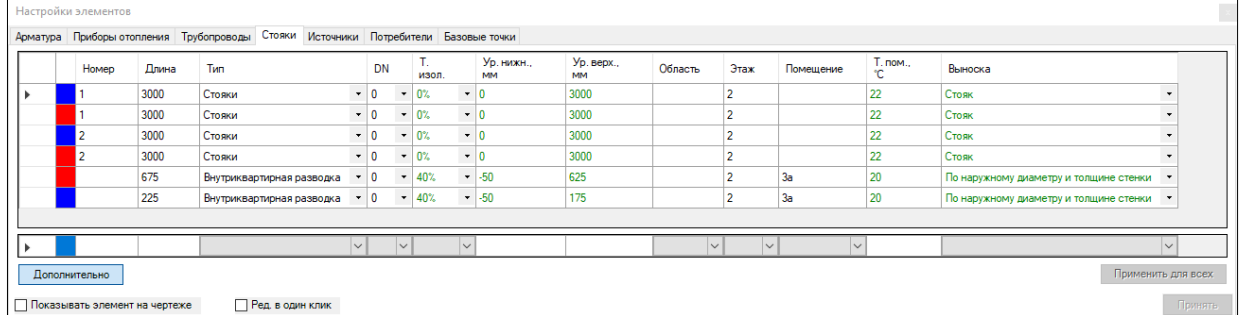

### *Колонки в таблице*

**Номер** - номер стояка или его название. Это значение должно быть уникальным для стояков, принадлежащих к одному типу (подающая/обратная/вспомогательная) трубы в пределах этажа. Номер для стояка должен быть одинаковым на смежных этажах. Если стояк не имеет наименования, то он представлен только на одном этаже и соединяет только трубы, которые с ним соединены (кол-во труб должно быть не менее двух).

**DN** - типоразмер трубопровода. При выборе значения "0" типоразмер будет определён автоматически. Если будет выбран конкретный типоразмер, то результаты расчета будут определяться под выбранное значение.

Внимание! Для второстепенных трубопроводов, при указании расчетного типоразмера, будут подбираться типоразмеры труб по минимальной границе диапазона применяемых типоразмеров в *[настройках типов трубопроводов](#page-34-0)*.

**Тип** - название типа используемого трубопровода, которые определены [в настройках типов](#page-34-0)  [трубопроводов](#page-34-0).

**Т. изол** - выбранная толщина изоляции. Список значений зависим от [настроек выбранного типа](#page-34-0)  [трубопровода.](#page-34-0) Также возможно ручное изменение значения.

**Область** - область проекта, в границах которой находится элемент.

**Этаж** - номер этажа, в границах которого находится элемент.

**Помещение** - наименование помещения, в границах которого находится элемент.

**Т.пом., С** — температура воздуха в помещении.

**Выноска** — используемый по умолчанию стиль выноски.

### *Вкладка "Источники"*

Данная вкладка окна управляет настройками выделенных элементов чертежа на планах, относящихся к источникам тепла или холода.

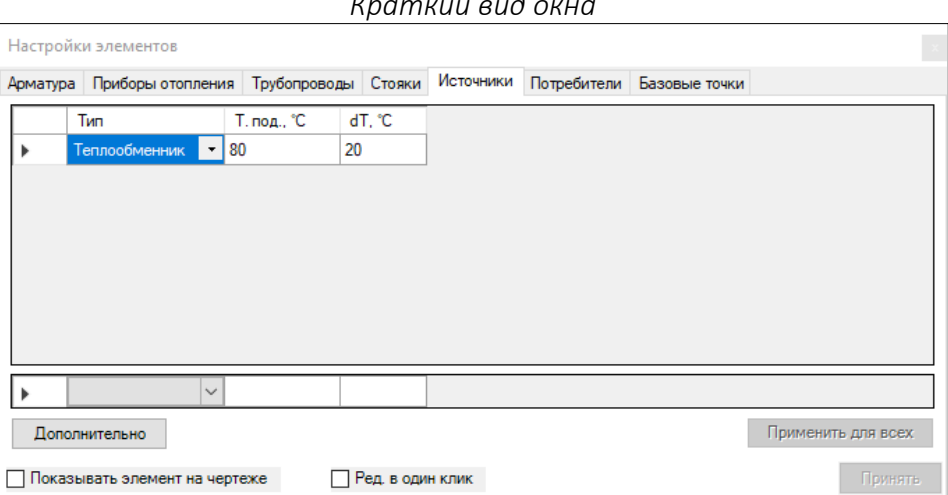

*Краткий вид окна*

## *Подробный вид окна*

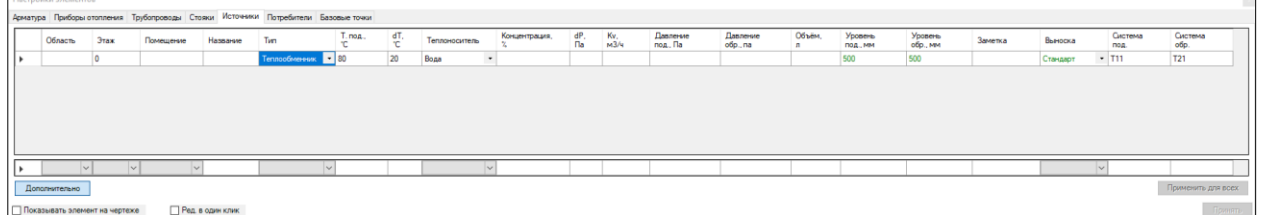

*Колонки в таблице*

**Область** - область проекта, в границах которой находится элемент.

**Этаж** - номер этажа, в границах которого находится элемент.

**Помещение** - наименование помещения, в границах которого находится элемент.

**Название** - название источника.

**Тип источника** - котел/теплообменник/узел смешения.

**Т. под.** - температура тепло- или холодоносителя на входе в первый участок подающей магистрали, С (обязательное поле). Допустимы положительные целые числа.

**dT** - заданное остывание/нагревание тепло- /холодоносителя, С (обязательное поле).

**Теплоноситель** — тип теплоносителя, который используется в системе от данного источника. Доступные варианты: вода, пропиленгликоль, этиленгликоль.

**Концентрация, %** — доля содержания гликоля в выбранном теплоносителе на его основе, %.

**dP** - потеря давления в источнике при проектном расходе, Па. Допустимы целые положительные числа или пустое значение. Недопустимо одновременное указание и dP и Kv.

**Kv** - пропускная способность источника, м3/ч. Допустимы дробные положительные числа или пустое значение. Недопустимо одновременное указание и dP и Kv.

**Давление под., Па** — давление в подающем трубопроводе, Па.

**Давление обр., Па** — давление в обратном трубопроводе, Па.

**Объем, л** — объем теплоносителя в источнике тепла, Па. Суммируется с объемом всей системы, полученным в результате расчета.

**Уровень под.** - уровень оси подключения подающей трубы к источнику относительно отметки этажа, мм. По умолчанию в колонку будет подставлено значение. Это значение рекомендуется, при необходимости, изменить перед подключением труб к источнику.

**Уровень обр.** - уровень оси подключения обратной трубы к источнику относительно отметки этажа, мм. По умолчанию в колонку будет подставлено значение. Это значение рекомендуется, при необходимости, изменить перед подключением труб к источнику.

**Заметка** - примечание для данного источника.

**Выноска** — используемый по умолчанию стиль выноски.

**Система под.** — название системы для подающей трубы. Название системы можно добавлять к настройкам стиля выносок для трубы и для источника.

**Система обр.** — название системы для обратной трубы. Название системы можно добавлять к настройкам стиля выносок для трубы и для источника.

## *Вкладка "Потребители"*

Данная вкладка окна управляет настройками выделенных элементов чертежа на планах, относящихся к универсальным потребителям тепла или холода.

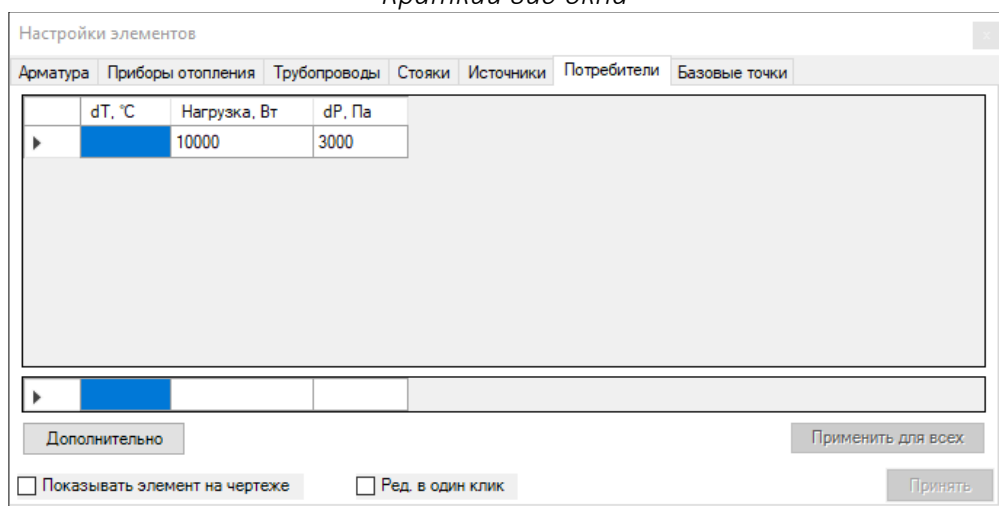

## *Краткий вид окна*

### *Подробный вид окна*

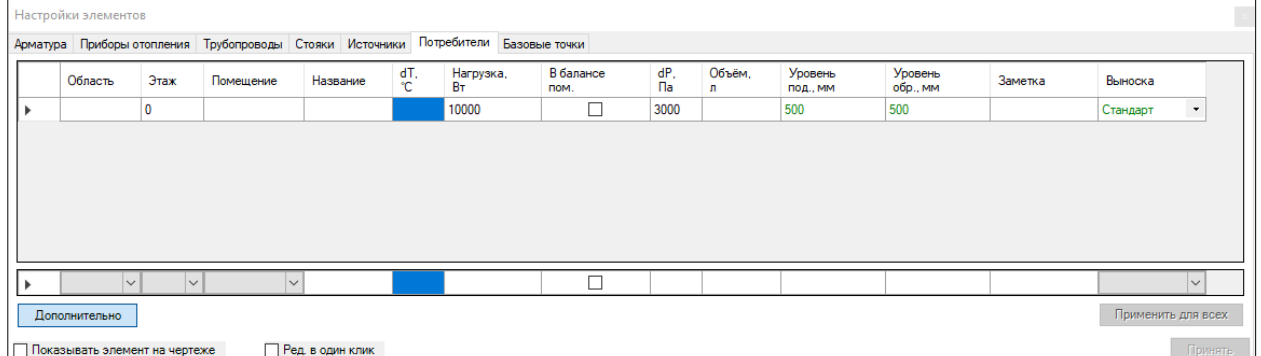

### *Колонки в таблице*

**Область** - область проекта, в границах которой находится элемент.

**Этаж** - номер этажа, в границах которого находится элемент.

**Помещение** - наименование помещения, в границах которого находится элемент.

**Название** - название потребителя.

**dT** - заданное изменение температуры тепло-/холодоносителя в потребителе, С (обязательное поле). Допустимы целые положительные числа. Если значение dT не указано, то значение dT будет взято с источника тепла, к которому подключен данный потребитель.

**Нагрузка** - заданная нагрузка потребителя, Вт (обязательное поле). Допустимы целые положительные числа.

**В балансе пом.** - указывает на необходимость учета заданной тепловой нагрузки потребителя в тепловом балансе помещения. В данном случае, при расчете нагрузки на приборы отопления, из нагрузки помещения предварительно вычитается нагрузка всех находящихся в помещении потребителей, у которых отмечено это поле.

**dP** - потеря давления в источнике при проектном расходе, Па. Допустимы целые положительные числа или пустое значение.

**Объем** - объем тепло-/холодоносителя в источнике, л. Допустимы целые положительные числа или пустое значение. Используется для вычисления объема тепло-/холодоносителя в системе.

**Уровень под.** - уровень оси подключения подающей трубы к потребителю относительно отметки этажа, мм. По умолчанию в колонку будет подставлено значение. Это значение рекомендуется, при необходимости, изменить перед подключением труб к потребителю.

**Уровень обр.** - уровень оси подключения обратной трубы к потребителю относительно отметки этажа, мм. По умолчанию в колонку будет подставлено значение. Это значение рекомендуется, при необходимости, изменить перед подключением труб к потребителю.

**Заметка** - примечание для данного потребителя.

**Выноска** — используемый по умолчанию стиль выноски.

## Выбор элементов Плагина

Вы можете выделить элементы, нарисованные Плагином, из всех остальных с помощью фильтрации по слоям проекта (средство AutoCAD или nanoCAD). Либо воспользоваться средством Плагина.

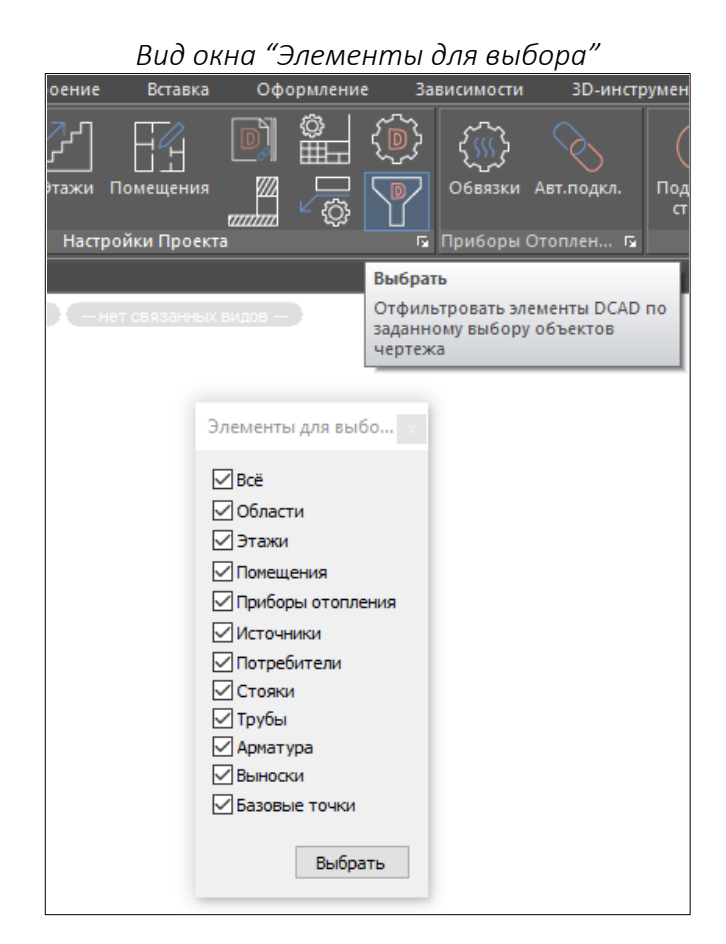

Для этого в группе **"Настройки проекта"** нажмите на кнопку **"Выбрать"**. Появится окно со списком типов элементов для выбора. Отмечая пункты в списке, Вы можете настроить список элементов, которые следует оставить выделенными (выбрать). После настройки списка нужных элементов нажмите в окне на кнопку **"Выбрать"** и далее выделить область модели чертежа, из которой следует выбрать те элементы, которые были отмечены в списке и завершите команду стандартным способом AutoCAD или nanoCAD.

Команда для вызова функции из командной строки: **SETFILTERSETTINGS\_DCAD**.

## Пакетное редактирование настроек элементов

Плагин даёт возможность изменять настройки элементов в пару кликов.

Например, требуется изменить тип трубы для нескольких отрезков одновременно. Алгоритм изменений такой:

1. Выделить нужные элементы на плане;

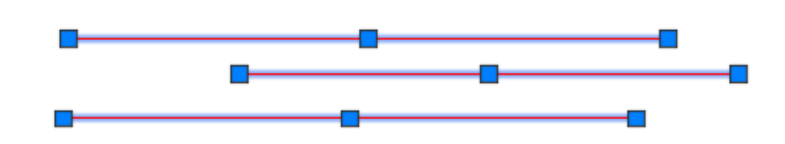

2. Открыть окно настроек элементов на соответствующих вкладках;

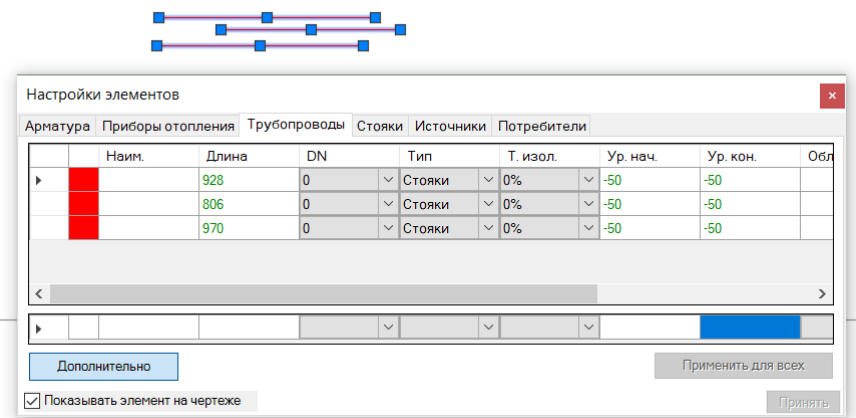

3. Выделить либо все нужные строки (кликом в левый верхний угол таблицы) либо конкретные строки таблицы (кликая по строкам левой колонки таблицы с зажатой клавишей **CTRL**);

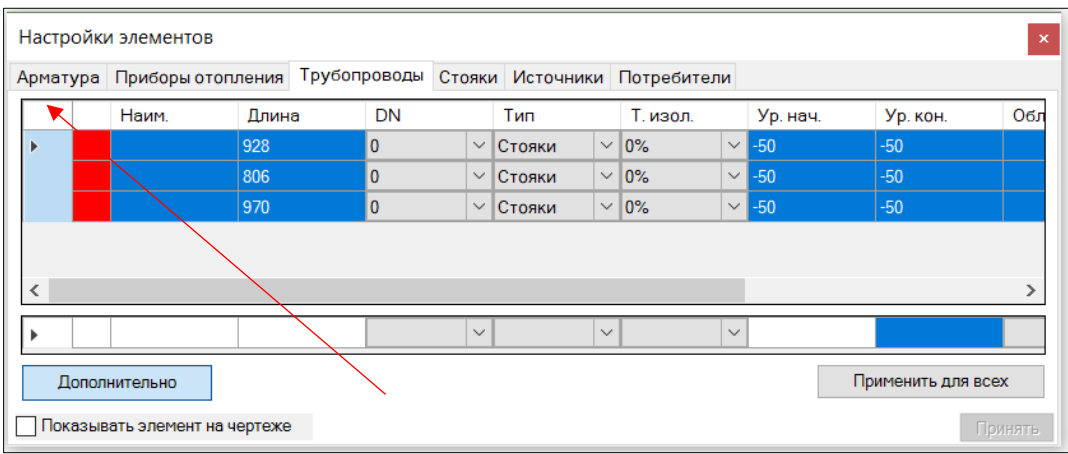

4. В нижней таблице-строке окна выбрать/ввести нужные значения в нужных колонках;

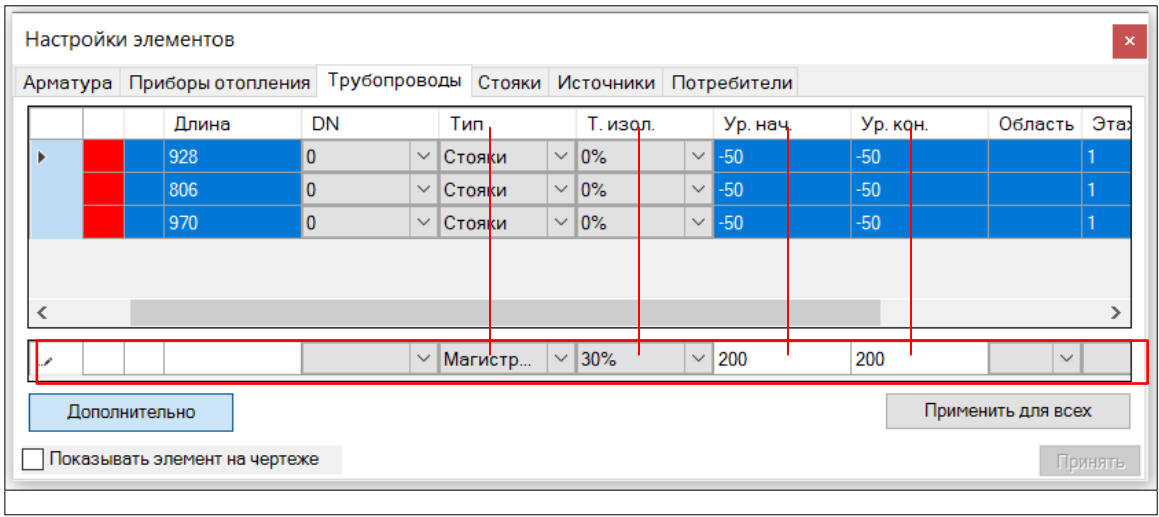

5. Нажать кнопку "**Применить для всех**" — это приведёт к замене значений в тех выделенных строках, где это возможно;

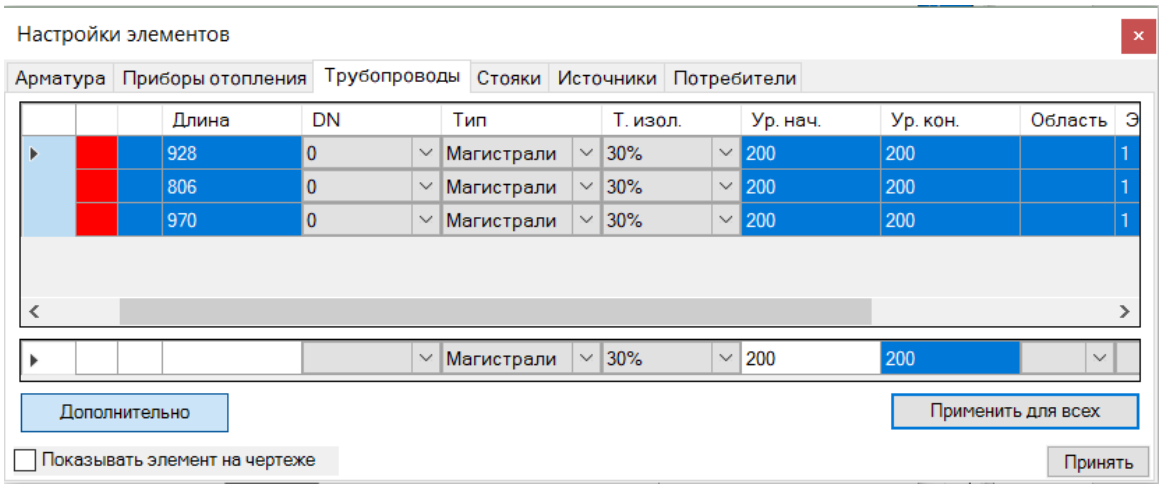

6. Сохранить введённые изменения по кнопке "**Применить**".

**Видеоурок по данному разделу доступен по ссылке:**

DCAD [Быстрое редактирование](https://www.youtube.com/watch?v=R9piqeIwffE&list=PLBH6H8zqkk2GulffTl_VAtGPIdlNkqQmz&index=17) - YouTube

# <span id="page-71-0"></span>Окно "Редактор узлов обвязок приборов отопления"

Данное окно предназначено для добавления/удаления/редактирования узлов обвязок приборов отопления проекта.

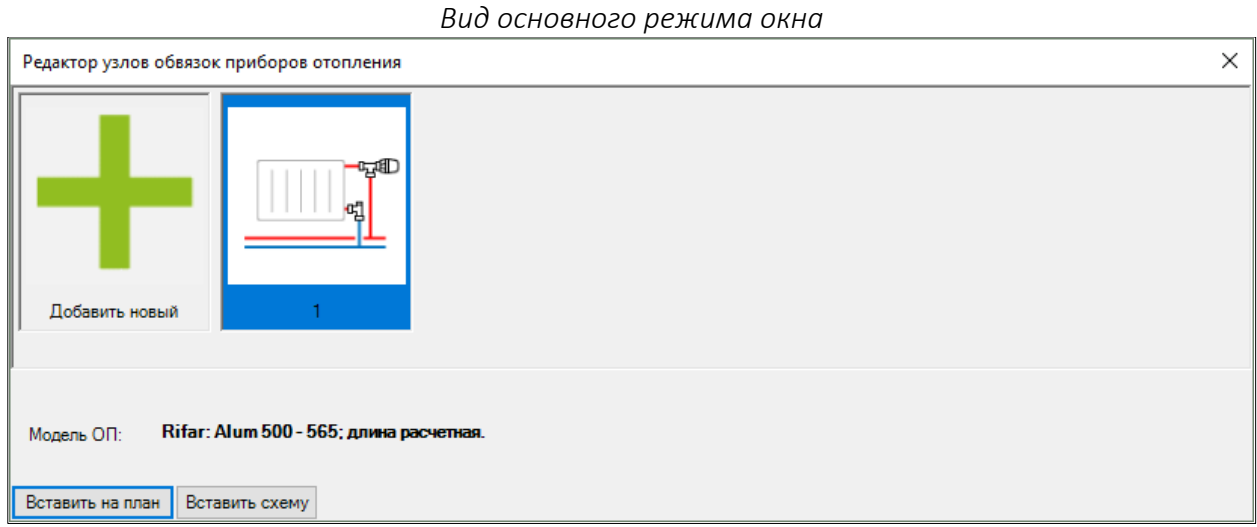

Этот режим позволяет добавить новый узел прибора отопления, а также вставить созданный узел на план и вставить в чертеж схему его обвязки.

Для добавления нового узла обвязки нажмите на кнопку "**Добавить новый**". Действие приведет к открытию [окна "Поиск прибора отопления",](#page-74-0) после выбора прибора в этом окне и нажатия на кнопку "**ОК**", окно перейдет в режим редактирования узла обвязки, отображающем доступные схемы обвязки выбранного прибора.

Для перехода в режим **редактирования** созданного узла необходимо дважды кликнуть мышью по нужному узлу.

Для вставки схемы выделенного узла необходимо нажать на кнопку "**Вставить схему**". Действие приведет к режиму вставки блока в чертеж - нужно указать точку вставки блока, а затем окно снова откроется.

Для вставки блока выделенного узла на план необходимо нажать на кнопку "**Вставить на план**". Действие приведет к переходу в режим вставки приборов отопления на план. Подробнее см. в [соответствующем разделе](#page-75-0).
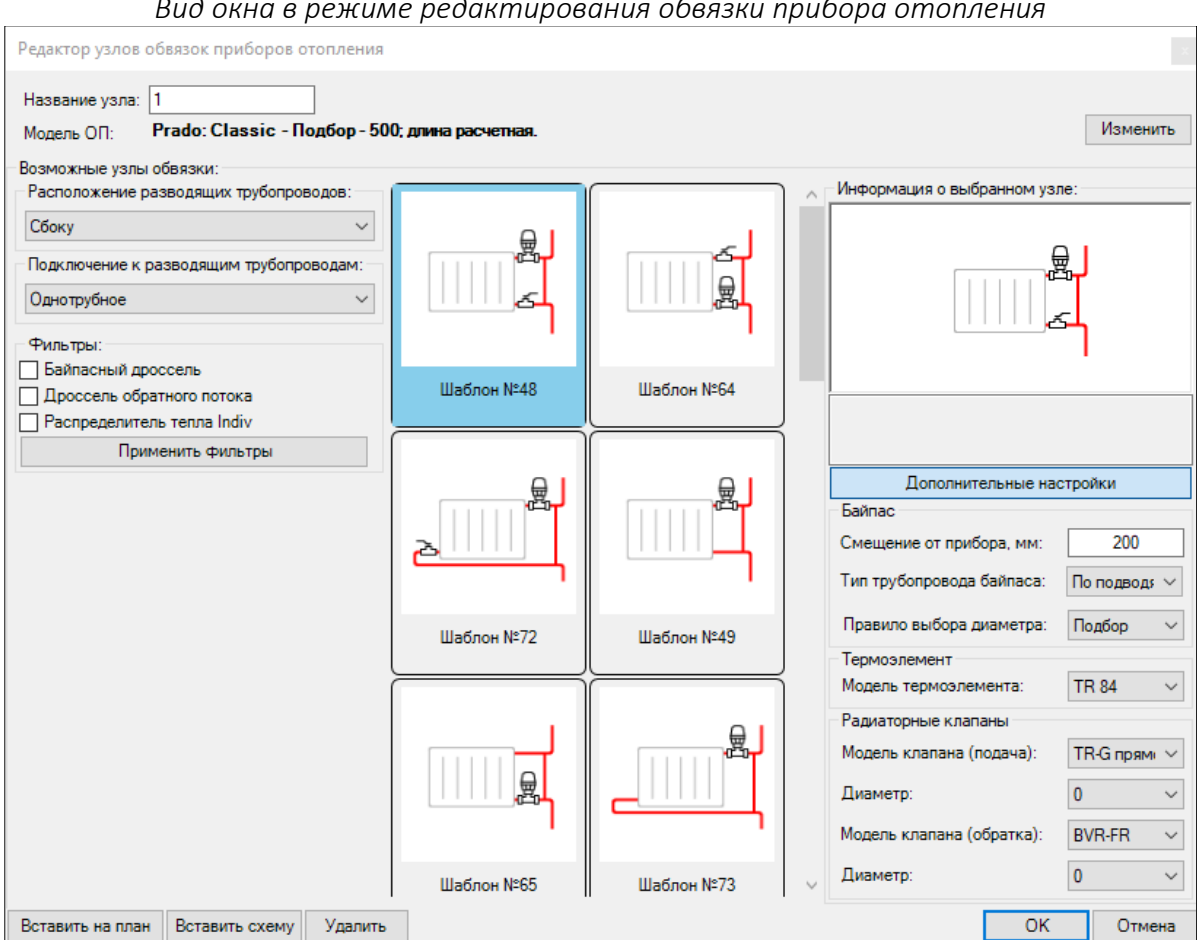

#### *Вид окна в режиме редактирования обвязки прибора отопления*

Данный режим позволяет подобрать допустимую схему обвязки для выбранного ранее прибора отопления.

В верхней части окна расположено поле для ввода уникального наименования узла. И кнопка "**Изменить**", позволяющая изменить выбранный прибор отопления.

Внимание! Если созданный узел уже является частью системы, нарисованной на плане, то изменение выбранного типа прибора отопления допустимо строго в соответствии с применяемой ранее схемой обвязки этого узла. В противном случае, потребуется повторное подключение узлов к разводящим трубопроводам.

В левой части окна расположены фильтры выбора схемы:

**Расположение разводящих трубопроводов** - указывает на расположение разводящих трубопроводов - снизу (в горизонтальных системах отопления) или сбоку (в вертикальных системах отопления.

**Подключение к разводящим трубопроводам** - указывает на схему подключения прибора отопления к разводящим магистралям - двухтрубную или однотрубную.

**Распределитель тепла Indiv** - указывает на необходимость выбора узла, комплектуемого распределителем тепла Indiv (только для вертикальных систем).

**Байпасный дроссель** - указывает на необходимость отображения узлов, комплектуемых байпасным дросселем (для однотрубных систем).

**Дроссель обратного потока** - указывает на необходимость отображения узлов, комплектуемых дросселем обратного потока (для однотрубных систем).

Фильтры применяются только после нажатия на кнопку "**Применить фильтры**".

В центральной части окна расположены допустимые по условиям фильтрации узлы. При выделении узла применяется схема обвязки прибора отопления в соответствии со схемой, которая изображена на этом узле.

Внимание! Если Вы меняете схему узла, который уже вставлен на план, то может потребоваться повторное подключение измененных узлов, если схема узла логически не совпадает с примененной ранее.

В правой части расположены элементы управления, позволяющие дополнительно настроить узел. Элементы управления отображаются по нажатию на кнопку "**Дополнительные настройки**".

В элементы управления, определяющие модель клапана, по умолчанию подставляются наиболее часто используемые модели клапанов для выделенной схемы обвязки. Также есть возможность выбора конкретного типоразмера клапана или оставить его расчетным (значение 0).

В схеме обвязки однотрубных узлов для байпаса можно задать величину смещения байпаса от прибора отопления, мм, необходимый или расчетный диаметр байпаса, правило выбора диаметра байпаса.

При завершении редактирования необходимо либо подтвердить внесенные изменения (по кнопке **ОК**) или отменить их внесение (по кнопке **Отменить**).

Кнопка "**Удалить**" - данное действие удаляет редактируемый узел из списка узлов проекта, а также удаляет все блоки приборов отопления, связанные с этим узлом.

Команда для вызова окна из командной строки: **HEATERNODE\_DCAD**.

## Окно "Поиск прибора отопления"

Данное окно предназначено для поиска прибора отопления в базе данных. Вызов окна осуществляется и[з окна "Редактор узлов обвязки приборов отопления"](#page-71-0).

В левой части окна расположены элементы управления-**фильтры**, позволяющие более точно задать условия поиска. После изменения каких-либо фильтров, для их применения необходимо нажать на кнопку "**Применить фильтры**". Чтобы раскрыть весь список доступных фильтров необходимо нажать **"Дополнительные фильтры"**. В окне выбора прибора отопления из каталога есть возможность выбора/снятия выбора производителей по галке **"Все"**.

В верхней части расположена **строка поиска** модели. Поиск осуществляется по названию, описанию и производителю. После ввода ключевых слов нажмите на кнопку "**Найти**" или нажмите "Enter".

В центральной части окна расположена **галерея моделей приборов отопления**, удовлетворяющих условиям поиска или фильтрации.

В правой части окна отображается информация о выбранной модели прибора отопления в галерее. Перед принятием выбора, Вы можете настроить модель прибора по полям "**Тип**", "**Высота**" и "**Длина**", если присутствуют дополнительные параметры.

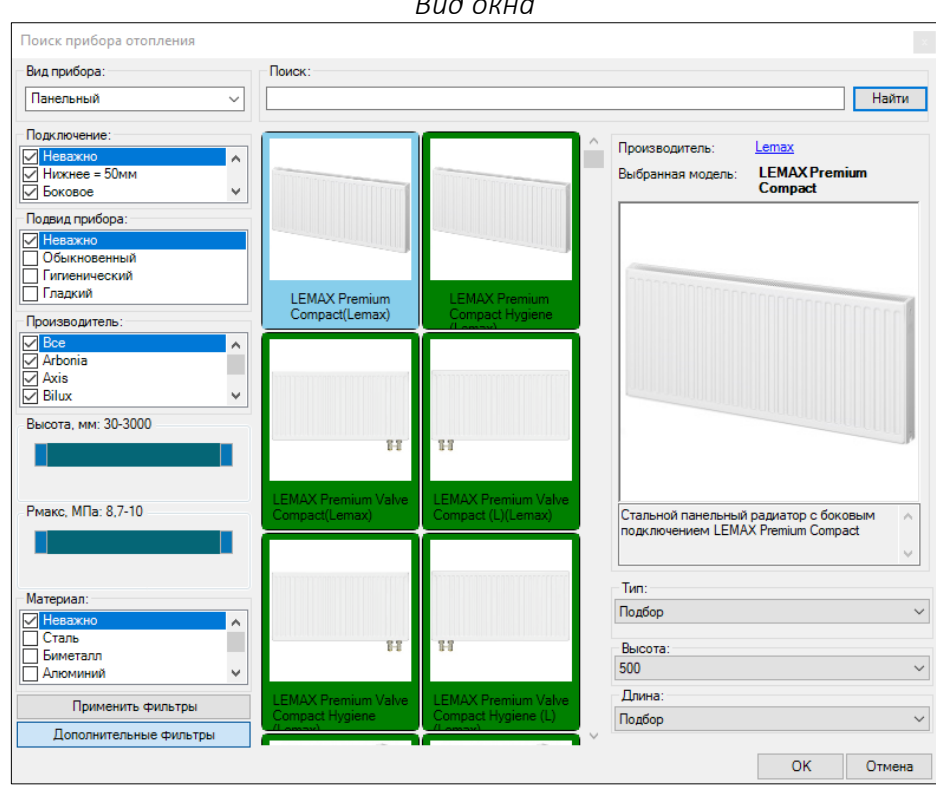

*Вид окна*

## <span id="page-75-0"></span>Вставка узла обвязки прибора отопления на план

Вставить узел прибора отопления на план можно из [окна "Редактор узлов](#page-71-0) обвязок приборов [отопления".](#page-71-0) Для этого, необходимо в этом окне нажать на кнопку "**Вставить на план**. Действие приведет к началу процедуры вставки узла прибора отопления на план.

Основные особенности вставки узла на план:

- При вставке необходимо ориентироваться на оконные проемы (или стены). Первую точку необходимо указывать на линии пересечения окна со стеной с той стороны, с которой будут подходить трубопроводы (актуально для узлов с боковым подключением). Вторую точку необходимо указывать на линии пересечения окна со стеной с противоположной стороны. Вторая точка задает расстояние между точками и, в дальнейшем, это расстояние используется для параметра максимальной длины прибора отопления в настройках элемента.
- За одну операцию Вы можете вставить несколько узлов на план.
- После вставки всех нужных приборов отопления на план нужно нажать на Enter или Esc на клавиатуре и указать третью - общую точку для всех приборов для разворота их блоков в нужную сторону.

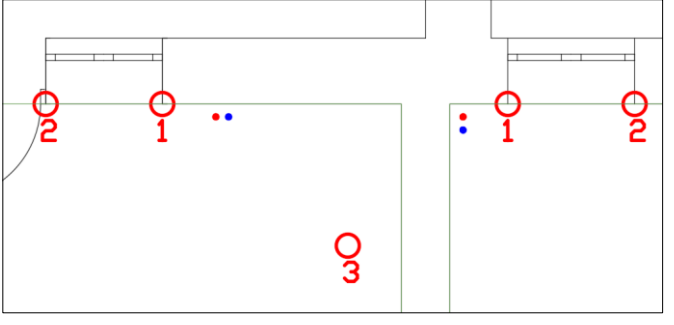

*Пример действий по расстановке прибора отопления*

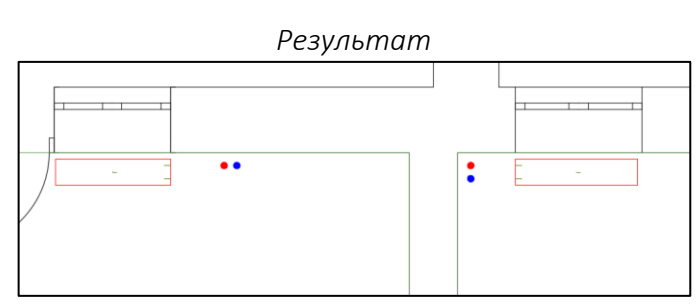

Для ознакомления с настройками, которые можно задать для этих элементов перейдите в [соответствующий раздел](#page-56-0).

**Видеоурок по данному разделу доступен по ссылке:** DCAD[. Как начертить приборы отопления?](https://www.youtube.com/watch?v=6Bk5DCadApU&list=PLSs6cjCq-8dI-mDgIDPVn-Rwq4_7HIbAc&index=2) - YouTube

### <span id="page-76-0"></span>Рисование горизонтальных трубопроводов

Для черчения трубопроводов доступны несколько режимов:

- Черчение подающей трубой (команда **PIPE\_DCAD F**).
- Черчение обратной трубой (команда **PIPE\_DCAD R**).
- Черчение двойной трубой (команда **PIPE\_DCAD B**). Активирует черчение одновременно двумя трубами - подающей и обратной с заданным расстоянием между ними.
- Черчение вспомогательной трубой (команда **PIPE\_DCAD S**).

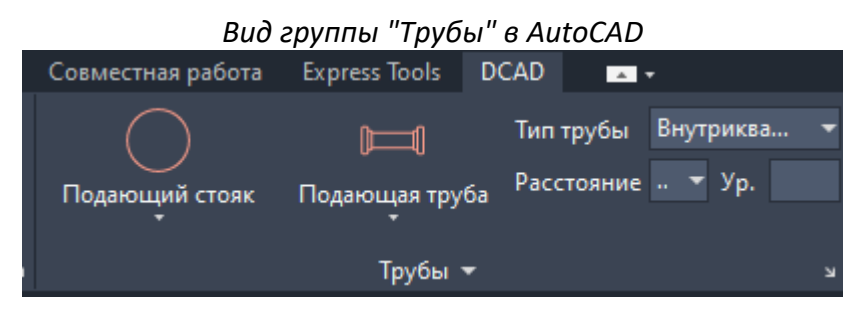

Перед началом черчения трубы в AutoCAD выберите нужный тип трубы в группе **"Трубы"** в поле **"Тип трубы"**.

Если Вы планируете чертить двойной трубой, то заранее нужно выбрать расстояние между трубами в группе **"Трубы"** в поле **"Расстояние"** (по умолчанию расстояние между трубами двойной трубы принято 100 мм).

Для черчения труб с заранее заданным уровнем от пола необходимо в группе **"Трубы"** в поле **"Ур."** ввести значение уровня трубы от пола, затем выбрать режим черчения трубы и начертить нужные трубы с заданным уровнем от пола.

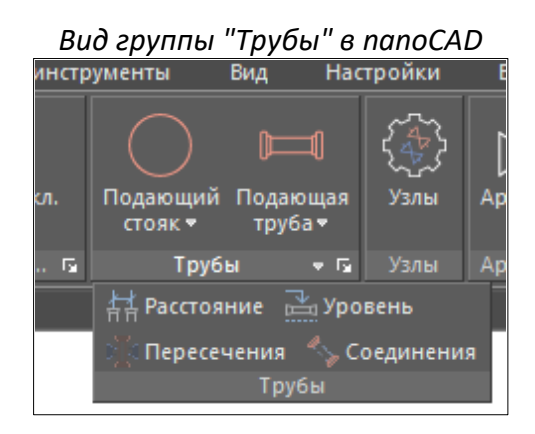

В nanoCAD выбор типа трубы осуществляется уже после выбора режима черчения трубы — для этого в командной необходимо ввести значение, которое соответствует нужному типу трубы. Выбор сохраняется для все последующих операций черчения трубы до его смены на новое значение.

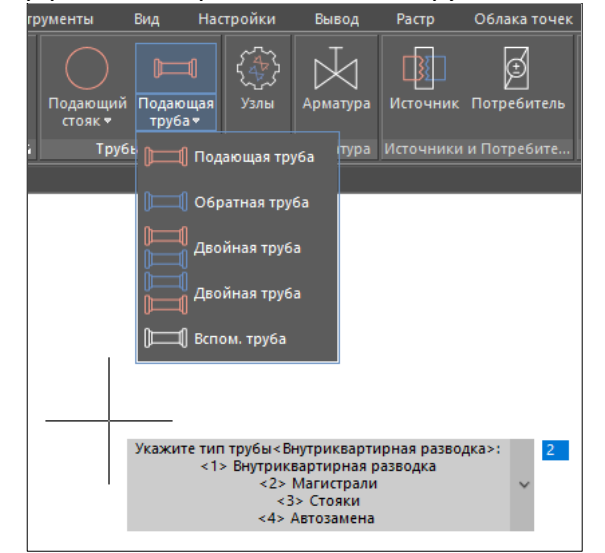

#### *Выбор режима черчения и типа трубы в nanoCAD*

Для выбора расстояния между трубами двойной трубы в nanoCAD нужно в группе **"Трубы"** нажать на кнопку **"Расстояние"** (или набрать команду **SETPIPEDISTANCE\_DCAD**), затем ввести в командной строке значение требуемого расстояния между трубами, нажать **"Enter"**, выбрать режим черчения и тип трубы, начертить трубы двойной трубы с заданным расстоянием между ними (по умолчанию расстояние между трубами двойной трубы принято 100 мм).

Чтобы начертить трубы с заранее заданным уровнем от пола в nanoCAD, необходимо в группе **"Трубы"** нажать на кнопку **"Уровень"** (или набрать команду **SETPIPELEVEL\_DCAD**), затем ввести в командной строке значение уровня трубы от пола, нажать **"Enter"**, выбрать режим черчения и тип трубы, начертить нужные трубы с заданным уровнем от пола.

В момент перехода в режим черчения Плагин подсветит все возможные точки подключения для трубопроводов. Для подающей трубы доступно подключение к узлам приборов отопления, коллекторам, узлам, источникам, универсальным потребителям, подающим стоякам. Для обратной трубы доступно подключение к узлам приборов отопления, коллекторам, узлам, источникам, универсальным потребителям, обратным стоякам, подающим стоякам\*. Для вспомогательной трубы доступно подключение в подающей/обратной/второстепенной трубе или к вспомогательному стояку.

\*К подающим стоякам допустимо подключать обратную трубу только в случае перехода на обратную магистраль от однотрубного стояка.

Черчение работает в непрерывном режиме рисования отрезков и соединения их между собой, за исключением случаем, когда достигается конечный объект черчения. Если Вам необходимо завершить операцию или прервать последовательное соединение, то нажмите один раз **"Enter"**  или **"Esc"** на клавиатуре для прерывания ввода и дважды для завершения операции.

Для ознакомления с настройками, которые можно задать для этих элементов перейдите в [соответствующий раздел](#page-56-0).

### <span id="page-78-0"></span>Рисование вертикальных трубопроводов (стояков)

Для вставки блока стояка доступны несколько режимов:

- Вставка блока стояка подающей трубы (команда **RISER\_DCAD F**).
- Вставка блока стояка обратной трубы (команда **RISER\_DCAD R**).
- Вставка двойного блока (команда **RISER\_DCAD B**). Активирует вставку одновременно двух стояков - подающего и обратного с расстоянием между ними в 100 мм. При выставке двойного стояка на план предусмотрена возможность его разворота и позиционирования на плане этаже.
- Вставка блока стояка вспомогательной трубы (команда **RISER\_DCAD S**).

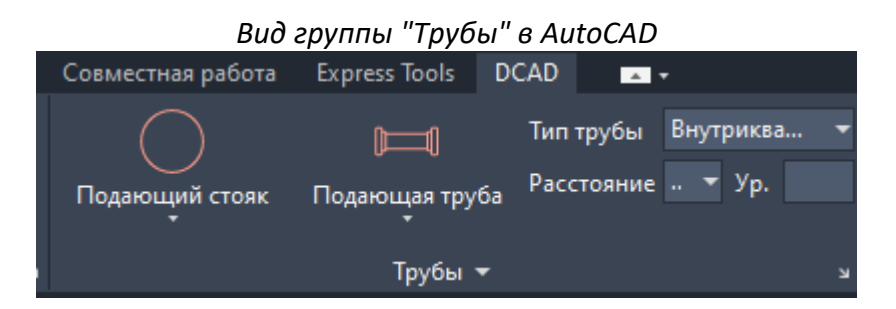

Перед началом вставки блока стояка в AutoCAD выберите нужный тип трубы стояка в группе **"Трубы"** в поле **"Тип трубы"**.

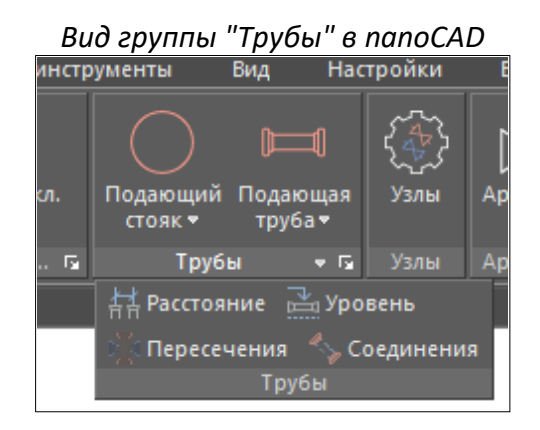

В nanoCAD выбор типа трубы стояка осуществляется уже после выбора режима черчения стояка для этого в командной необходимо ввести значение, которое соответствует нужному типу трубы.

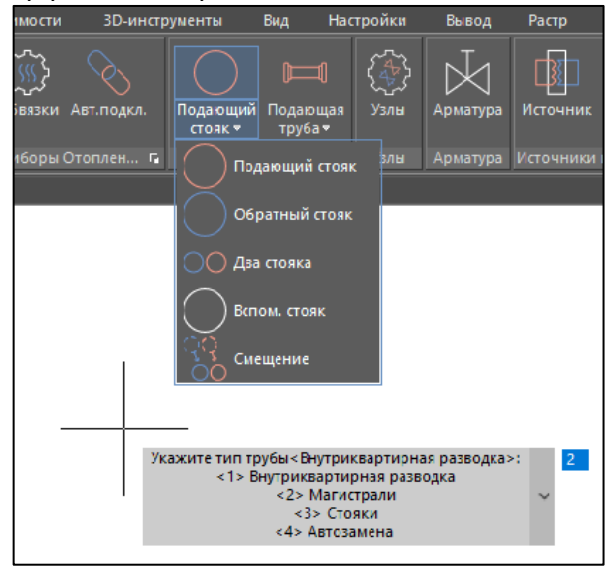

#### *Выбор режима черчения и типа стояка в nanoCAD*

Внимание! К стоякам допускается подключение только горизонтальных трубопроводов.

При вставке стояка на план, Плагин автоматически добавляет номер стояка к максимальному из существующих. Номер стояка можно изменить в [настройках элементов](#page-56-0).

Номер стояка должен быть одинаковым для смежных этажей. Если на смежном этаже отсутствует стояк с таким же номером, то стояк заканчивается на той трубе, которая соединяется со стояком последней по уровню подключения в соответствии со схемой.

При черчении соединений отрезков трубы, находящихся на разных уровнях, Плагин автоматически добавляет между ними блок разницы отметок, который представляет из себя безымянный стояк с характеристиками стояка. Добавление блока разницы отметок происходит при проведении синхронизации чертежа.

Внимание! Не задавайте номер для блока разницы отметок — это может привести к некорректным расчетам.

Для ознакомления с настройками, которые можно задать для этих элементов перейдите в [соответствующий раздел](#page-56-0).

# Подключение узлов приборов отопления к разводящим трубопроводам

Для узлов приборов отопления на планах существует возможность подключения их у разводящим трубопроводам.

Внимание! *Подключение должно быть строго в соответствии со схемой узла: для узлов с вертикальными разводящими трубопроводами - к стоякам, для узлов с горизонтальными разводящими трубопроводами - к горизонтальным трубам.* Не подключайте дополнительные радиаторы к подводкам отопительных приборов вертикальных однотрубных систем.

При подключении приборов отопления с боковым подключением, Плагин должен выставлять уровни подводок на уровни пробок радиаторов в соответствии со схемой подключения. Это можно проконтролироват[ь в окне "Настройки элементов"](#page-56-0) на вкладке трубопроводы.

#### *Ручной режим*

Ручной режим предполагает рисование соединени[й горизонтальными трубами](#page-76-0) от точек подключения радиатора до нужного разводящего трубопровода. Начните рисование [горизонтальной трубой](#page-76-0) (подающей или обратной), Плагин подсветит нужные точки подключения радиатора:

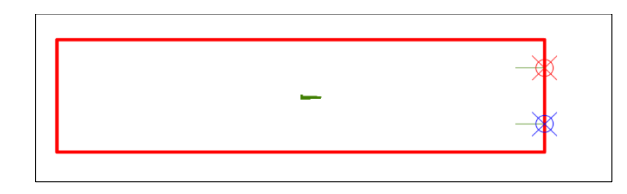

Соедините нужную точку подключения с одним концом трубы и постройте подключение до целевого разводящего трубопровода.

#### *Автоматический режим*

В автоматическом режиме Плагин пытается построить соединение с ближайшим разводящим трубопроводом (в пределах 2000мм от точек подключения радиатора) согласно схеме узла. Процесс рассмотрим на примере:

Требуется подключить к разводящим трубопроводам 2 узла с приведенной ниже конфигурацией:

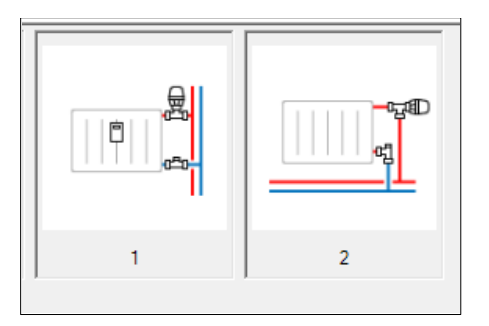

Предварительно, необходимо [вставить эти узлы на план](#page-75-0) и нарисовать распределительные трубопроводы. Для первого узла требуются [стояки,](#page-78-0) для второго узла требуются [горизонтальные](#page-76-0)  [трубы.](#page-76-0) Перед соединением чертеж должен быть подобен этому:

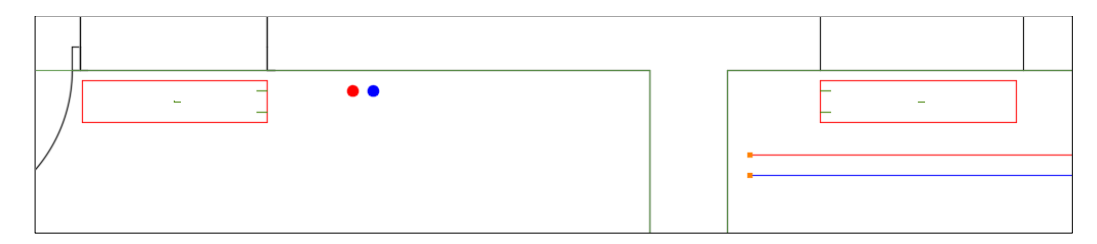

Выделите рамкой все узлы приборов отопления и целевые разводящие трубопроводы:

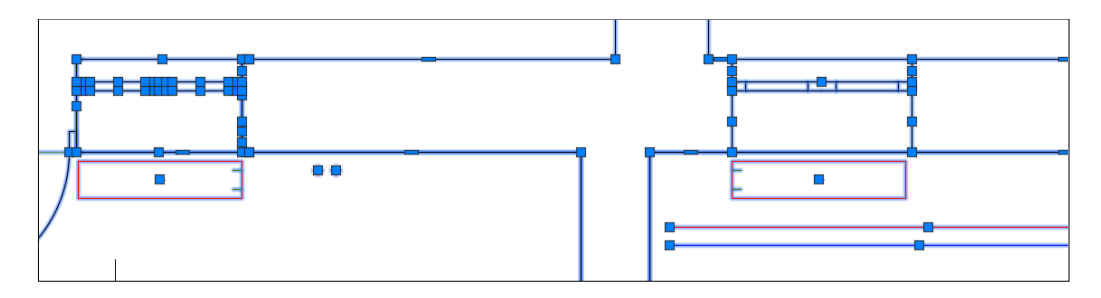

Нажмите на кнопку "**Автоматическое подключение приборов отопления**" в группе **"Приборы отопления"** или наберите в консоли команду **HEATERNODEAUTOCONNECT\_DCAD**.

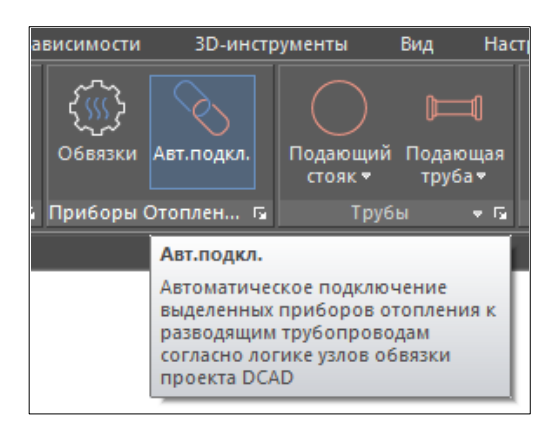

В процессе подключения к горизонтальным трубопроводам будет задан вопрос о необходимости удаления свободных концов трубопроводов.

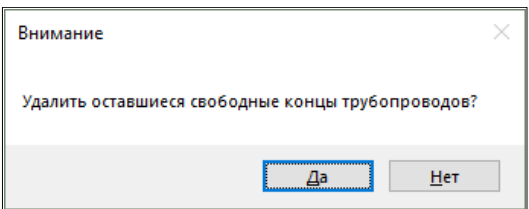

Такими концами считаются отрезки, не соединённые ни с какими другими элементами Плагина. При соглашении с этим действием, результат выполнения автоматического подключения будет таким:

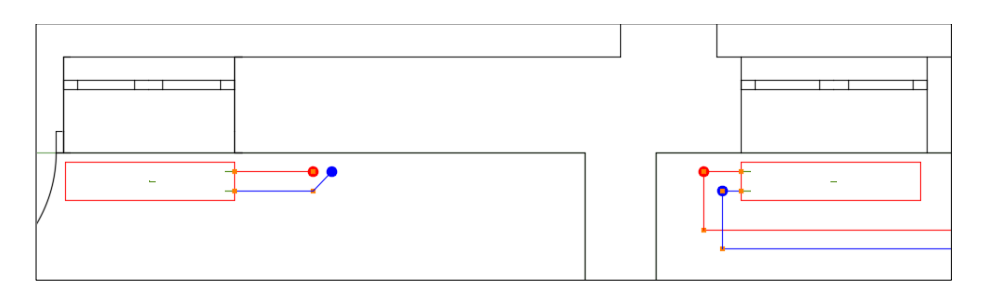

Внимание! Обязательно контролируйте автоматически построенные соединения и, при необходимости, корректируйте их вручную.

# Примеры построения соединений элементов по одно- и двухтрубным схемам

*Пример построения ветки системы отопления по двухтрубной* 

*горизонтальной схеме*

Двухтрубная горизонтальная схема выполняется такой же, как она должна выглядеть на чертеже.

Внимание! Недопустимо подключать приборы отопления нижним подключением к разводящим трубопроводам, уровень которых выше или ниже пробок радиаторов.

ųΦ

*Отображение на чертеже попутной ветки*

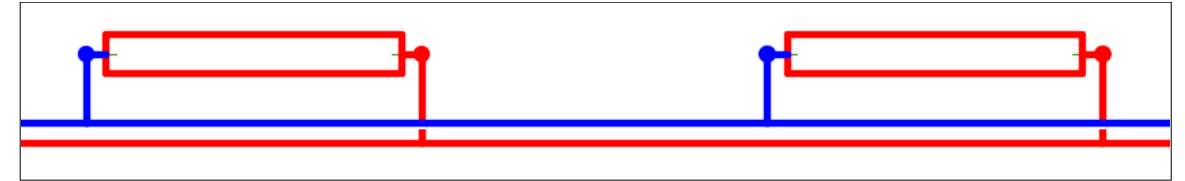

*Отображение на чертеже тупиковой ветки*

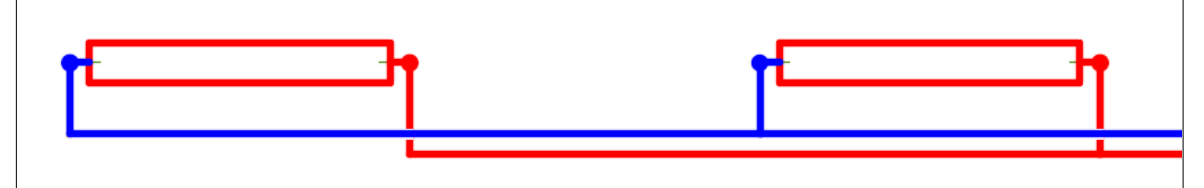

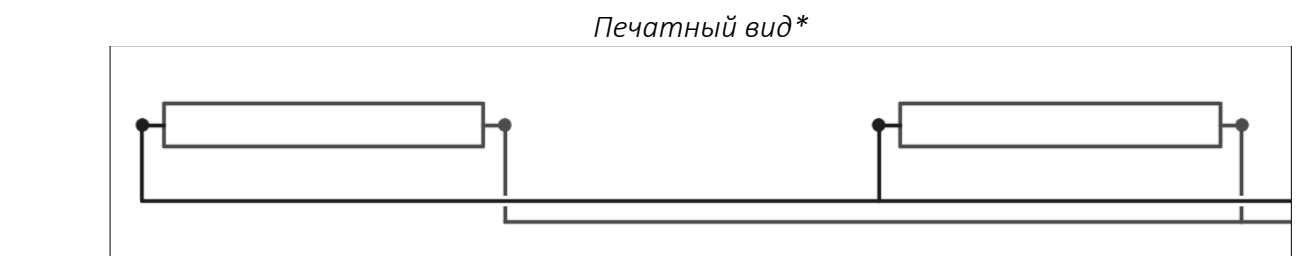

*Узел прибора отопления*

*Пример построения этаже-стояка системы отопления по двухтрубной вертикальной схеме*

Совет. Располагайте подающий стояк на одной линии с верхней засечкой радиатора, к которой будет подключаться подающая подводка для получения таких соединений Верхняя засечка блока Стена *Узел прибора отопления Отображение в чертеже Соединение стояков с магистралями Печатный вид\**

*Пример построения ветки системы отопления по однотрубной горизонтальной схеме*

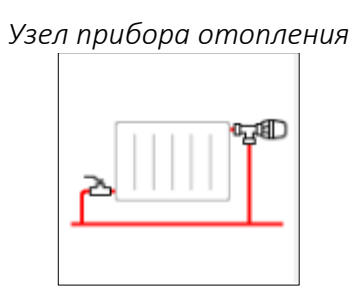

*Отображение в чертеже*

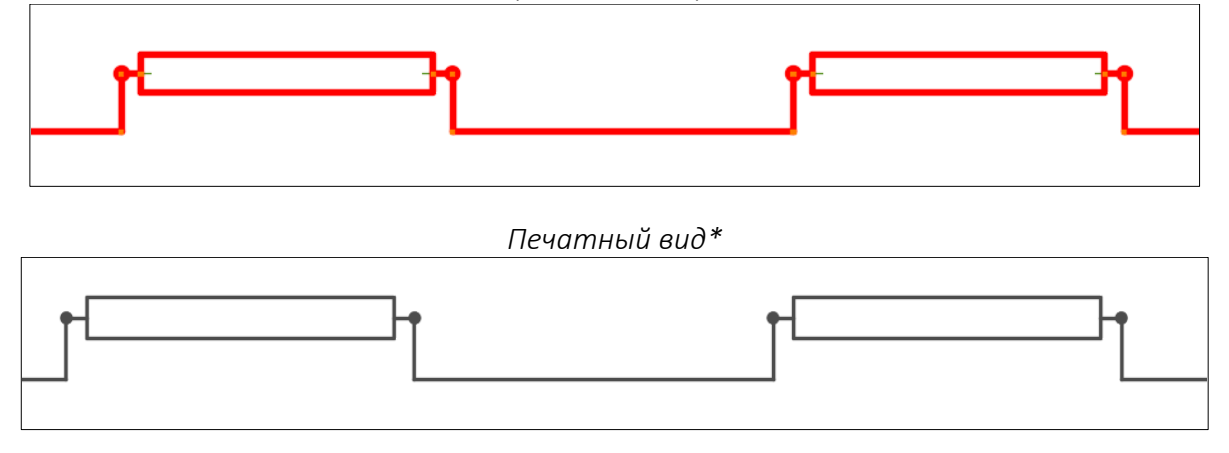

*Пример построения этаже-стояка системы отопления по однотрубной вертикальной схеме*

Совет. Располагайте стояк на одной линии с серединой, расположенной между засечками блока прибора отопления, к которым будут подключаться подводки радиатора. Это требуется для построения прямой линии между радиатором и стояком, которая строится автоматически при выполнении синхронизации чертежа и которая будет выводиться на печать вместо подводок:

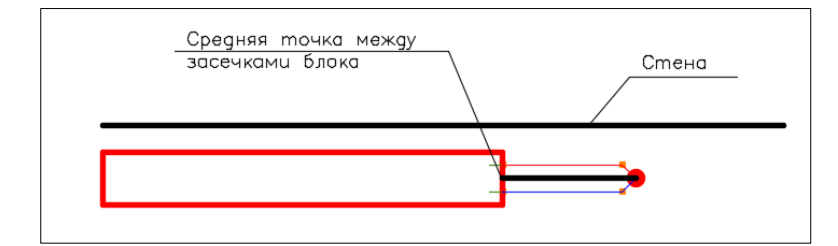

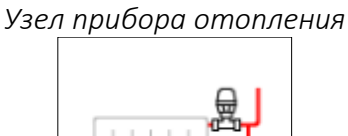

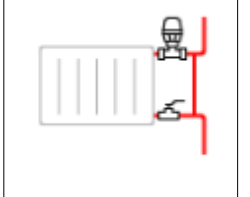

*Отображение в чертеже*

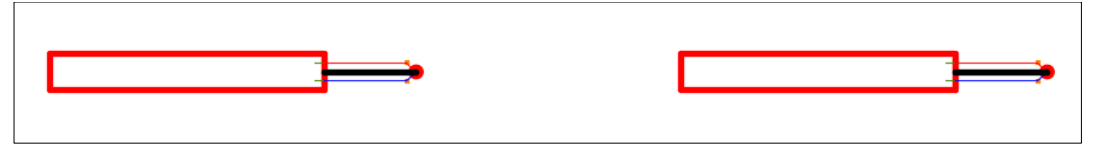

*Соединение стояков с подающей магистралью*

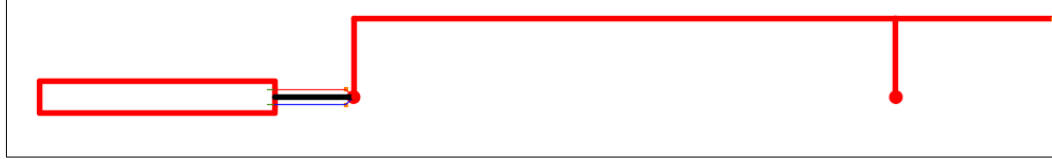

#### *Соединение стояков с обратной магистралью*

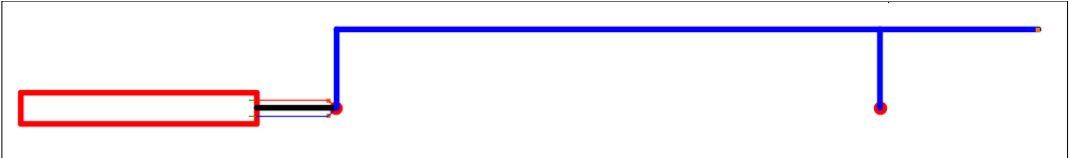

#### *Печатный вид\**

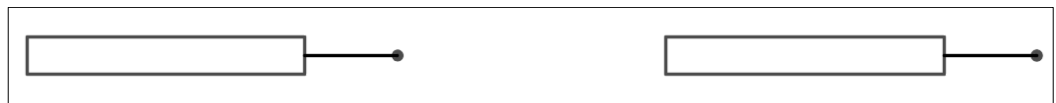

### Соединение трубопроводов в разных частях чертежа

Логика построения математической модели системы требует, чтобы все элементы рассчитываемых систем были соединены между собой. Однако, практика выполнения чертежей часто требует разнесения частей здания в пределах одного этажа на разные печатные листы. Для решения этой проблемы, в инструментарии Плагина предусмотрена возможность логического соединения удаленно расположенных участков труб.

Для этого необходимо выделить участок трубы горизонтального трубопровода в одной части чертежа, нажать на правую кнопку мыши и в открывшемся меню выбрать пункт **"Соединение с другой частью чертежа"**, далее, требуется указать вторую точку подключения в другой части чертежа.

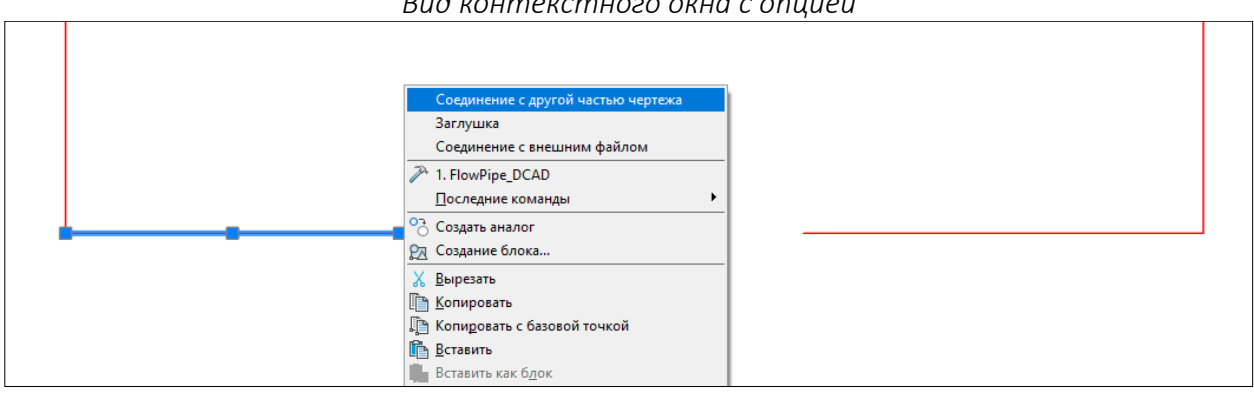

*Вид контекстного окна с опцией*

Пункт меню сработает если один из концов трубы соединен с другим элементом системы, а второй конец свободен (при несрабатывании пункта меню выполнить синхронизацию).

При успешной операции, к участку трубы будет добавлен блок разрыва трубопровода на обоих концах удаленно соединённых труб.

Для контроля связей удаленных трубопроводов в группе **"Трубы"** предусмотрена кнопка

"**Соединения",** при нажатии на которую все удаленные соединения будут подсвечены голубыми линиями до нажатия клавиши **"ESC"** или **"ENTER"** на клавиатуре. Можно также вызвать команду **SHOWCROSSREF\_DCAD**.

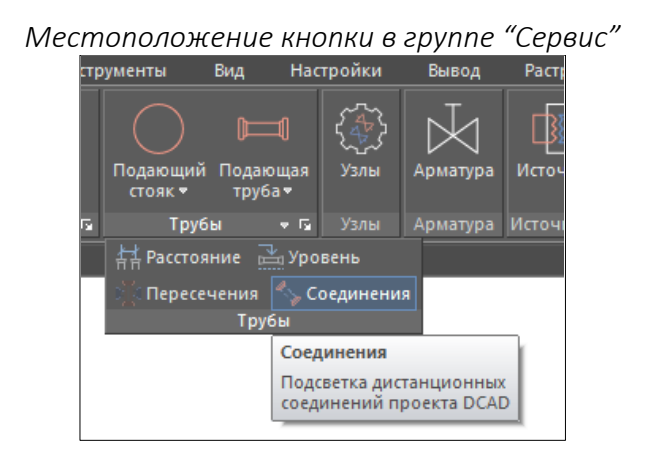

*Пример отображения выполненного соединения с подсветкой связи трубопроводов*

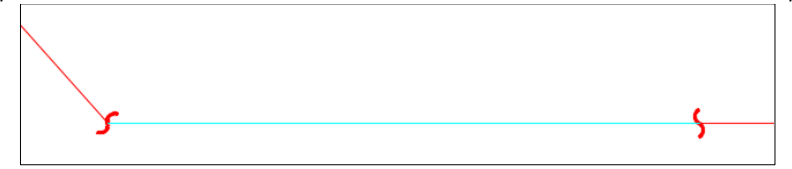

Внимание! Соблюдайте правильность и логичность соединений. Недопустимо соединять участки трубы, расположенные на разных этажах — это может привести к некорректным расчетам. Элементы, соединённые удалённо, после их копирования должны быть соединены повторно.

Всегда контролируйте правильность удаленных соединений перед расчетами.

#### **Видеоурок по данному разделу доступен по ссылке:**

DCAD[. Соединение трубопроводов, расположенных в разных частях чертежа](https://www.youtube.com/watch?v=YVcHRSY02gU&list=PLSs6cjCq-8dI-mDgIDPVn-Rwq4_7HIbAc&index=10&t=7s) - YouTube DCAD [Функция соединение удаленных трубопроводов –](https://www.youtube.com/watch?v=UC7Ys3tc5T0&list=PLBH6H8zqkk2GulffTl_VAtGPIdlNkqQmz&index=12&t=176s) YouTube

## Вставка заглушек для труб

Если труба не соединятся с другой трубой на одном из её концов, то на этом конце должна быть применена заглушка. Чтобы добавить заглушку необходимо выделить участок трубы, нажать правую кнопку мыши и в открывшемся меню выбрать пункт "**Заглушка**".

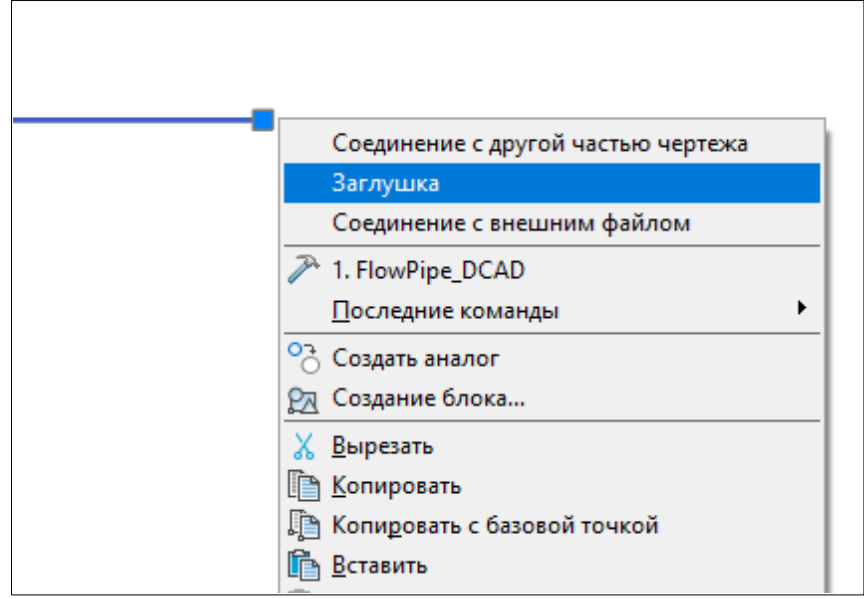

*Вид контекстного окна с опцией*

При успешной операции, к участку трубы будет добавлен блок заглушки.

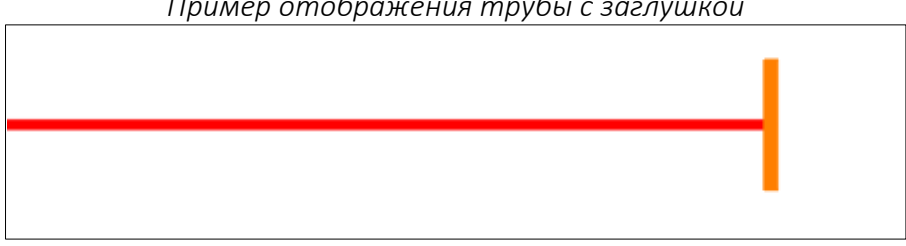

*Пример отображения трубы с заглушкой*

### Смещение стояков

Смещение стояка позволяет изменить относительное положение оси стояка в пределах одного этажа с сохранением его названия. При этом, один стояк, как правило, тот, который присутствовал на этаже до смещения, заканчивается на этом этаже, а стояк, который появился в результате смещения, как правило, начинается на этом этаже и продолжается на смежном верхнем этаже.

Смещение стояку можно задать 2 способами – редактированием элементов вручную и в одну команду.

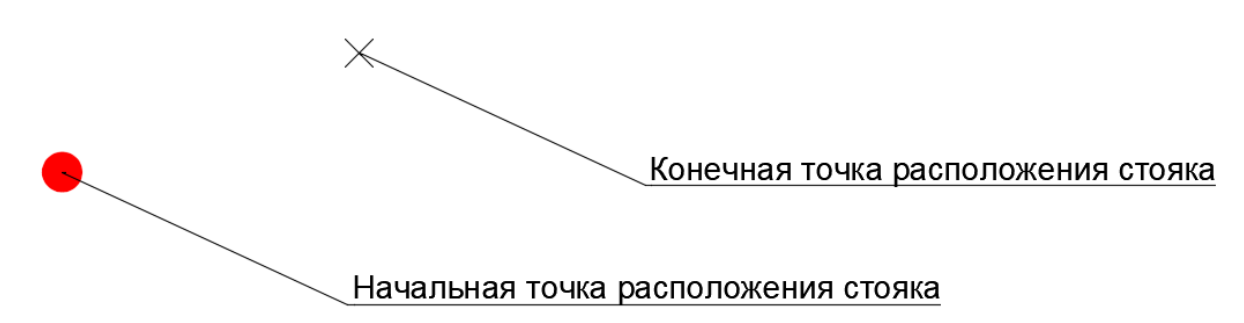

#### СМЕЩЕНИЕ СТОЯКА ВРУЧНУЮ:

Например, необходимо задать смещение на уровне 500мм относительно отметки этажа.

1. Нарисуйте 2 стояка на плане одного этажа;

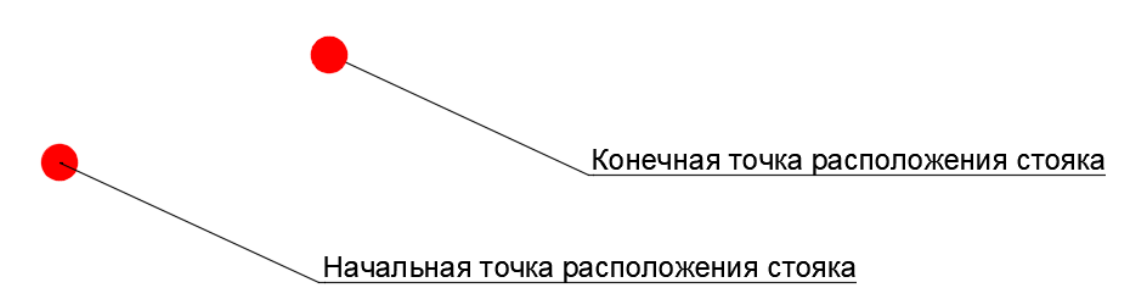

2. Задайте им одно название в их настройках;

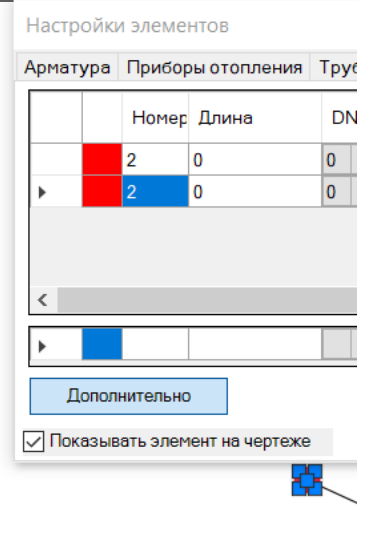

3. Соедините стояки между собой горизонтальными трубами;

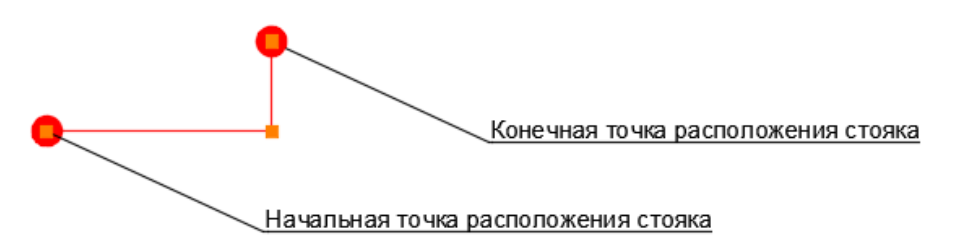

4. Зафиксируйте уровни для всех отрезков горизонтальных труб на том уровне, на котором должно происходить смещение;

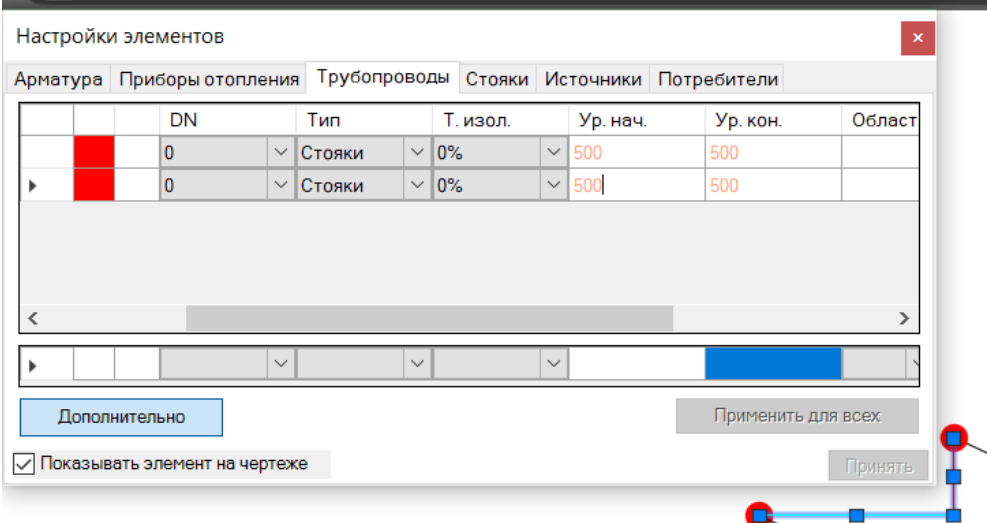

5. Откорректируйте уровни начала и конца для каждого соединённого смещением стояка таким образом, чтобы один из них заканчивался на отрезке смещения, а второй начинался от этого отрезка. На скриншоте ниже выделенная строка соответствует стояку, который начинается на смежном нижнем этаже – для него укажем уровень верха равный необходимому уровню смещения, для второго стояка укажем аналогичное значение для поля нижнего уровня.

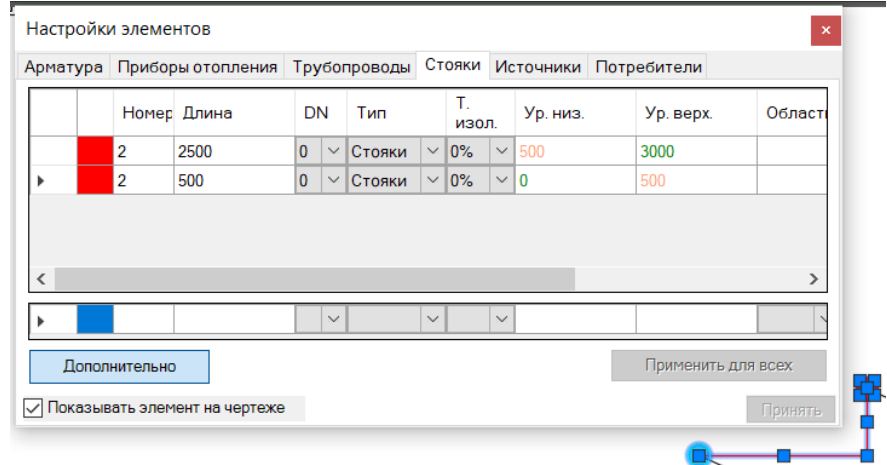

### СМЕЩЕНИЕ СТОЯКА КОМАНДОЙ "СМЕЩЕНИЕ":

Команду можно вызвать из ленты AutoCAD или nanoCAD в группе кнопок стояков: Или командой **ShiftRiser\_DCAD**.

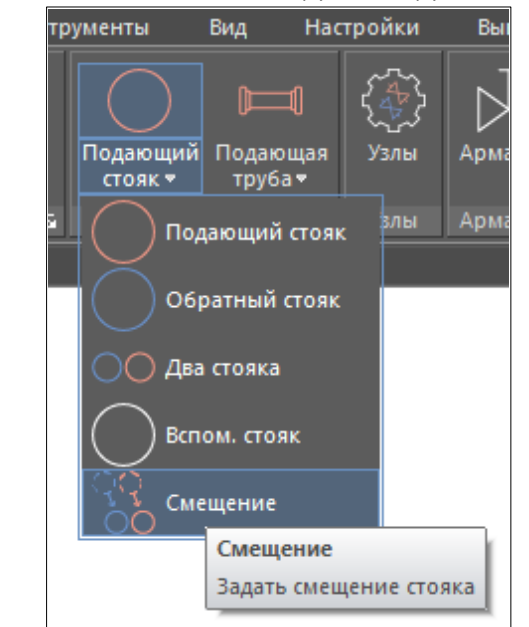

*Местоположение кнопки в группе "Трубы" в nanoCAD*

Перед вызовом команды выберите нужный тип трубы в группе "Трубы". В nanoCAD выбор типа трубы осуществляется уже после вызова команды — для этого после вызова команды в командной строке nanoCAD необходимо ввести значение, которое соответствует нужному типу трубы.

- 1. Запустите команду;
- 2. Выберите стояк, который необходимо сместить (кликните по нему);

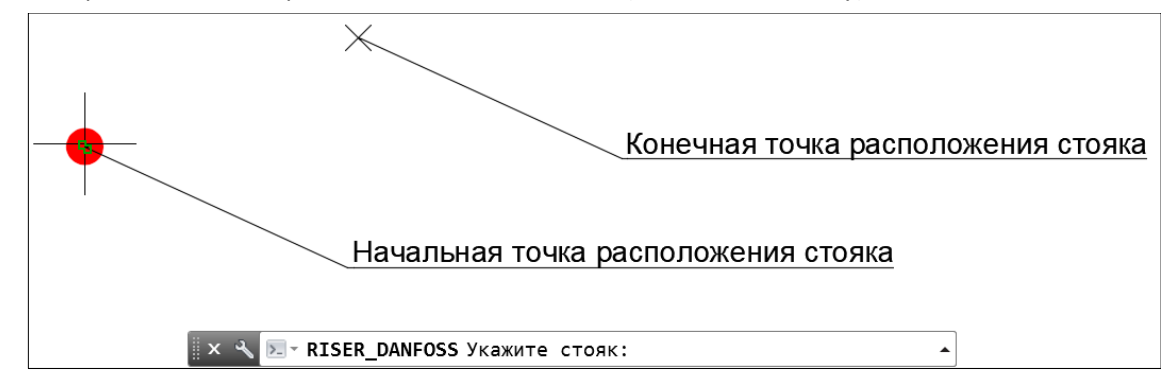

3. Введите в консоли значение уровня в мм относительно отметки этажа, на котором необходимо выполнить это смещение (в консоли будет указан диапазон допустимых значений вводимого уровня, например, 0-3000), например, нам необходимо сместить стояк на уровне 500 мм – тогда необходимо ввести значении 500;

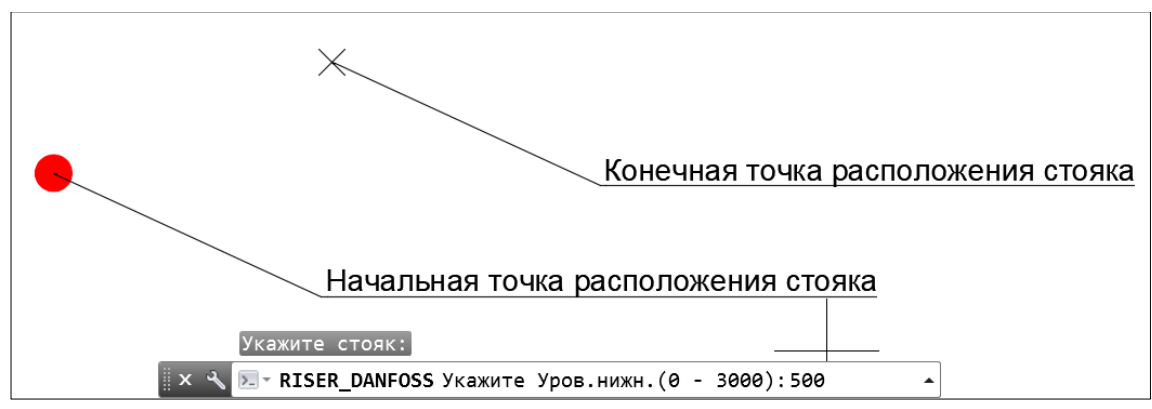

- 4. Подтвердите ввод уровня клавишей **Enter**;
- 5. Плагин перейдёт в режим рисования трассировки смещения стояка. Нарисуйте последовательно путь смещения стояка до его конечного положения (обязательно кликните на его конечном местоположении);

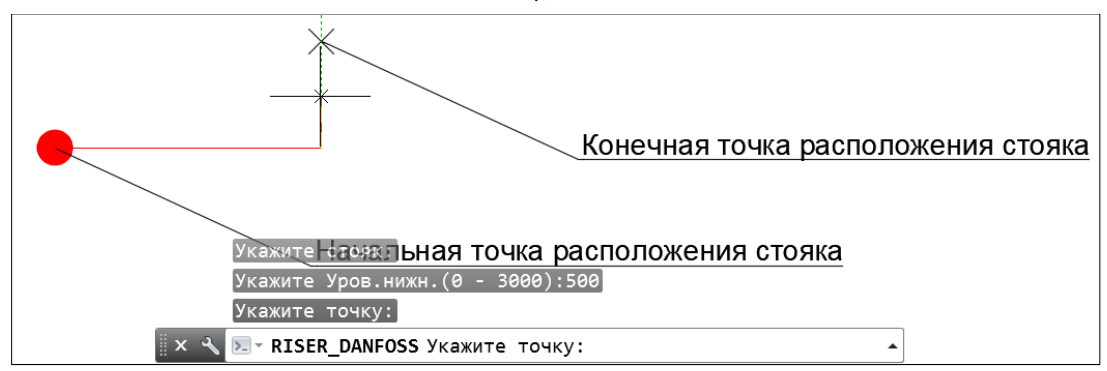

- 6. Завершите рисование трассировки смещения клавишей **Enter**;
- 7. Плагин разместит в последней точке новый блок стояка с заданными уровнями начала и конца стояка (предполагается, что новый стояк должен будет продолжиться на этаже выше);

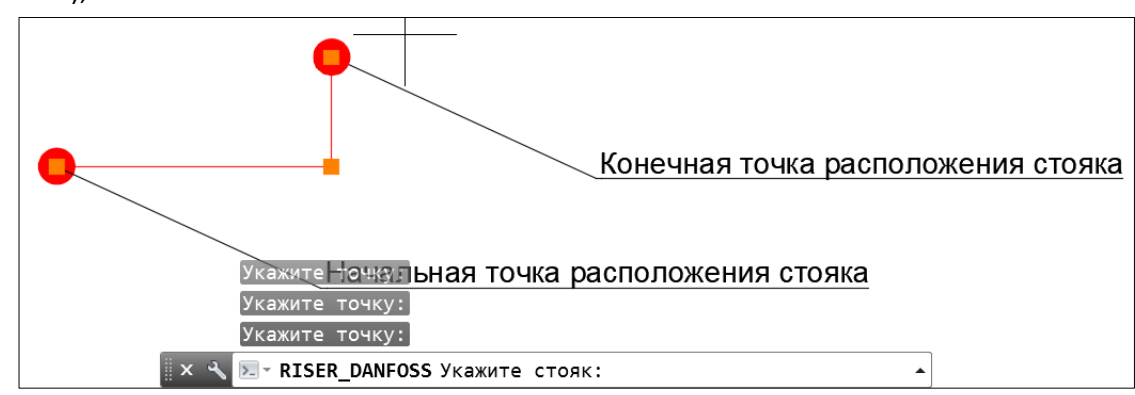

- 8. Завершите команду смещения стояка стандартными способами AutoCAD (клавишами Esc, пробелом, Enter или правой кнопкой мыши);
- 9. Проверьте проставленные значения уровней стояков и трубопроводов на соответствующих вкладках окна настроек элементов.

Вкладка трубопроводов (уровни трубы зафиксированы на значениях 500мм):

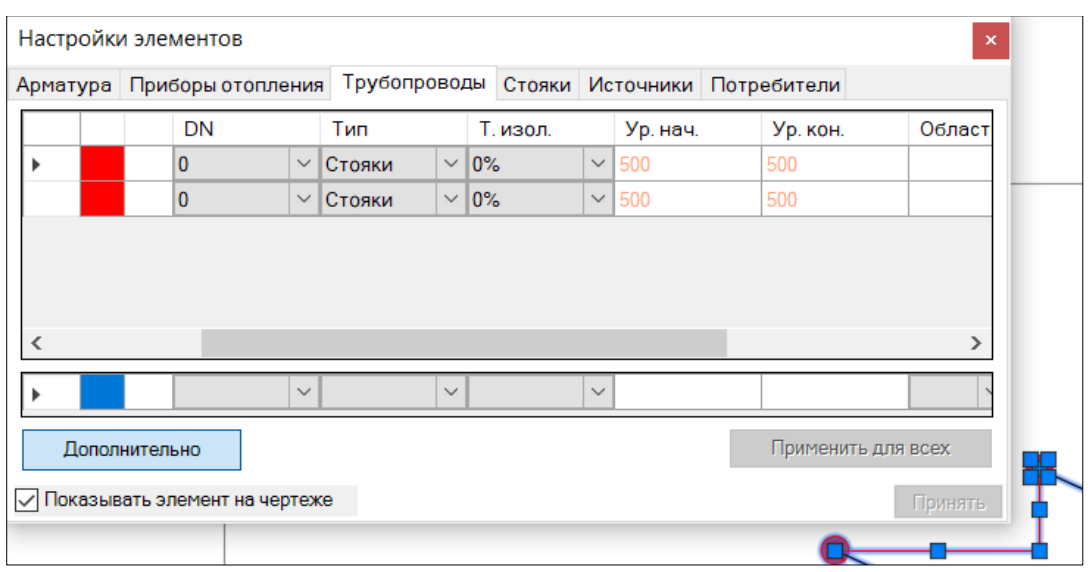

Вкладка стояков (выделенная строка соответствует исходному стояку):

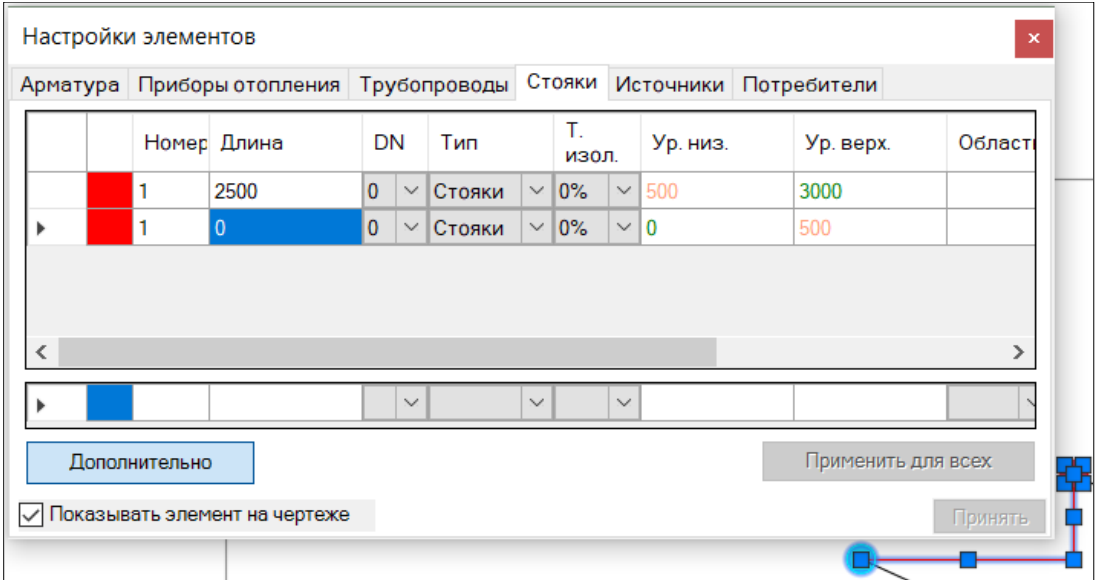

В таблице видно, что часть значений уровней указана оранжевым значением, а часть зелёным. Оранжевые значения (фиксированные) указаны корректно.

Внимание! При копировании смещенного стояка на смежные этажи необходимо очистить зафиксированные значения уровней начала и конца стояка в окне настроек элементов на вкладке "Стояки".

#### **Видеоурок по данному разделу доступен по ссылке:** [DCAD Функция смещение стояка \(перекидка\).](https://www.youtube.com/watch?v=wV2_qvK16aE&list=PLBH6H8zqkk2GulffTl_VAtGPIdlNkqQmz&index=11) - YouTube [DCAD. Как выполнить смещение стояка](https://www.youtube.com/watch?v=7c7cBuVjKKw&list=PLSs6cjCq-8dI-mDgIDPVn-Rwq4_7HIbAc&index=9) - YouTube

## Вставка разрывов трубопроводов в местах их пересечения

Поскольку Плагину требуются соединенные участки трубы, а отображение труб в чертежах требует разрыва линии трубопровода, проходящего на уровне ниже, то для решения этой задачи предусматривается процедура расстановки разрывов в чертеже.

В группе **"Трубы"** нажмите на кнопку **"Пересечения"** (или введите команду **SyncMask\_DCAD**). Плагин автоматически расставит объекты "маска" в местах пересечения трубопроводов во всем проекте. В случае, если разрыв вставлен не корректно, то можно это откорректировать стандартной функцией AutoCAD или nanoCAD - изменения порядка прорисовки.

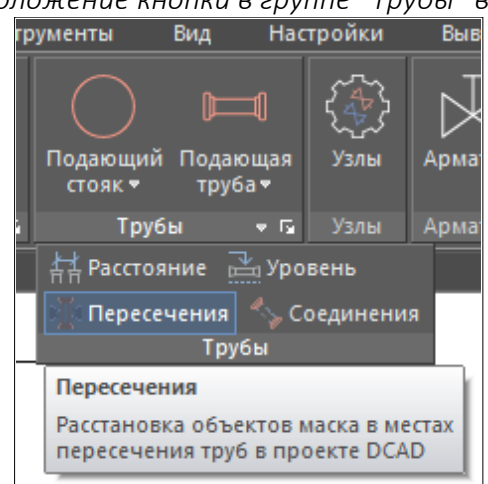

# *Местоположение кнопки в группе "Трубы" в nanoCAD*

#### *Пример расставленных разрывов*

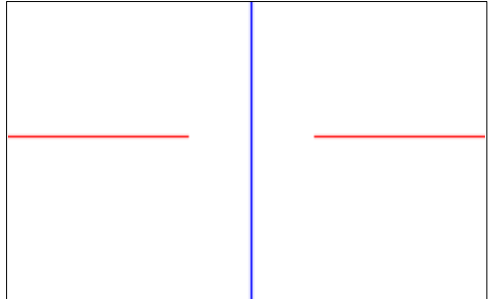

## <span id="page-96-0"></span>Окно "Узлы проекта"

Данное окно предназначено для промежуточного хранения, ранее извлеченного из базы данных узлов, а также для вставки узлов в чертеж, их удаления, вставки блоков схем и 3D моделей в чертеж. Команда для вызова окна из командной строки: **NODE\_DCAD**.

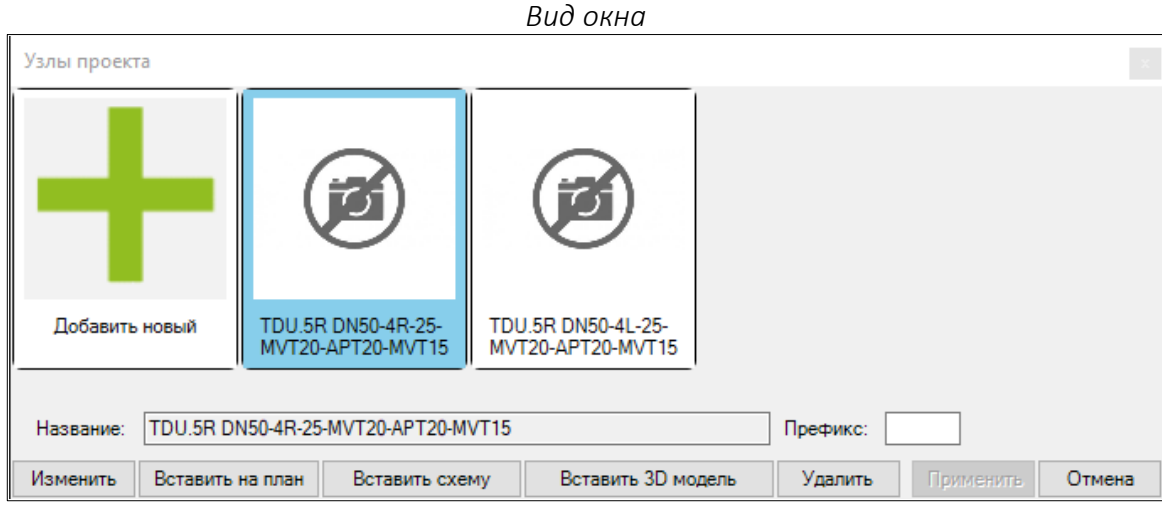

В верхней части окна расположен **список узлов**, который был добавлен из [базы данных узлов](#page-97-0).

Кнопка "**Добавить новый**" в списке узлов открывает [окно "Выбор узла"](#page-97-0) для добавления нового узла в список. Можно выбирать несколько моделей узлов для единовременного их добавления в окно "Узлы проекта".

Кнопка "**Вставить на план**" вставляет блок выбранного в списке узла на план. Для узлов заводской готовности используется блок коллектора.

Кнопка "**Вставить схему**" вставляет блок схемы выбранного в списке узла в чертёж.

Кнопка "**Вставить 3D модель**" вставляет блок 3D модели выбранного в списке узла в чертёж. Блок вставляется в масштабе 1:1.

Внимание! Перед вставкой схемы и модели происходит загрузка файла чертежа через сеть интернет.

Кнопка "**Удалить**" удаляет выбранный узел из списка в окне и вставленные на план блоки.

Поле "**Название**" отображает название выбранного узла.

Поле "**Префикс**" задаёт текстовый префикс для позиционного обозначения каждого размещенного узла на плане. Изменение значения этого поля сохраняется кнопкой "Применить".

Кнопка "**Изменить**" открывает окно конфигуратора для внесения изменений в стандартную конфигурацию узла и создания нестандартной конфигурации узла.

# <span id="page-97-0"></span>Окно "Выбор узла"

Окно предназначено для выбора нужного узла и для добавления его в [список узлов проекта](#page-96-0).

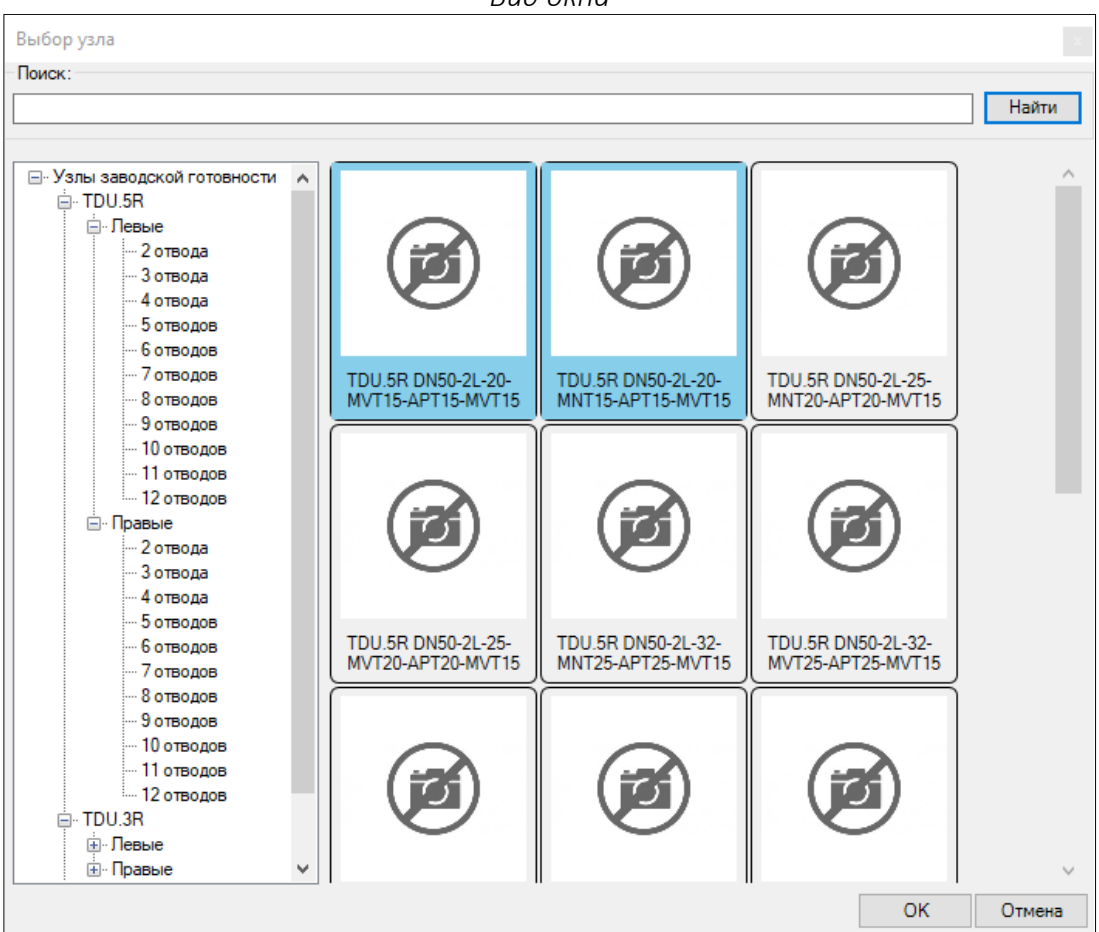

*Вид окна*

В верхней части окна есть **строка поиска**, которая позволяет найти нужный узел по названию. Введите ключевые слова для поиска и нажмите на кнопку "**Найти**" или "**Enter**".

В левой части окна расположены **фильтры**, позволяющие более точно найти нужный узел в списке.

В середине окна расположен отфильтрованный **список узлов**.

Выберите нужный узел из списка и нажмите на кнопку "**ОК**" для добавления его в [список узлов](#page-96-0)  [проекта.](#page-96-0) Можно выбирать несколько моделей узлов для единовременного их добавления в окно "Узлы проекта".

## <span id="page-98-0"></span>Добавление узла в чертеж

#### *Добавление узла заводской готовности в чертёж*

Узлы заводской готовности представляют из себя готовые изделия с набором арматуры.

Для добавления узла в чертеж необходимо [в окне "Узлы проекта"](#page-98-0) выбрать нужный узел для добавления и нажать на кнопку "**Вставить на план**", далее разместить на плане узел с использованием блока коллектора с преднастроенным количеством отводов, соответствующим количеству отводов выбранного узла.

Внимание! Нумерация отводов узла в Плагине и на производстве узлов всегда осуществляется слева — направо при взгляде на фронтальную часть коллектора (смотрим из помещения на стену, на которой висит коллектор).

При размещении узлов на плане важно учитывать следующие правила: (в противном случае может нарушаться нумерация отводов и может быть подобрано неверное исполнение узла)

- 1. Подающая сторона коллектора должна быть расположена возле стены;
- 2. Подводка к коллектору должна присоединяться только с той стороны, с которой предусмотрено это подключение в схеме фактически применённого узла (левые узлы – слева, правые узлы – справа);
- 3. Должны быть подключены все отводы в узле.

## <span id="page-99-0"></span>Окно "Арматура проекта"

Данное окно предназначено для промежуточного хранения, ранее извлеченного из базы данных оборудования, а также для вставки оборудования в чертеж, удаления её и замены.

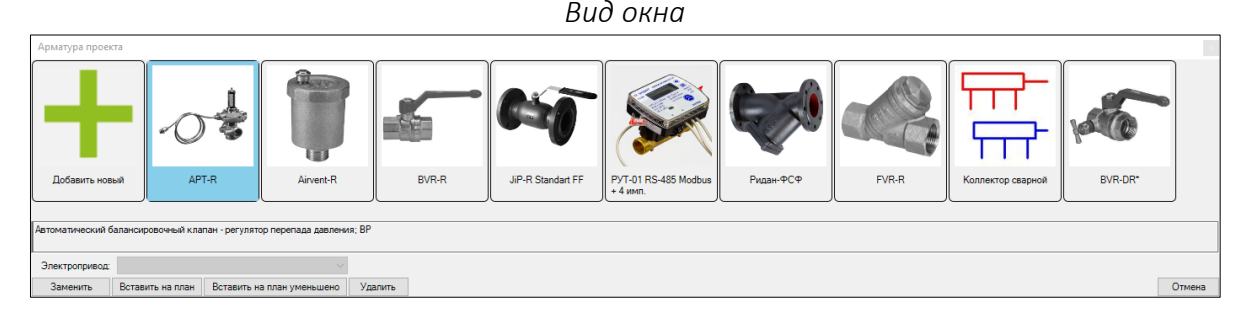

В верхней части окна расположен **список арматуры**, который был добавлен и[з базы данных](#page-100-0)  [арматуры.](#page-100-0) Под списком расположено описание выделенного элемента в списке. Поле "**Электропривод**" предназначено для выбора электропривода (для тех клапанов, для которых электропривод применим) пере[д добавлением клапана в чертеж](#page-101-0).

Кнопка "**Добавить новый**" в списке арматуры открывае[т окно "Выбор арматуры"](#page-100-0) для добавления новой арматуры из базы данных в список. Можно выбирать несколько моделей арматуры для единовременного их добавления в окно "Арматура проекта".

Кнопка "**Вставить на план уменьшено**" вставляет на план блок выбранной арматуры, уменьшенной в 4 раза, и располагает его на непечатном слое.

Кнопка "**Вставить на план**" вставляет блок выбранной арматуры на план.

Кнопка "**Заменить**" открывае[т окно "Выбор арматуры"](#page-100-0) для последующей замены выделенного элемента в списке и замены вставленных ранее блоков в чертеже на новые.

Кнопка "**Удалить**" удаляет выбранный элемент из списка в окне и вставленные на план блоки.

Команда для вызова окна из командной строки: **ARMATURE\_DCAD**.

## <span id="page-100-0"></span>Окно "Выбор арматуры"

Окно предназначено для выбора нужной арматуры для добавления её в [список арматуры](#page-96-0)  [проекта,](#page-96-0) а также замены какого-либо элемента из этого списка.

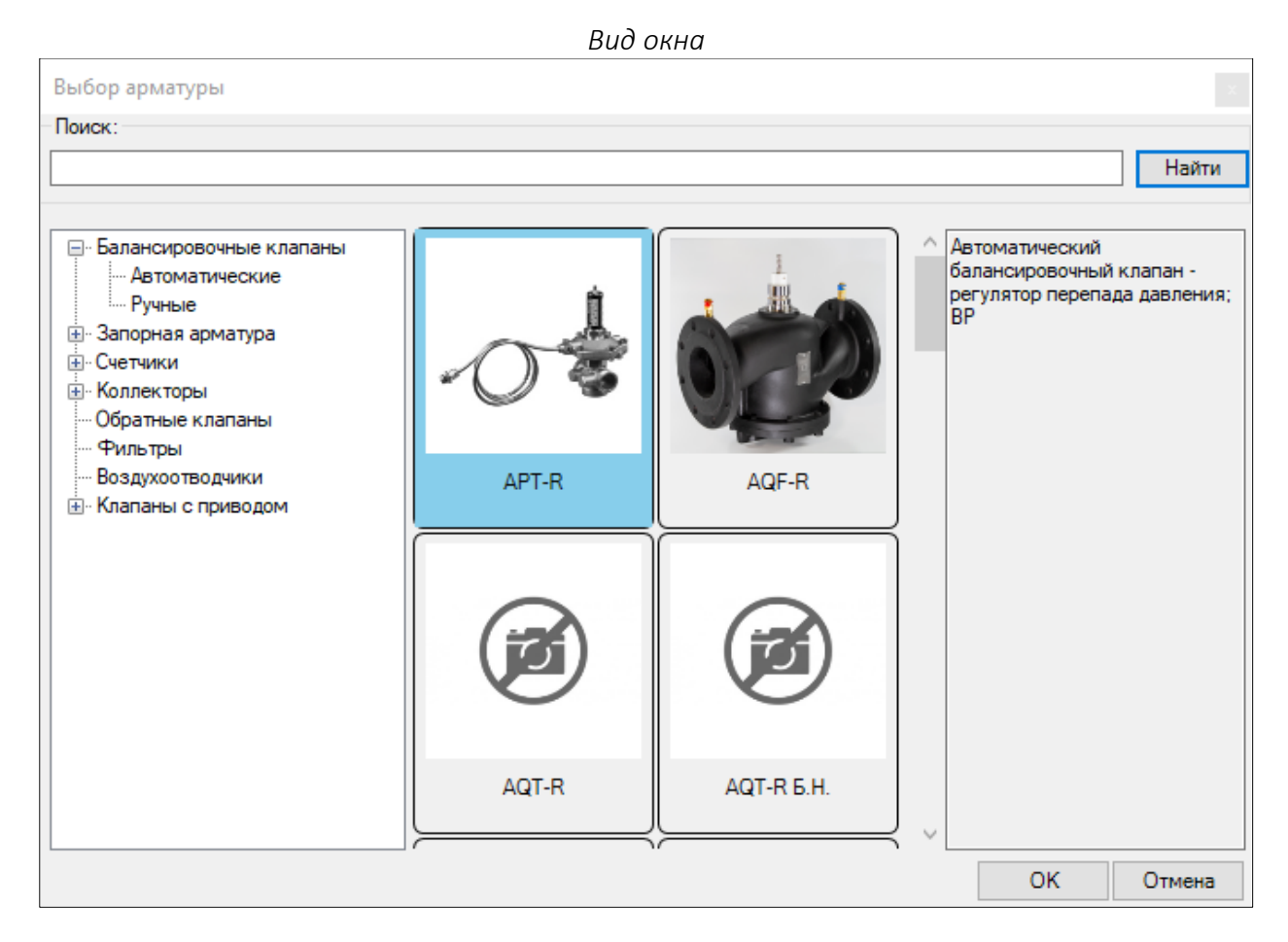

В верхней части окна есть **строка поиска**, которая позволяет найти нужную арматуру по названию или описанию. Введите ключевые слова для поиска и нажмите на кнопку "**Найти**" или **"Enter"**.

В левой части окна расположены **фильтры**, позволяющие более точно найти нужную арматуру в списке.

В середине окна расположен отфильтрованный **список арматуры**.

В правой части окна расположено **описание** выбранной в списке арматуры.

Выберите нужную арматуру из списка и нажмите на кнопку "**ОК**" для добавления её [в окно](#page-99-0)  ["Арматура проекта".](#page-99-0) Можно выбирать несколько моделей арматуры для единовременного их добавления в окно.

## <span id="page-101-0"></span>Добавление арматуры в чертеж

Для добавления арматуры в чертеж необходимо в [окне "Арматура проекта"](#page-99-0) выбрать нужный элемент для добавления и нажать на одну из двух кнопок:

Кнопка "**Вставить на план**" - вставляет на план арматуру в пригодном для печати формате, размещая её на печатном слое "DCAD-ValvesAndArmatures".

Кнопка "**Вставить на план уменьшено**" - вставляет на план арматуру в уменьшенном в 4 раза формате, размещая её на непечатном слое "DCAD-ValvesAndArmatures\_Unprintable". Данный режим предполагает, что размещаемая на плане арматура участвует в схеме лишь для её расчета и учета в спецификации, но в печать и в изометрию такая арматура выводиться не должна. Данный способ вставки арматуры не применим для коллекторов.

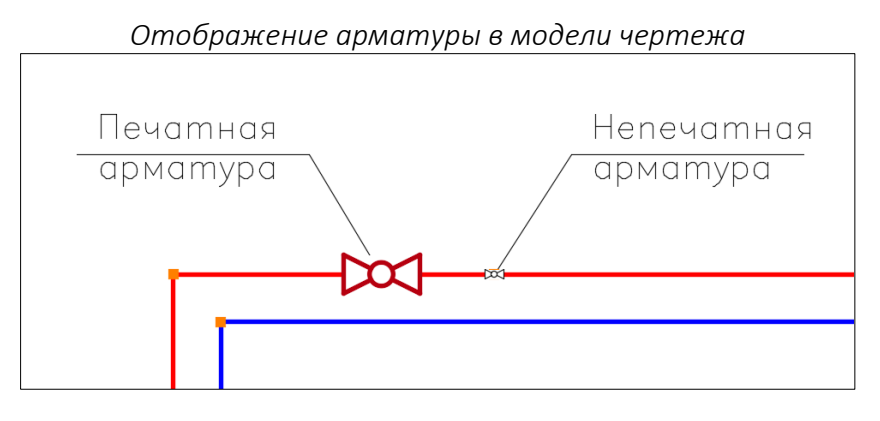

*Отображение арматуры при выводе на печать (при стандартных настройках слоёв)*

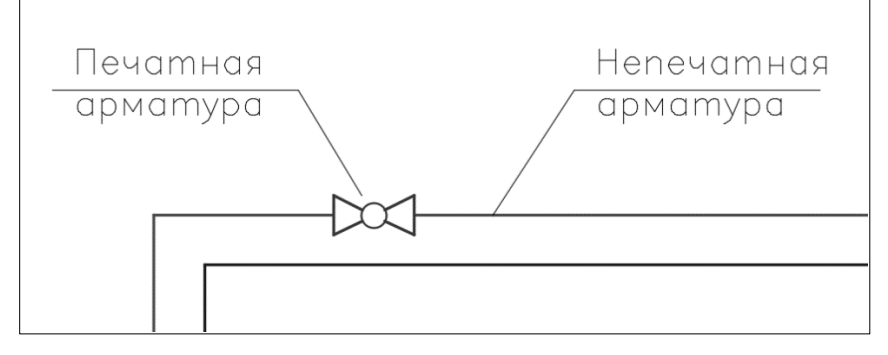

Для клапанов, для которых возможно применить электропривод, можно выбрать электропривод перед вставкой в чертеж. В таком случае клапан вставится в чертеж с выбранным электроприводом. Последний выбранный электропривод будет сохраняться в настройках окна ["Арматура проекта",](#page-99-0) но изменение электропривод в этом окне не оказывает влияния на электропривод, применённые у клапанов на планах.

При вставке арматуры в чертеж, её требуется развернуть в нужную сторону.

Блок коллектора условно сочетает в себе и подающую трубу коллектора и обратную. У коллектора есть точки подключения подводящих трубопроводов (по короткой стороне) и точки подключения отводящих трубопроводов (по длинной стороне). Первые участки трубопроводов, подключенных к точкам коллектора по короткой стороне, будут расположены на уровне соответствующего

коллектора, который устанавливается в [настройках коллектора.](#page-56-0) Трубопроводы, подключаемые по длинной стороне коллектора, будут располагаться на своих уровнях.

После вставки коллектора, его необходимо растянуть на нужное количество отводов. Для этого выделите коллектор и потяните за отображаемую ручку в нужную сторону и, ориентируясь на отображаемые цифры длины коллектора, установите нужное количество отводов (количество отводов = длина коллектора/100):

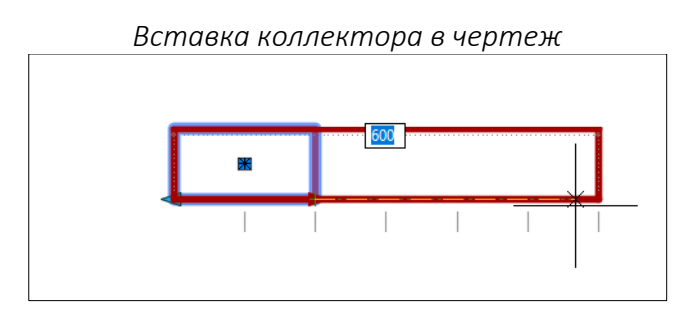

*Отображение подключенных трубопроводов к коллектору в модели чертежа*

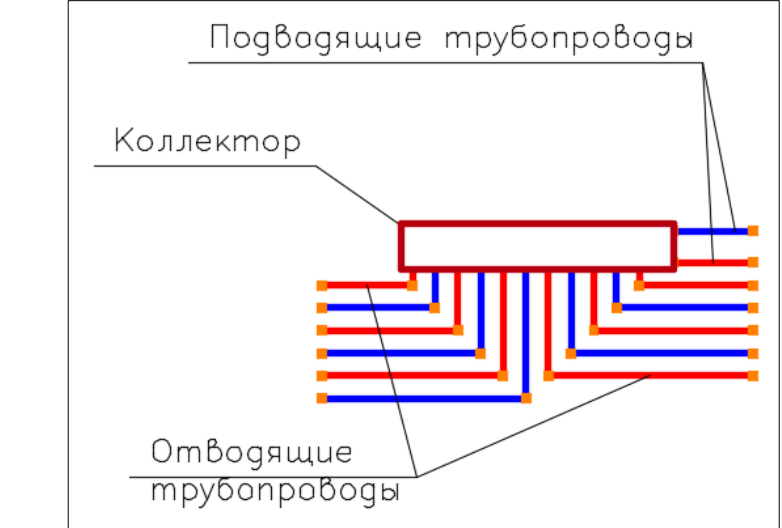

Внимание! Клапаны не должны располагаться между участками трубопроводов, расположенными на разных отметках. Не допустимо подключать подводящие трубопроводы к коллектору более 2 раз, а также подключать отводящие трубопроводы к короткой стороне блока коллектора.

Для ознакомления с настройками, которые можно задать для этих элементов перейдите в [соответствующий раздел](#page-56-0).

### Рисование источника тепла или холода

Для добавления источника в чертеж необходимо нажать на кнопку "**Источник**" в группе **"Источники и Потребители"** (или набрать команду **SOURCE\_DCAD**).

> *Местоположение кнопки в группе "Источники и Потребители"*<br>**Растр — Облака точек — Топоп.** ⊌ Источник Потребитель ьá а Источники и Потребите... Сервис Источник Вставка источников тепла или холода в чертеж в проекта DCAD

Далее, укажите точку для вставки блока в чертеж.

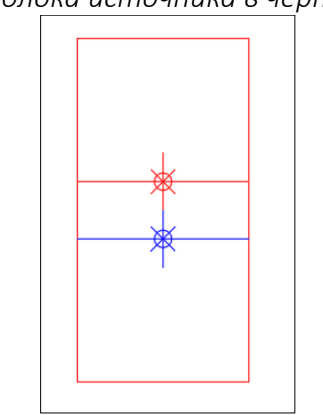

*Вид блока источника в чертеже*

Для ознакомления с настройками, которые можно задать для этих элементов перейдите в [соответствующий раздел](#page-56-0).

## Разделение спецификации по источникам

Плагин позволяет выполнять разделение спецификации системы на разделы, в которых рассчитанные элементы сгруппированы по системам, которые присоединены к разным источникам.

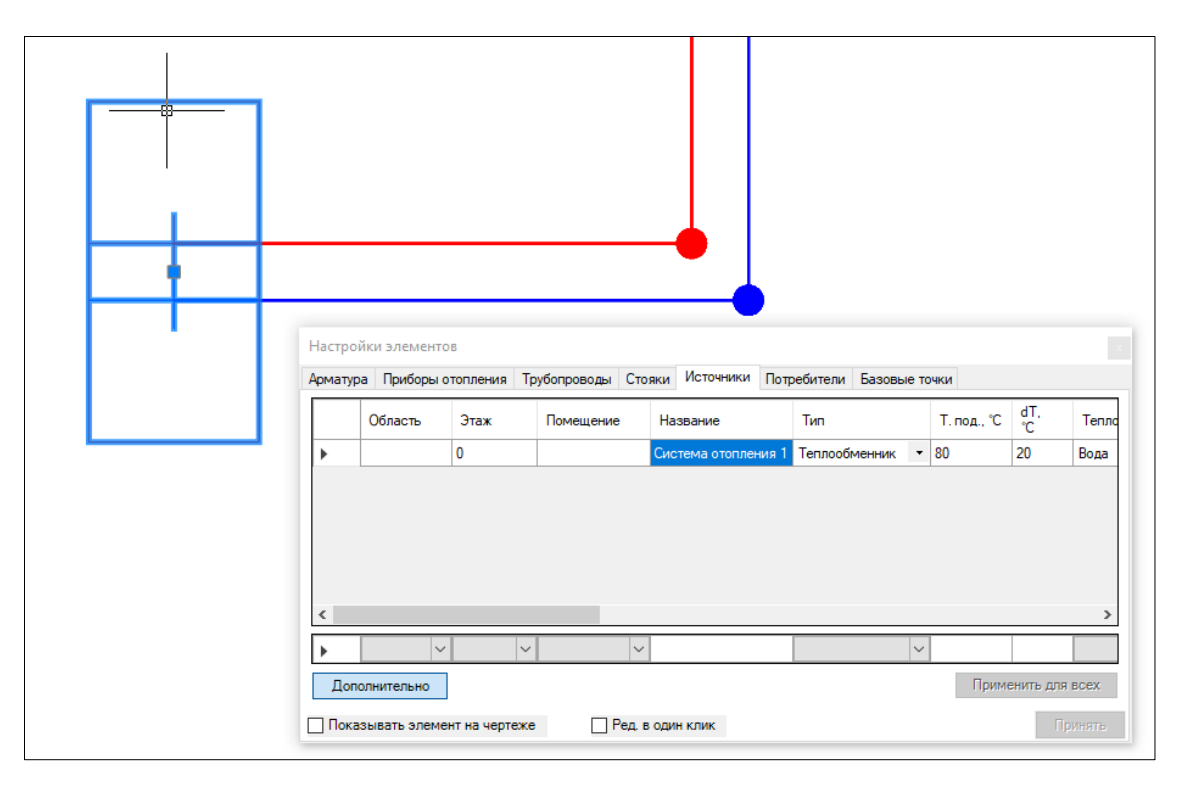

Для этого необходимо задать название хотя бы одному источнику системы. Заданное название источника будет использовано в качестве заголовока раздела спецификации.

Если в чертеже также используется разделение спецификации на области проекта, то данное разделение будет применено отдельно для каждого источника.

Элементы системы, которые не участвуют в расчете гидравлики, будут отнесены к общей спецификации проекта.

**Видеоурок по данному разделу доступен по ссылке:** DCAD[. Разделение спецификации по источникам](https://www.youtube.com/watch?v=HQ_KmfABXkU&list=PLSs6cjCq-8dI-mDgIDPVn-Rwq4_7HIbAc&index=11) - YouTube

### Рисование универсального потребителя тепла или холода

Для добавления универсального потребителя в чертеж необходимо нажать на кнопку "**Потребитель**" в группе **"Источники и Потребители"** (или набрать команду **CONSUMER\_DCAD**).

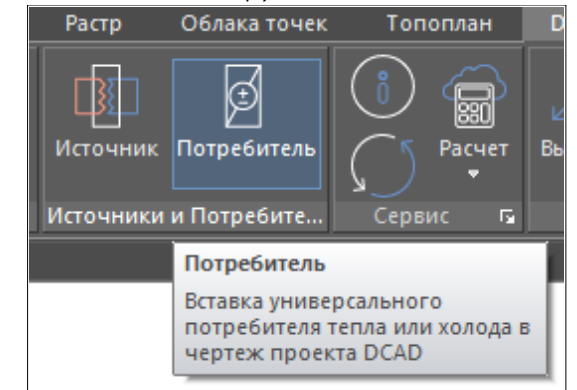

*Местоположение кнопки в группе "Источники и Потребители"*

Далее, укажите точку для вставки блока в чертеж.

*Вид блока универсального потребителя в чертеже*

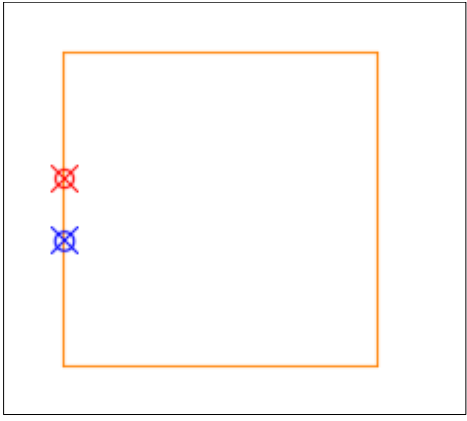

Для знакомства с настройками, которые можно задать для этих элементов перейдите в

[соответствующий раздел](#page-56-0).

## Синхронизация чертежа

Синхронизация чертежа — это автоматический процесс поиска ошибочных элементов в чертеже, а также перепроверки и исправления некоторых сбившихся настроек.

Процедура синхронизации чертежа активируется автоматически при обновлении чертежа и при работе с чертежом с помощью Плагина. Отдельно процедуру можно вызвать при нажатии на кнопку "**Синхронизация**" в группе "**Сервис**" (или набрать команду **SYNC\_DANFOSS**).

Рекомендуется вручную приводить синхронизацию чертежа перед построением изометрии и перед отправкой чертежа на расчет.

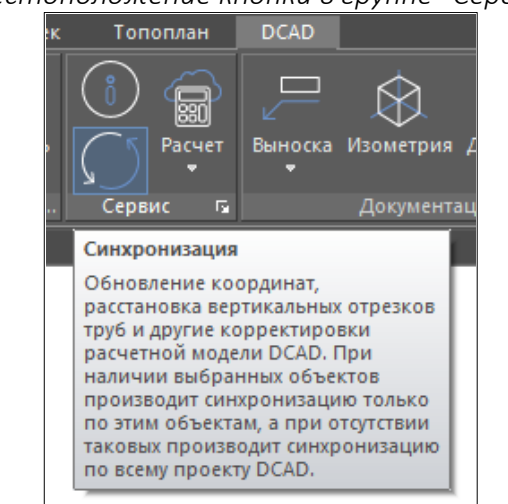

Внимание! Процедура производит автоматические исправления, заложенные с учетом логики Плагина, но не гарантирует исправления всех ошибок в математической модели или чертеже. Поэтому всегда контролируйте вводимые данные на чертеже для избегания возможных ошибок.

#### *Местоположение кнопки в группе "Сервис"*

## Окно "Вставка изометрии"

Данное окно позволяет сгенерировать изометрию на основе графических данных, отображенных на планах.

Внимание! Если в расчетной схеме присутствую приборы отопления, у которых тип подключение к разводящим трубопроводам не соответствует выбранной схеме узла обвязки (для узлов с вертикальными разводящими трубопроводами - к стоякам, для узлов с горизонтальными разводящими трубопроводами - к горизонтальным трубам), то вставка изометрии будет невозможна с выводом соответствующих ошибок.

Для открытия окна нажмите на кнопку "**Изометрия**" в группе **"Документация"** (или набрать команду **ISO\_DCAD**).

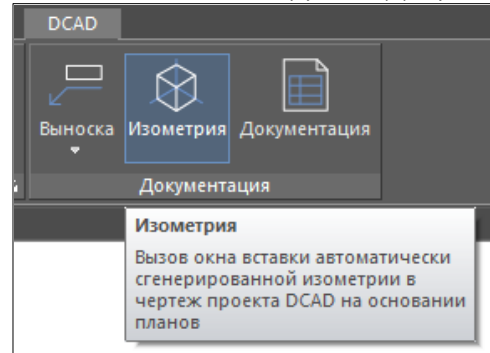

*Местоположение кнопки в группе "Документация"*

Окно **"Вставка изометрии"** отображает этажи, на которых присутствуют элементы системы.

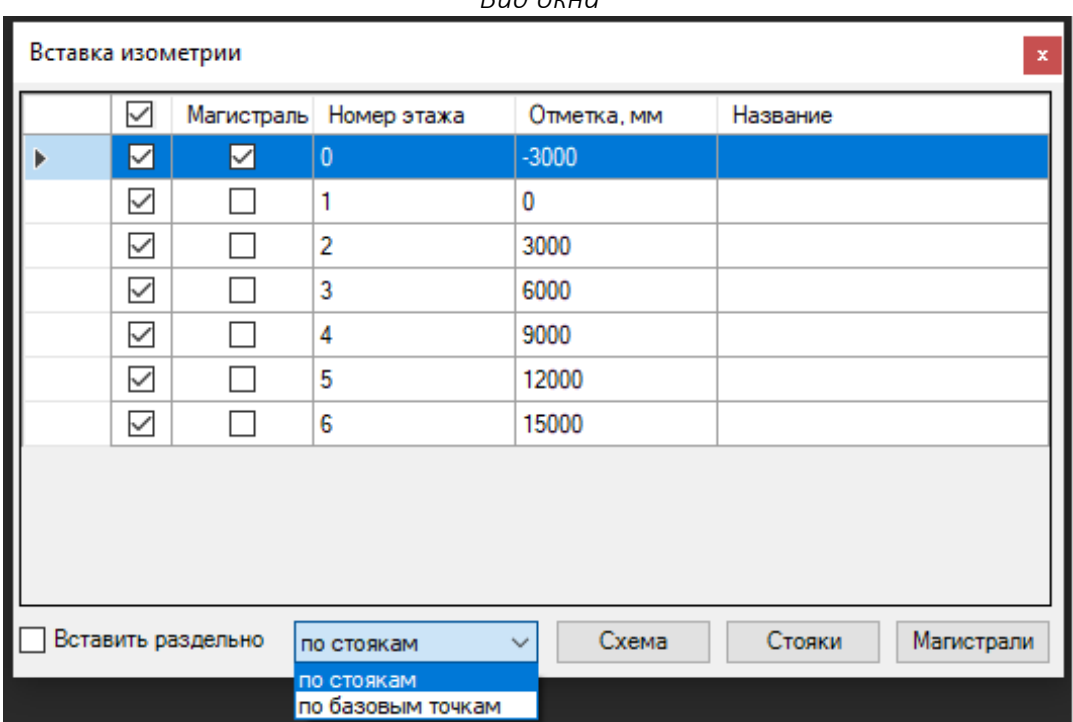

*Вид окна*
#### *Колонки в таблице*

**Левая колонка с галочками** - отмечает те этажи, для которых нужно вставить изометрию.

**Магистраль** - отмечает те этажи, на которых расположены магистральные трубопроводы. По умолчанию отмечается тот этаж, на котором есть элемент - источник.

**Номер этажа** - номер этажа из таблицы этажей.

**Отметка, мм** - отметка этажа из таблицы этажей.

**Название** - название этажа из таблицы этажей.

Параметр "**Вставить раздельно**" - управляет режимом вставки изометрии, который совмещает вставляемую в чертеж изометрию по стоякам (при отключенном параметре) или разносит системы в пределах этажа на расстояние, на котором они нарисованы на планах (при включенном параметре).

Параметр "**по стоякам**"/"**по базовым точкам**" - управляет режимом вставки изометрии, который выравнивает вставляемую в чертеж изометрию либо по стоякам, либо по базовым точкам, в зависимости от выбранного параметра. Для ознакомления с особенностями вставки базовых точек в чертеж перейдите в [соответствующий раздел](#page-37-0).

Кнопка "**Схема**" - приводит к вставке изометрии всей системы в модель чертежа. После нажатия на кнопку будет сгенерирована изометрия по тем этажам, которые были отмечены в левой колонке таблицы.

Кнопка "**Стояки**" - приводит к вставке в чертеж схемы стояков за исключением тех этажей, которые имеют отметку в колонке "Магистраль" в таблице.

Кнопка "**Магистрали**" - приводит к вставке в чертеж схемы магистралей (горизонтальных трубопроводов) для тех этажей, у которых в таблице установлена отметка "Магистраль".

Внимание! Вставленная в чертеж изометрия не обновляется автоматически при изменениях чертежа и не отслеживает изменения. Поэтому, после внесения изменений в чертеж рекомендуется генерировать изометрию повторно.

**Видеоурок по данному разделу доступен по ссылке:** DCAD [Создаем изометрические схемы и развертки стояков](https://www.youtube.com/watch?v=Gwzc0-kyfIY&list=PLBH6H8zqkk2GulffTl_VAtGPIdlNkqQmz&index=20&t=228s) - YouTube

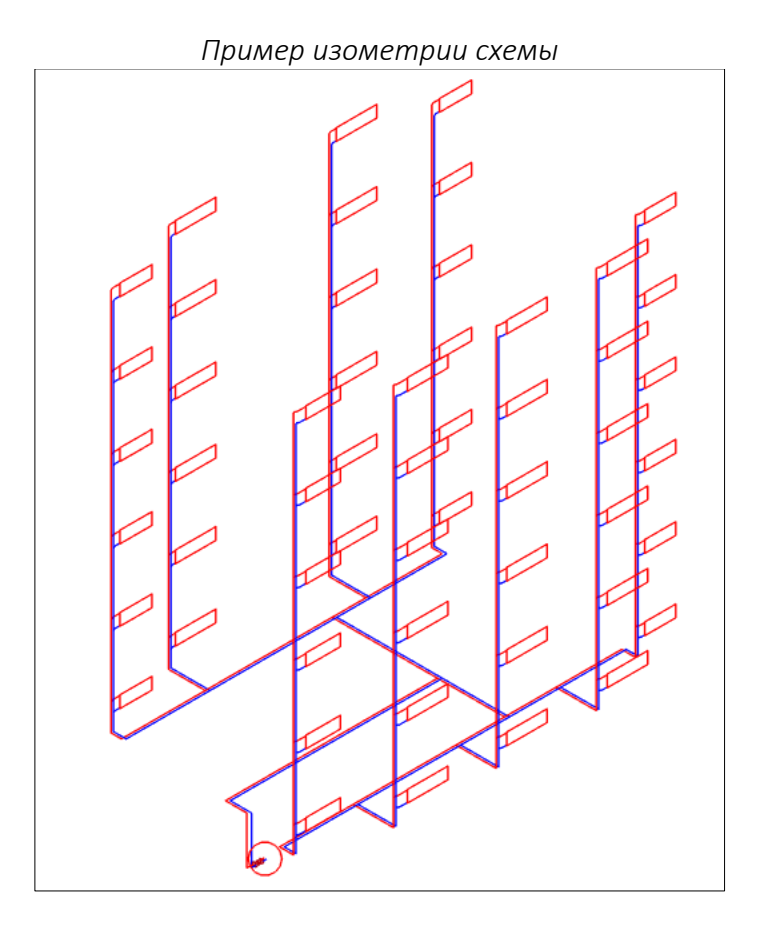

## *Пример изометрии стояков*

# <span id="page-110-0"></span>Окно "Связи" и функционал объединения чертежей

В Плагине предусмотрена возможность связывать один проект DCAD с другими проектами DCAD для обеспечения возможности объединения расчетов в нескольких чертежах. Данный функционал позволяет выполнять в разных чертежах различные секции одного дома, или различные дома, или различные этажи одного дома, а затем объединять их и выполнять расчет всех чертежей из одного открытого чертежа.

Как это работает:

1. **Необходимо поместить все объединяемые чертежи в одну отдельную папку**. В этой папке плагин будет создавать необходимые для работы файлы (архивы DCAD\_Leader\_Data, DCAD\_Links\_Data, DCAD\_Links\_Responce\_Data), которые из папки удалять нельзя. Дальнейший перенос/пересылка файлов должны осуществляться всей папкой одновременно.

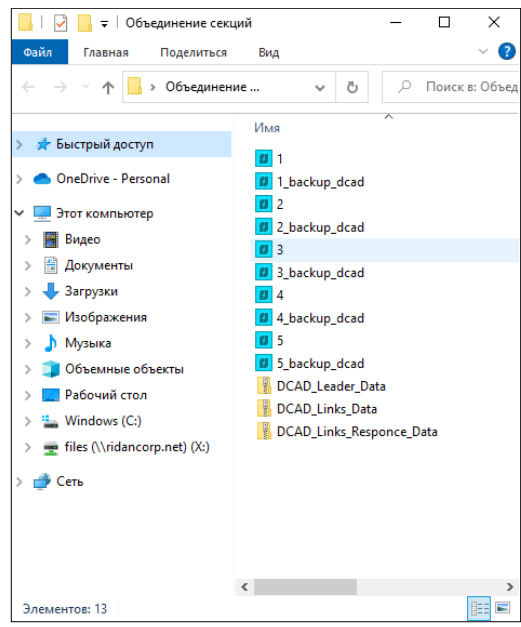

2. Открываем один из объединяемых чертежей, включаем Плагин, в группе **"Настройки проекта"** открываем окно **"Связи"** по нажатию на соответствующую кнопку (или набираем команду **Links\_DCAD**).

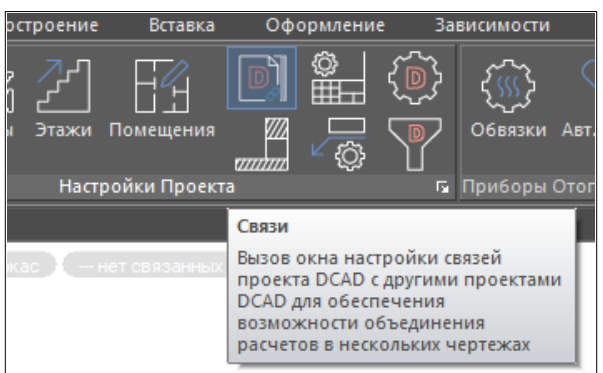

3. В окне перечислены все файлы dwg в папке и напротив каждого есть галки. Отмечаем галками те файлы, которые следует объединить, принимаем выбор и сохраняем чертёж. При открытии других чертежей из этой папки настройки связей будут аналогичными.

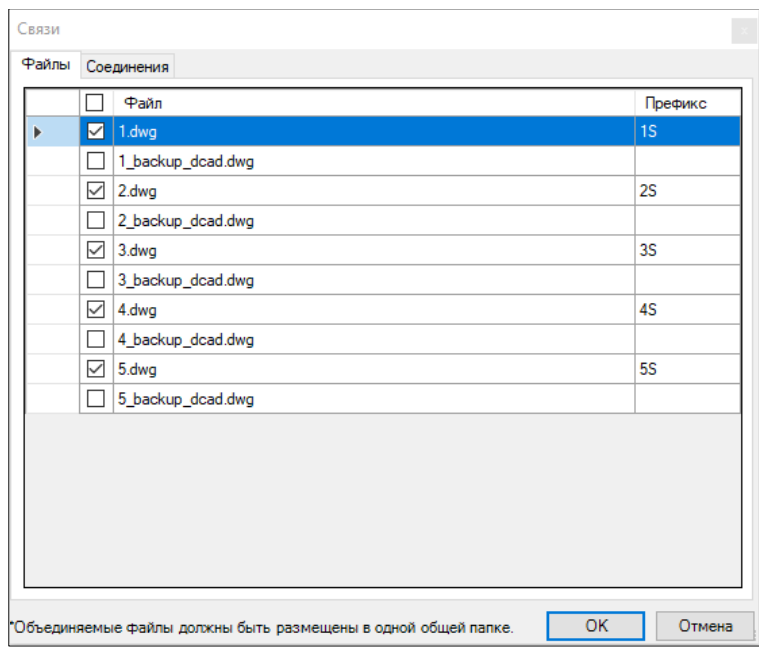

4. Названия помещений в разных чертежах должны отличаться.

Если в разных чертежах есть помещения с такими же названиями, то для исключения необходимости их ручного переименовывания можно воспользоваться функцией задания префикса.

Для этого в окне "Связи" в столбце **"Префикс"** введите для каждого из связанный чертежей свой уникальный префикс. Указанный префикс будет добавлять ко всем номерам помещений соответствующего чертежа.

- 5. Список этажей с их отметками должен быть одинаковым в разных чертежах. Настройки типовых этажей могут отличаться.
- 6. Настройки параметров для типов труб с одинаковыми названиями также должны быть одинаковыми в разных чертежах.
- 7. Номера стояков разного назначения в разных чертежах должны различаться.
- 8. Для связи магистралей между чертежами предусмотрено контекстное меню **"Соединение с внешним файлом"**. Смотрите подробности в [соответствующем разделе](#page-113-0).
- 9. После выполнения п.3 становится доступной отправка на расчет объединённой модели из нескольких файлов. Для этого необходимо закрыть все связанные чертежи кроме одного и нажать на кнопку **"Расчет"**. Плагин проверит соответствие чертежа условиям объединения и, при отсутствии проблем, отправит результат на сервер для расчета.
- 10.После получения результата расчета в окне документации будут перечислены результаты для всех объединённых файлов одновременно. В окне диагностики будут перечислены предупреждения для всех файлов одновременно. Для удобства анализа в этих окнах предусмотрены фильтры **"Показывать записи текущего чертежа"**.

Также в таблицах присутствует дополнительный столбец, в нем указываются названия файлов, к которым принадлежит рассматриваемая запись. Если нажать на ячейку с названием файла, то откроется соответствующий файл.

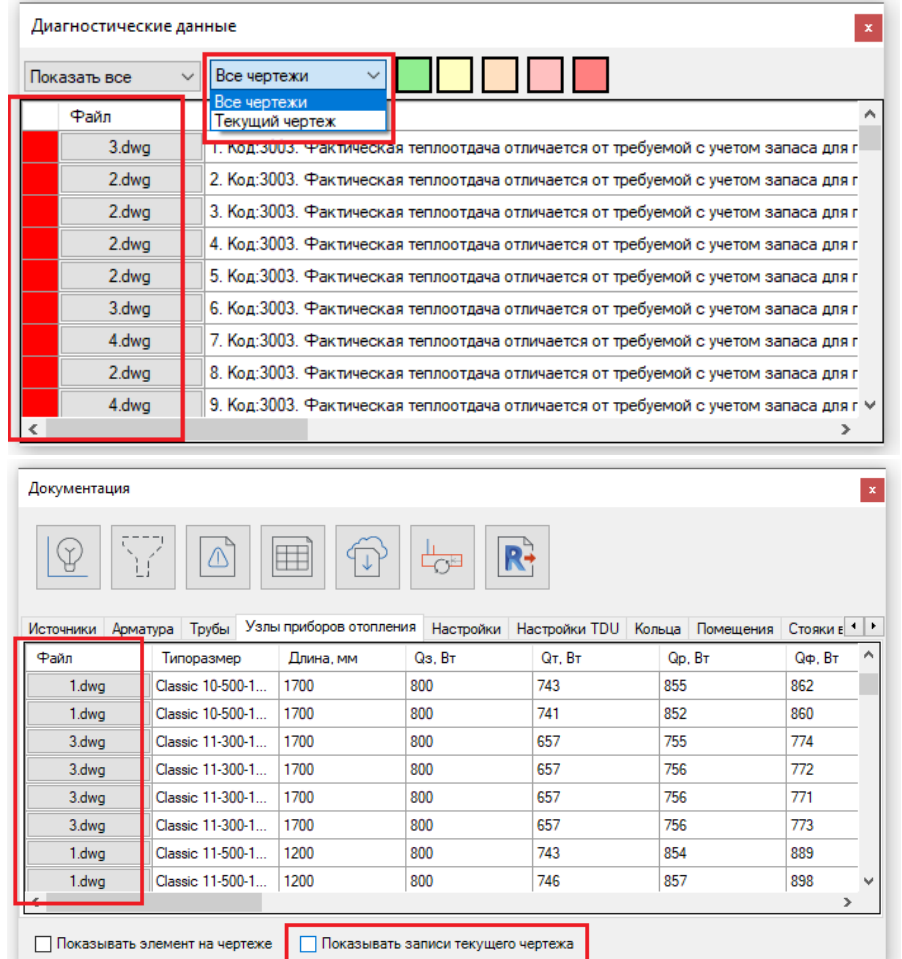

11.Вместе с расчетом плагин должен обновлять и выноски, но для оптимизации производительности выноски обновляются только в активном чертеже, а в других чертежах они будут обновляться по соответствующему запросу (! **не забывайте обновлять выноски в других чертежах после проведения итоговых расчетов!**).

 $\mathbf{I}$ 

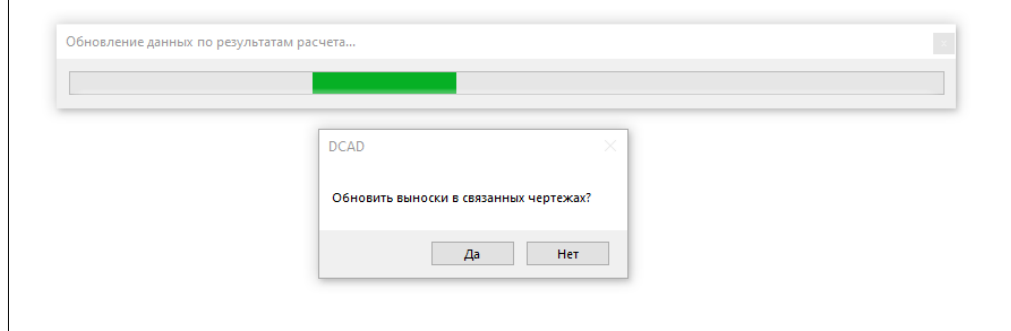

## <span id="page-113-0"></span>Соединение трубопроводов между связанными чертежами

Логика построения математической модели системы требует, чтобы все элементы рассчитываемых систем были соединены между собой. Однако, при объединении разных чертежей в один расчет с помощью функционал[а "Связи"](#page-110-0) отсутствует возможность непосредственного соединения трубопроводом, расположенных в разных чертежах. Для решения этой проблемы, в инструментарии Плагина предусмотрена возможность логического соединения участков труб, расположенных в разных связанных чертежах.

Для этого необходимо выделить участок трубы горизонтального трубопровода в одной части чертежа, кликнуть правой кнопкой мыши и в открывшемся меню выбрать пункт **"Соединение с внешним файлом"**.

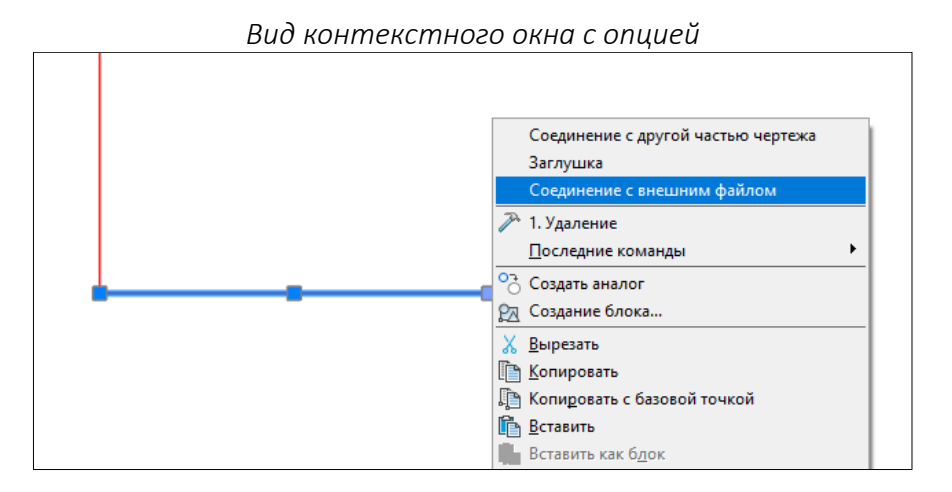

Далее, требуется в появившемся окне **"Новое соединение с внешним файлом"** выбрать **"Файл"**, с которым будет установлено соединение, и ввести **"Обозначение"** для соединения.

Ответные соединения в разных чертежах должны иметь одинаковое название, а соединения разного назначения иметь различающиеся названия.

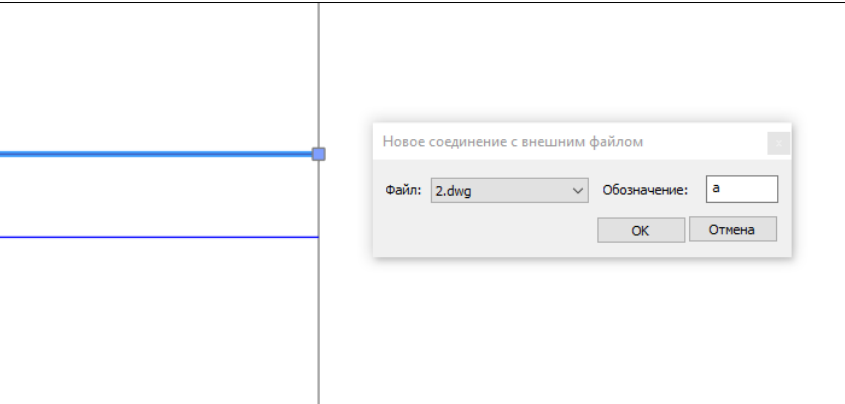

*Вид окна "Новое соединение с внешним файлом"*

При успешной операции, к участку трубы будет добавлен блок разрыва трубопровода на обоих концах удаленно соединённых труб. Пункт меню сработает если один из концов трубы соединен с другим элементом системы, а второй конец свободен (при несрабатывании пункта меню выполнить синхронизацию).

Для контроля связей трубопроводов между чертежами в группе **"Трубы"** предусмотрена кнопка "**Соединения",** при нажатии на которую все удаленные соединения будут соединены голубыми линиями до нажатия клавиши **"ESC"** или **"ENTER"** на клавиатуре. Можно также вызвать команду **SHOWCROSSREF\_DCAD**.

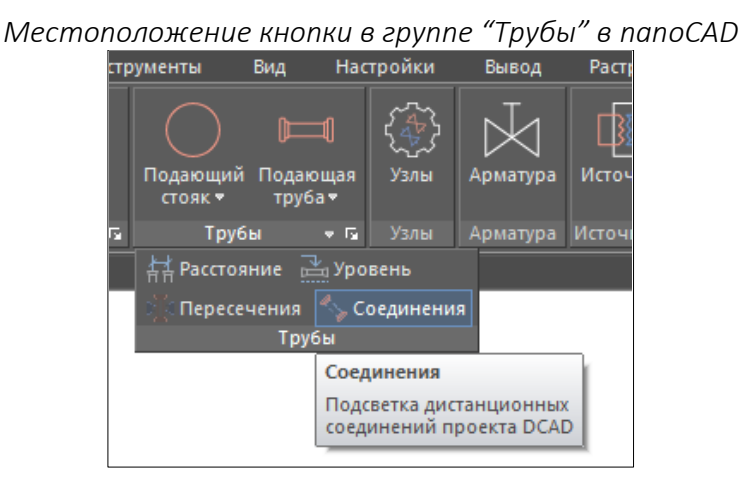

*Пример отображения выполненного соединения с подсветкой связи трубопроводов*

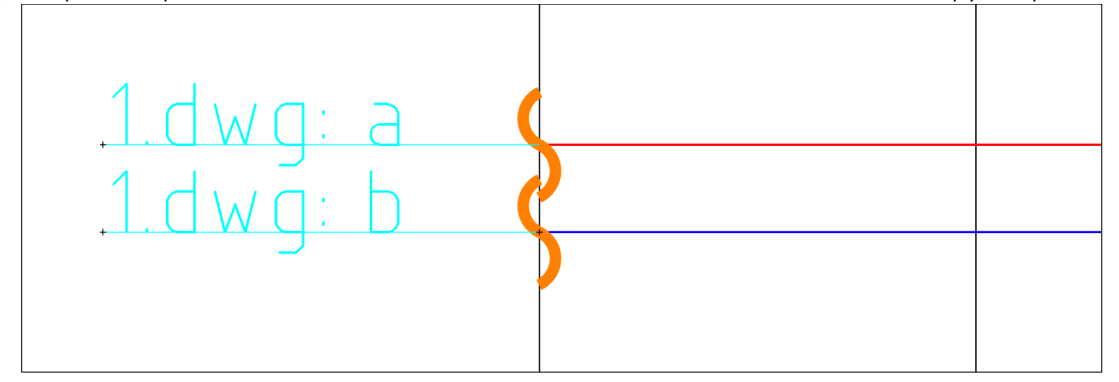

Внимание! Соблюдайте правильность и логичность соединений. Недопустимо соединять участки трубы, расположенные на разных этажах — это может привести к некорректным расчетам. Элементы, соединённые удалённо, после их копирования должны быть соединены повторно.

Всегда контролируйте правильность удаленных соединений перед расчетами.

## Расчет циркуляции систем горячего водоснабжения (ГВС)

В Плагине существует возможность выполнять расчет циркуляции ГВС. Данный функционал дает возможность быстро и автоматически:

- определить оптимальные циркуляционные расходы во всех стояках горячего водоснабжения для обеспечения всех потребителей водой с температурой не менее 60 С в соответствии с СП 30.13330;
- подобрать балансировочные клапана и рассчитать настройки на них, которые обеспечат увязку веток системы циркуляции ГВС.

Для выполнения такого расчета необходимо сделать следующее:

1. Заведите этажи, нарисуйте рамки этажей и начертите в них вашу систему. Систему трубопроводов и стояков Т3 нарисуйте подающим типом, систему трубопроводов и стояков Т4 нарисуйте обратным типом. В местах окончания трубопроводов Т3 и начале трубопроводов Т4 разместите потребители тепла. Подключите потребители подающей подводкой к Т3, обратной подводкой к Т4. Подключите систему к источнику.

Если система циркуляции ГВС представляет собой классические вертикальные стояки с водоразбором и регистрами, которые типовые на всех этажам выше подвала, то такую схему можно начертить в упрощенном формате — не вычерчивая планы всех этажей здания. Заведите и разметьте 0 этаж с 0 отметкой, нарисуйте рамку этажа в зоне подвала проекта, где нарисованы магистрали. Обведите магистрали проекта. Подключите магистрали к источнику. Рядом с местами размещения стояков проекта установите потребители тепла. Подключите потребители подводками к магистралям. Задайте уровень от пола для потребителей и для подводок к нему - примите уровень от пола равным высоте стояков по проекту. Проведите синхронизацию чертежа - перед подводками к потребителям должны появиться вертикальные участки.

Если в подвале проходит только одна из магистралей (либо подающая, либо обратная), а вторая проходит на чердаке, то задайте для нее соответствующий уровень от пола 0 этажа, подняв на уровень чердака.

2. Задайте во всех потребителях тепла произвольную нагрузку, например 500 Вт.

Можно добавить дополнительную нагрузку в потребителе (например, для имитации полотенцесушителей на стояке, чтобы их не отрисовывать). Для этого в заметках потребителя прописывается команда [QPLUS=1000], где 1000 значение добавочной нагрузки к теплопотерям труб этого стояка в Вт, которая должна добавиться к расчету в потребителях.

- 3. Зафиксируйте диаметры подающих трубопроводов (Т3) в соответствии с проектом ВК. Диаметры трубопроводов циркуляции (Т4) можно либо зафиксировать по проекту, либо подобрать по расчету.
- 4. Задайте эффективность изоляции на трубопроводах в соответствии с проектом ВК.
- 5. Расставьте балансировочную арматуру на трубопроводах циркуляции Т4 и другую арматуру по проекту. Если тип балансировочных клапанов проектом не установлен, то рекомендуется применять клапаны AHT.
- 6. Задайте в источник температурный график в соответствии с проектом.
- 7. Введите в заметку источника команду [HWS=60] , где 60 это требуемая температуры воды в С, которая должна поддерживаться в потребителях.
- 8. Если известен напор и максимальный расход насоса на систему, то их также можно внести в расчет. Напор насоса можно задать, установив значения давления (в Па) в подающем и в

обратном трубопроводах, это делается в источнике тепла в соответствующих полях. Расход насоса можно задать, установив в заметках источника команду [GMAX=500] , где 500 - значение максимального расхода в кг/ч.

9. Запустите расчет и получите результат – плагин автоматически подберет расходы и нагрузки по стоякам, исходя из условия обеспечения всех потребителей вашей системы водой с температурой 60 С, а также подберет балансировочные клапаны и настройки на них для увязки вашей системы.

В некоторых случаях требуется сделать расчет системы не с целью подбора оптимальных расходов из условия обеспечения всех потребителей водой с температурой не менее 60 С, а требуется рассчитаться систему на подобранных вне плагина расходах.

Для таких случаев не нужно задавать в заметку источника команду [HWS=60], а нужно задать конкретные и заранее известные значения расходов в каждый потребитель. Для этого в заметки к потребителям вбейте команду [G=100] , где 100 - значение расхода в кг/ч.

При расчете системы в данном режиме можно задать напор насоса, если он известен. Но нельзя задать максимальный напор насоса и учесть дополнительную нагрузку в потребителях.

### **Видеоурок по данному разделу доступен по ссылке:**

[DCAD. Расчет циркуляции системы ГВС](https://www.youtube.com/watch?v=5MQLlUOdGvo&list=PLSs6cjCq-8dI-mDgIDPVn-Rwq4_7HIbAc&index=8&t=111s) - YouTube

## Список команд для заметок к настройкам элементов

В Плагине существует возможность задавать специальные команды для некоторых элементов в [окне "Настройки элементов"](#page-56-0).

### *Задать список типов прибора для автоподбора*

Если в заметке прибора прописать команду (без пробелов):

### **[TYPES=\*\*\*]**

, где вместо **\*\*\*** перечислить через точку с запятой названия нужных для подбора типов прибора, то автоподбор типа прибора будет выполняться только среди указанных в команде типов.

Регистр не имеет значения. Корректность использования латиницы/кириллицы и написания типов значение имеет. Для прибора в поле "Тип" должен быть выбран параметр "Подбор".

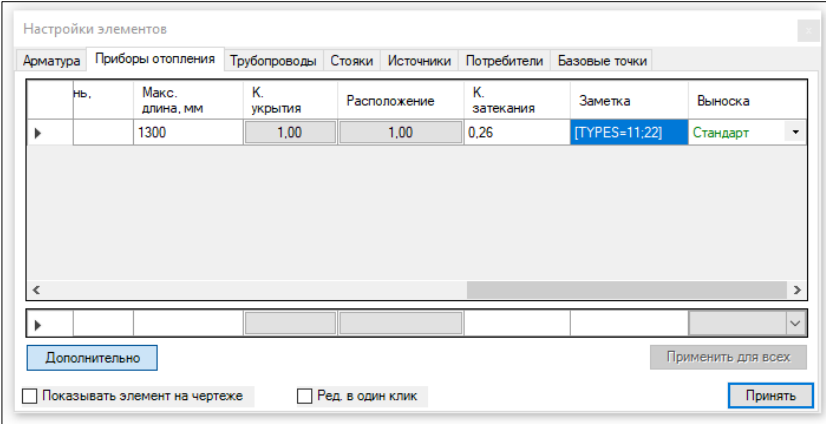

Если команда введена верно, то в [окне "Диагностические данные"](#page-129-0) будет выводится зеленое предупреждение с кодом 3600 - установлен режим автоподбора типа прибора отопления по фиксированным типам с названиями \*\*\*. Если команда прописана неверно, то она будет игнорироваться. Если команда введена верно, но какого-то типа у прибора нет среди перечисленных, то команда не задействуется и выводится желтое предупреждение с кодом 3601 – режим автоподбора типа прибора не установлен, так как не все перечисленные названия типов \*\*\* существуют для выбранного прибора.

### *Задать на термостатическом клапане минимально допустимый перепад давления Типовой алгоритм применения:*

Конкретный РПД не может подобрать настройку из-за превышения сопротивления системы в зоне стабилизации давления, о чем сообщают соответствующие диагностические ошибки. Вручную уменьшаем начальный перепад давления на термостатическом клапане в данном кольце и после пересчета ошибка на РПД снимается, т.к. сопротивление системы уменьшено и, при этом, не затронуты другие части системы, где подбор осуществляется в пределах рекомендаций. Рекомендуется не применять значения менее 3 000 Па. Рекомендуется применять данную опцию только, если другие способы уменьшения сопротивления системы в зоне стабилизации давления не помогли (например, уменьшение удельных линейных потерь давления на трубопроводах).

Установленное вручную значение dPmin на термостатическом клапане будет являться начальным значением сопротивления конкретного клапана, оно отменяет алгоритмы ступенчатого вписывания сопротивления в заданные границы РПД или источника, а также отменяет необходимость подбора заданного авторитета клапану.

#### *Как пользоваться:*

В заметке прибора прописать команду (без пробелов):

### **[DPMIN=\*\*\*]**

, где **\*\*\*** это значение dPmin в Па.

Допускается использование целочисленных значений от 1000 до 30000 включительно. Если прописано несколько таких команд, то использоваться в расчете будет только первая.

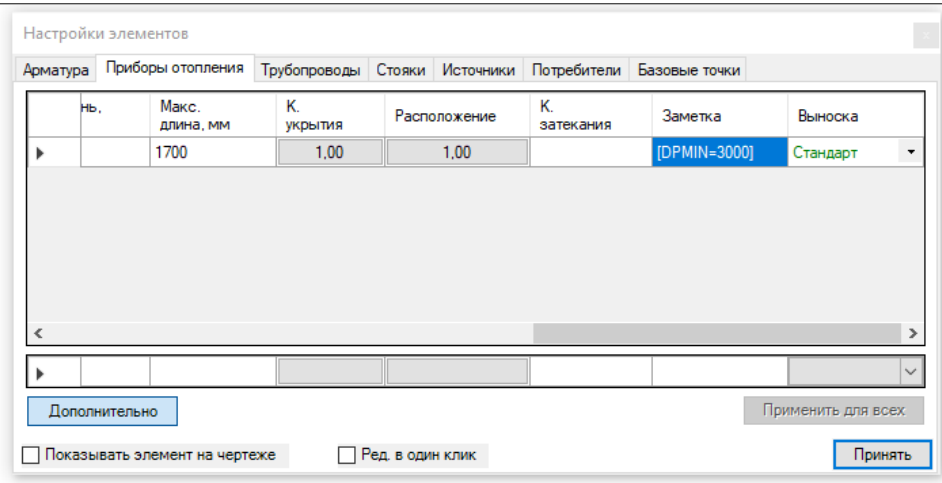

Если команда прописана неверно, то она будет игнорироваться. Если команда прописана верно, то в [окне "Диагностические данные"](#page-129-0) будет выводится зеленое предупреждение с кодом 2400 – минимальное сопротивление термостатического клапана установлено равным \*\*\* Па.

#### *Задать Kv на участке трубы*

Если в наименование трубы прописать команду (без пробелов):

### **[kv=\*\*\*]**

, где **\*\*\*** это значение пропускной способности в м3/ч, то к сопротивлению трубы будет добавлено сопротивление с указанной пропускной способностью. В результатах расчета Kv будет преобразовано в КМС и добавлено к существующим КМС этого участка трубы.

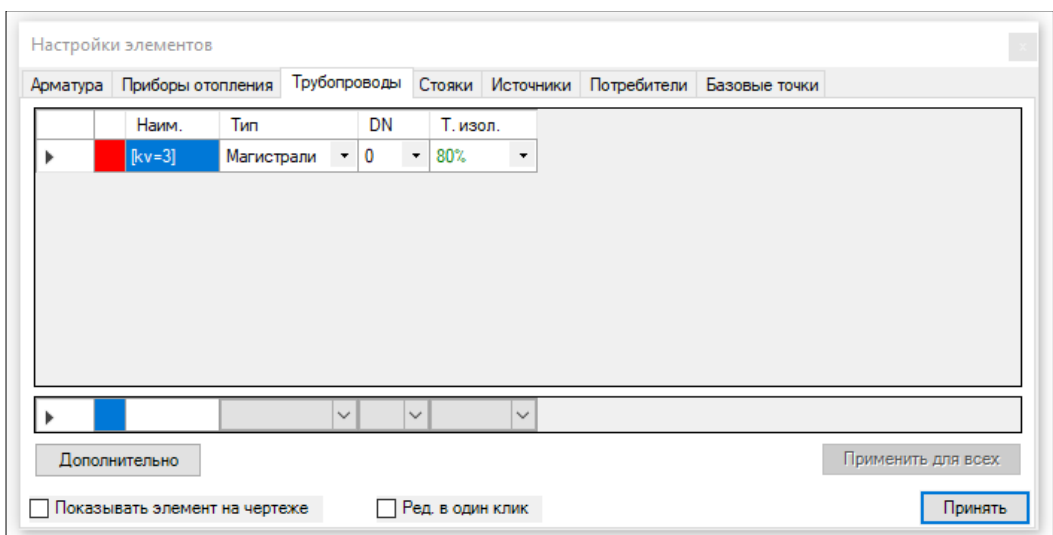

Если команда прописана неверно, то она будет игнорироваться. Если команда прописана верно, то в [окне "Диагностические данные"](#page-129-0) будет выводится зеленое предупреждение с кодом 4124 - к сопротивлению трубы добавлено сопротивление с пропускной способностью \*\*\* м3/ч.

См. Примечания в следующем пункте.

#### *Задать на трубе дополнительное местное сопротивление*

Если в наименование трубы прописать команду (без пробелов):

#### **[kms=\*\*\*]**

, где **\*\*\*** это значение коэффициента местных сопротивлений, то оно будет добавлено к существующим местным сопротивлениям этого участка трубы. В результатах расчета добавочное КМС будет добавлено к существующим КМС этого участка трубы.

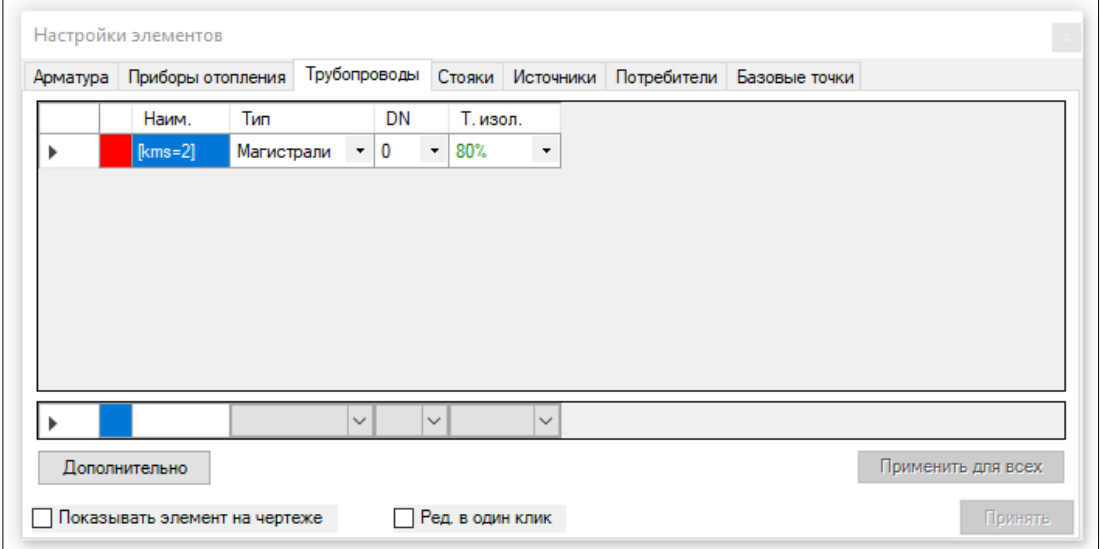

Если команда прописана неверно, то она будет игнорироваться. Если команда прописана верно, то в [окне "Диагностические данные"](#page-129-0) будет выводится зеленое предупреждение с кодом 4125 - к местным сопротивлениям трубы добавлен КМС со значением \*\*\*.

Примечания:

- На одном участке трубы можно применить не более 1 команды Kv и не более 1 команды КМС. При этом можно использовать вместе команды Kv и КМС для одного участка трубы.
- Значения КМС можно использовать, например, из Справочника проектировщика под ред. Староверова (или другие).
- Если добавочных КМС или Kv несколько на участке, то их можно суммировать и записывать в команду суммарные значения. Важно: сложение Kv не простое арифметическое, а должно выполняться по правилам сложения Kv (см. пособие по проектированию систем отопления).
- Ни один из этих параметров не специфицируется.

#### *Увеличение расхода через прибор отопления*

В некоторых случаях требуется увеличивать расход через прибор отопления или через ветку с приборами без увеличения заданных нагрузок на приборах и без изменения подбираемого типоразмера прибора. Например, при чрезмерном остывании теплоносителя (в следствие небольшой заданной нагрузки на приборе или из-за отсутствия изоляции в системе) или при ветках однотрубных систем в 1-2 прибора, которые нормально просчитать проблематично.

Если в заметку прибора прописать команду (без пробелов):

#### **[G=\*\*\*%]**

, где **\*\*\*** - изменяемый целочисленный параметр более 100, который указывает на какой % требуется увеличить расход через прибор.

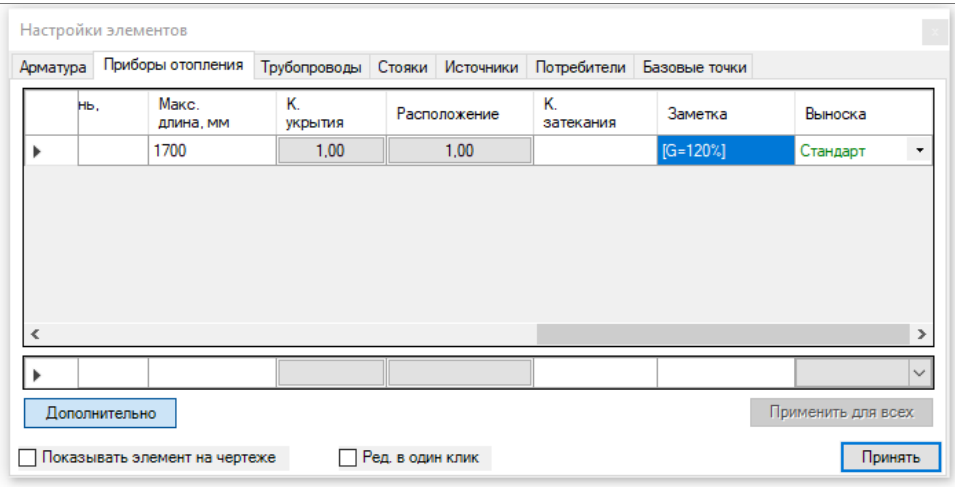

Для однотрубных систем такую команду следует прописать в каждом приборе стояка или ветки, в противном случае расход через прибор будет увеличен только в пропорции доли нагрузки этого прибора на ветку.

Важно учитывать: при изменении расхода на систему с использованием команды итоговая нагрузка будет оставаться неизменной, а это значит, что циркуляционный насос, подобранный по нагрузке и общей dT, требуется дополнительно проверить на возможность выхода на подобранную рабочую точку.

Если команда прописана неверно, то она будет игнорироваться. Если команда прописана верно, то в [окне "Диагностические данные"](#page-129-0) будет выводится зеленое предупреждение с кодом 3602 расход через прибор увеличен на \*\*\* % согласно заданной настройке.

### *Задать максимальную скорость для клапана с приводом*

Если в заметке источника, к которому присоединяется система с клапанами, прописать команду (без пробелов):

### **[MVSPEED=\*\*\*]**

, где **\*\*\*** - изменяемый дробный параметр более 0, то в пределах источника скорость в клапанах с эл. приводом ограничена введенным значением.

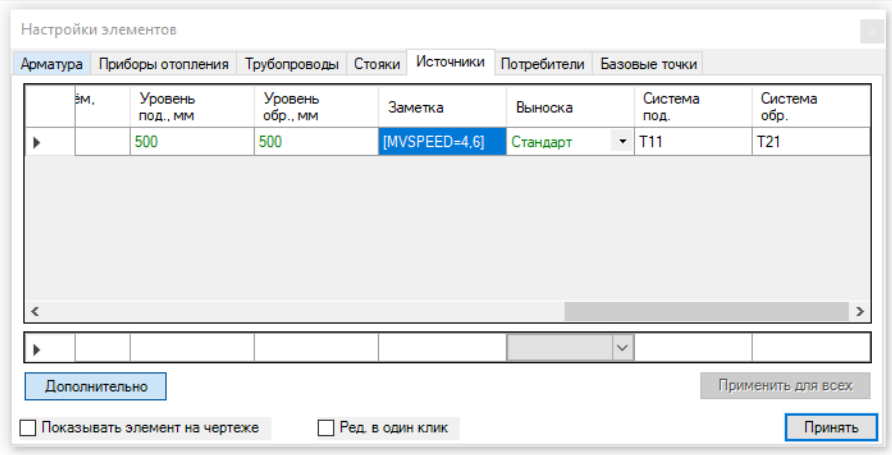

Если команда прописана неверно, то она будет игнорироваться. Если команда прописана верно, то в [окне "Диагностические данные"](#page-129-0) будет выводится зеленое предупреждение с кодом 1400 - в пределах источника скорость в клапанах с эл. приводом ограничена значением \*\*\* м/с согласно заданной настройке. Системное значение ограничения скорости равно 3,5м/с.

### *Задать авторитет для 2 ходовых клапанов с приводом*

Если в заметку источника, к которому присоединяется система с клапанами, прописать команду (без пробелов):

### **[MV2AUTH=\*\*\*]**

, где **\*\*\*** - изменяемый дробный параметр более или равный 0, то в пределах источника требуемый авторитет в 2-ходовых клапанах с эл. приводом будет установлен согласно введенному значению.

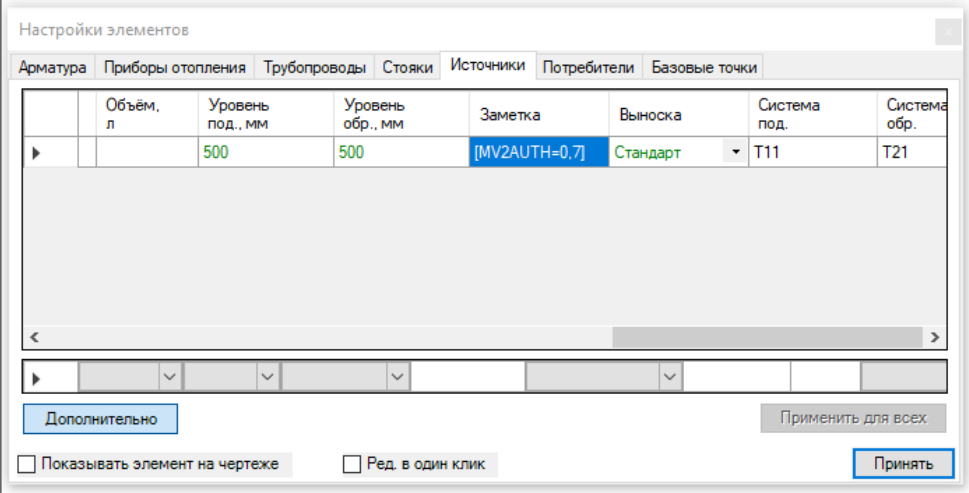

Если команда прописана неверно, то она будет игнорироваться. Если команда прописана верно, то в [окне "Диагностические данные"](#page-129-0) будет выводится зеленое предупреждение с кодом 1401 - в

пределах источника требуемый авторитет в 2-ходовых клапанах с эл.приводом установлен равным \*\*\* согласно заданной настройке. Если значение установлено равным 0, то соблюдение авторитета отключается и пользователь получает предупреждение с кодом 1402 - поддержание авторитетов отключено. Системное значение авторитета 2-ходовых клапанов равно 0,5.

#### *Задать авторитет для 3 ходовых клапанов с приводом*

Если в заметке источника, к которому присоединяется система с клапанами, прописать команду (без пробелов):

### **[MV3AUTH=\*\*\*]**

, где **\*\*\*** - изменяемый дробный параметр более или равный 0, который указывает на необходимый авторитет в клапане.

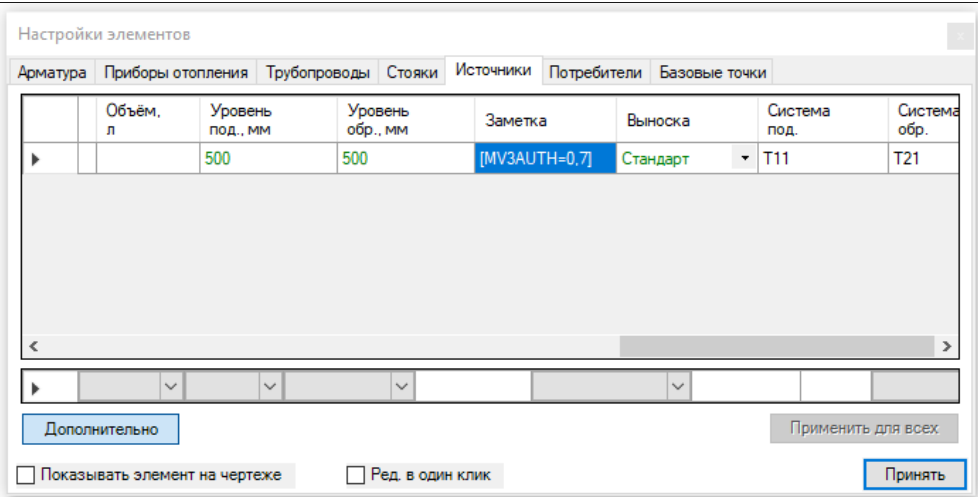

Если команда прописана неверно, то она будет игнорироваться. Если команда прописана верно, то в [окне "Диагностические данные"](#page-129-0) будет выводится зеленое предупреждение с кодом 1403 - в пределах источника требуемый авторитет в 3-ходовых клапанах с эл. приводом установлен равным \*\*\* согласно заданной настройке. Если значение установлено равным 0, то соблюдение авторитета отключается и пользователь получает предупреждение 1404 - поддержание авторитетов отключено. Системное значение авторитета 3-ходовых клапанов равно 0,4.

# РАСЧЕТ И РЕЗУЛЬТАТЫ РАСЧЕТА

В этом разделе содержится информация, для работы с результатами расчета, произведенными серверной частью Плагина.

Предупреждения:

- Информация, относящаяся к расчетной, является актуальной на момент проведения последнего расчета.
- При каких-либо модификациях чертежа или его настроек, необходимо повторно выполнять расчет.
- На чертежах автоматически обновляется информация на выносках, сделанных средствами Плагина.

## <span id="page-123-0"></span>Расчет

Внимание! Процедура использует загрузку определенного количества интернет трафика, что может привести к денежным затратам в случае, если Ваш оператор взимает плату за интернет трафик.

Перед расчетом рекомендуется провести процедуру [синхронизации чертежа](#page-106-0) и убедиться в том, что:

- 1. Чертёж выполнен полностью, учтены все нюансы черчения элементов системы; отсутствуют лишние элементы.
- 2. Данные введены правильно и корректно.
- 3. Удаленные соединения труб корректны.
- 4. Учтены условия, описанные в разделе ["Нюансы и ограничения при работе с Плагином"](#page-25-0).
- 5. Присутствует активное подключение к сети интернет.
- 6. Файл сохранен на жестком диске.
- 7. Заполнена информация в [окне "Настройки штампа"](#page-47-0).
- 8. Компьютер [авторизован](#page-14-0) (если не авторизован или есть какие-то проблемы с авторизацией, то будет получен соответствующий ответ от сервера).

Для проведения расчета, необходимо нажать на соответствующую кнопку **"Расчет"** в группе **"Сервис"** (или ввести команду **Calc\_DCAD**).

#### *Местоположение кнопки в группе "Сервис"*

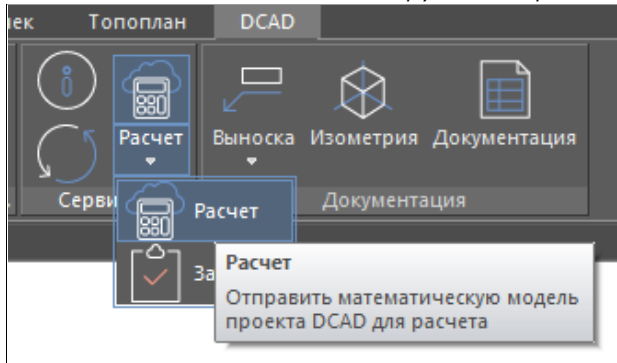

После нажатия на кнопку **"Расчет"** запускается процедура предрасчетной проверки чертежа на корректность заполнения данных чертежа. Если после нажатия на кнопку **"Расчет"** сразу появляется [окно "Диагностические данные",](#page-129-0) то информация в этом окне сообщит о критических ошибках в заполнении данных чертежа. Необходимо обязательно исправить каждый пункт перед отправкой математической модели на [расчет.](#page-123-0) После исправления ошибок повторно отправьте файл на расчет.

Если процедура предрасчетного анализа чертежа не выявит проблем, то появится окно с полосой ожидания ответа от сервера:

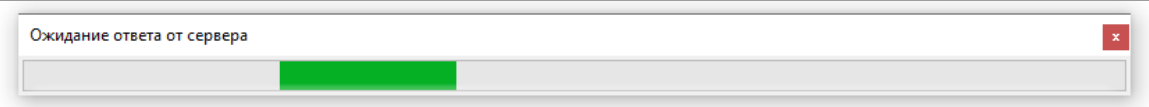

Дождитесь сообщения о получении гидравлического расчета:

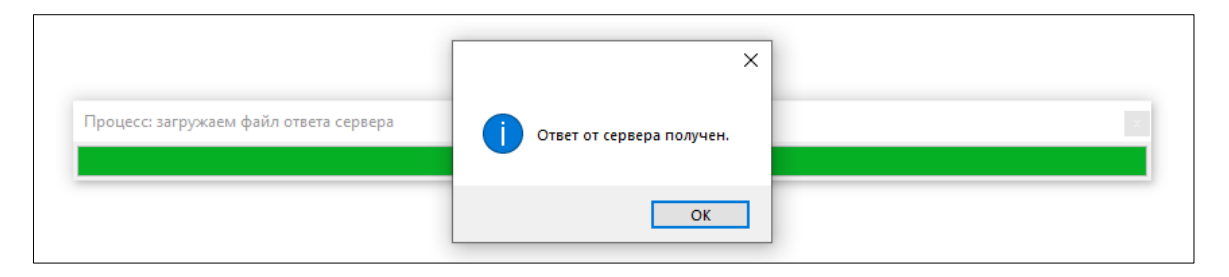

Сразу после окончания расчета будет открыт[о окно "Диагностические данные",](#page-129-0) в котором могут присутствовать сообщения о том, что проведение расчета было остановлено в результате критической проблемы. В этом случае, необходимо попытаться устранить источники таких проблем и выполнить расчет повторно. Если такая критическая информация отсутствует, то можно продолжать знакомиться с результатами расчета.

# <span id="page-125-0"></span>Окно "Документация"

Окно документации предназначено для ознакомления с результатами, которые становятся доступными после проведения расчета.

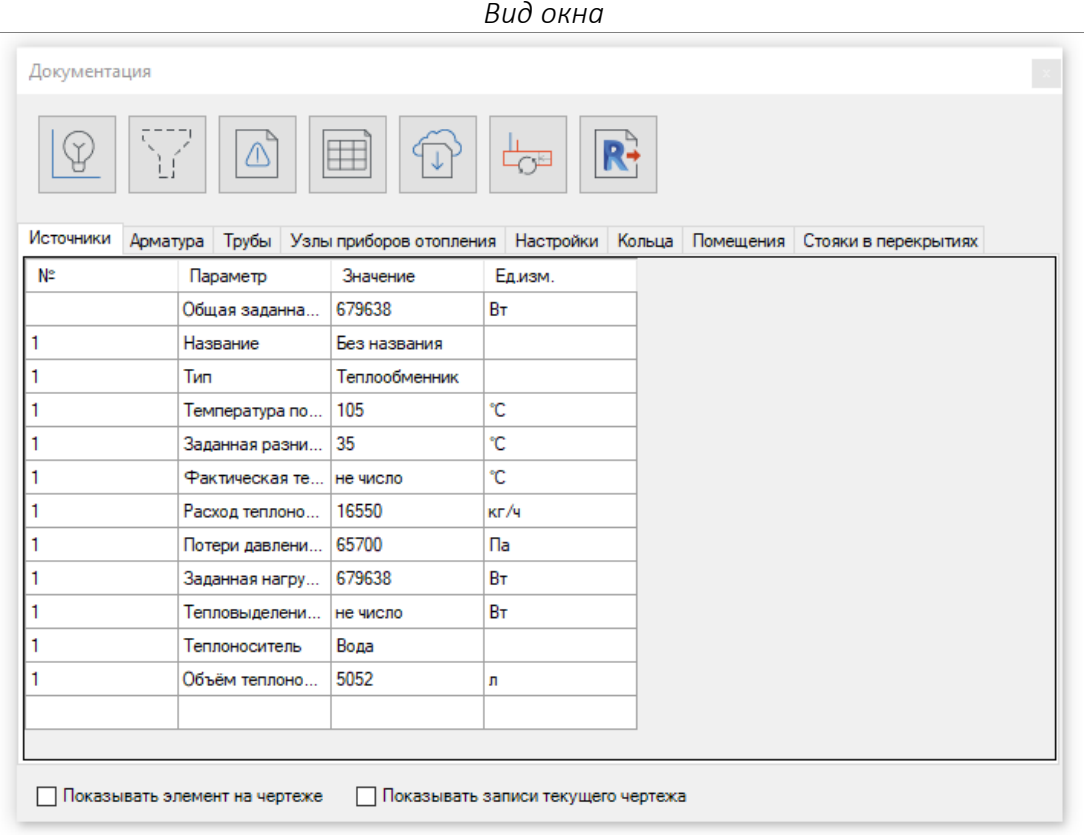

Кнопка "**[Показать ОЦК](#page-127-0)**" - подсвечивает элементы основного циркуляционного кольца на плане.

Кнопка "**[Показать параметры области выделения](#page-128-0)**". Включенная кнопка включает режим фильтрации строк в таблицах, показывая строки только для тех элементов, которые были выделены в модели чертежа.

Кнопка "**[Диагностические данные](#page-129-0)**" — открывает окно "Диагностические данные".

Кнопка "**[Вставить спецификацию узла](#page-130-0)**" - включает функцию вставки спецификации для узла прибора отопления и для узлов заводской готовности (TDU, ШКСО). После нажатия на кнопку, кликните по узлу прибора отопления и Плагин предложит вставить в модель чертежа таблицу спецификации, заполненную расчетными данными по выбранному узлу прибора отопления.

Кнопка "**Загрузить документацию**" - открывает браузер на веб странице, на которой расположены ссылки для [загрузки файла спецификации](#page-131-0) и [архива с таблицами результатов расчета](#page-133-0). Документация актуальна для последнего сделанного расчета в проекте.

Кнопка "**[Изменить размеры блоков приборов отопления в соответствии с результатом расчета](#page-134-0)**" - - дает возможность перечерчивания длин блоков приборов отопления на планах с максимально допустимого габарита на фактическую длину, получившуюся в результате расчета.

**Вкладки с таблицами результатов расчета** - отображают таблицы, в которых находятся основные расчетные параметры элементов Плагина. В таблицах не отображаются вспомогательные трубы и элементы, размещенные на них.

При активации параметра "**Показывать элемент на чертеже**" Плагин будет в чертеже подсвечивать элемент, который относится к выделенной строке в активной таблице.

Активации параметра "**Показывать записи текущего чертежа**" актуальна только для расчета связанных чертежей. При активном параметре Плагин будет отображать в таблицах только записи, которые относится к открытому чертежу. Подробности о функционале расчета связанных чертежей смотрите [в соответствующем разделе](#page-110-0).

Команда для вызова окна из командной строки: **DOC\_DCAD**.

**Видеоурок по данному разделу доступен по ссылке:** [DCAD Обзор итогов расчета](https://www.youtube.com/watch?v=BvOO_15AUjA&list=PLBH6H8zqkk2GulffTl_VAtGPIdlNkqQmz&index=18) - YouTube

## <span id="page-127-0"></span>Подсветка основного циркуляционного кольца

После проведения расчета становится доступной возможность подсветки на планах этажей тех элементов, которые относятся к основному циркуляционному кольцу.

Для этого нужно открыть окно "**Документация**" и нажать на кнопку "**Показать ОЦК**". Элементы, относящиеся к основному циркуляционному кольцу, будут подсвечены на планах голубым цветом. Для снятия подсветки нужно нажать "**ESC"** на клавиатуре или закрыть окно "**Документация**".

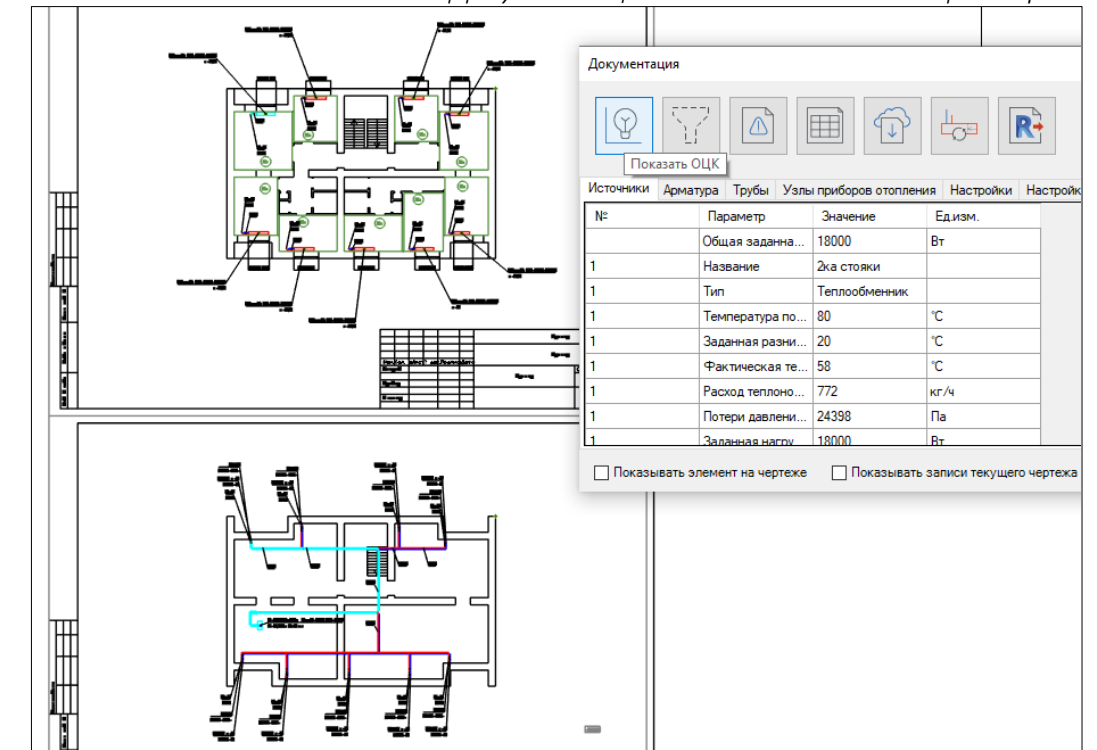

*Местоположение кнопки в окне "Документация" и вид подсветки ОЦК в чертеже*

Команда для вызова функции из командной строки: **MAINRING\_DCAD**.

# <span id="page-128-0"></span>Показать параметры области выделения для таблиц в Документации

После проведения расчета таблицы в "**Документация**" заполняются данными с итогами расчета.

При возникновении потребности просмотра итогов расчета только по конкретным элементам расчетной модели в окн[е](#page-125-0) "**Документация**" необходимо включить режим "**Показать параметры области выделения**", нажав на соответствующую кнопку, затем нужно выделить в чертеже элементы, по которым нужно посмотреть итоги расчета. При активированном режиме "**Показать параметры области выделения**", в таблицах будут показываться только строки с данными для элементов, которые выделены в чертеже.

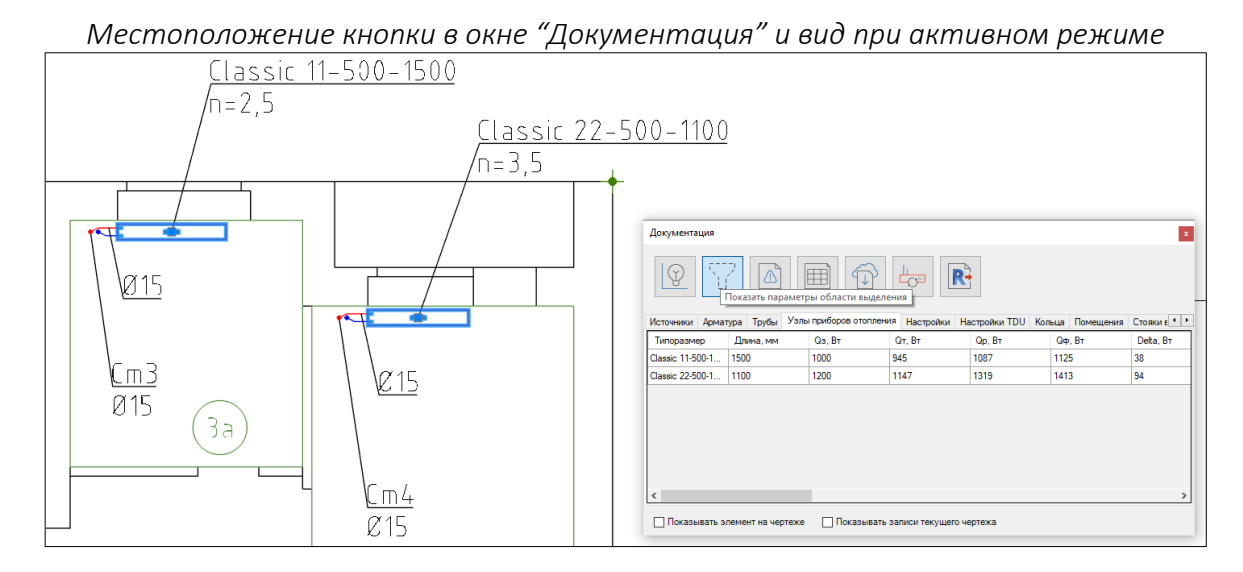

Для деактивации режима "**Показать параметры области выделения**" необходимо повторно нажать на соответствующую кнопку.

# <span id="page-129-0"></span>Окно "Диагностические данные"

После проведения [расчета,](#page-123-0) становится доступной информация об ошибках и предупреждениях, которая получена от расчетного сервера.

Эта информация имеет несколько степеней критичности. Отображается она в окне диагностики, которое открывается сразу после [расчета,](#page-123-0) а в случае закрытия данного окна повторно его можно открыть из [окна "Документация"](#page-125-0) по нажатию на соответствующую кнопку. При передвижении по строкам внутри этой таблицы, будут подсвечиваться элементы, которых касается выделенная запись.

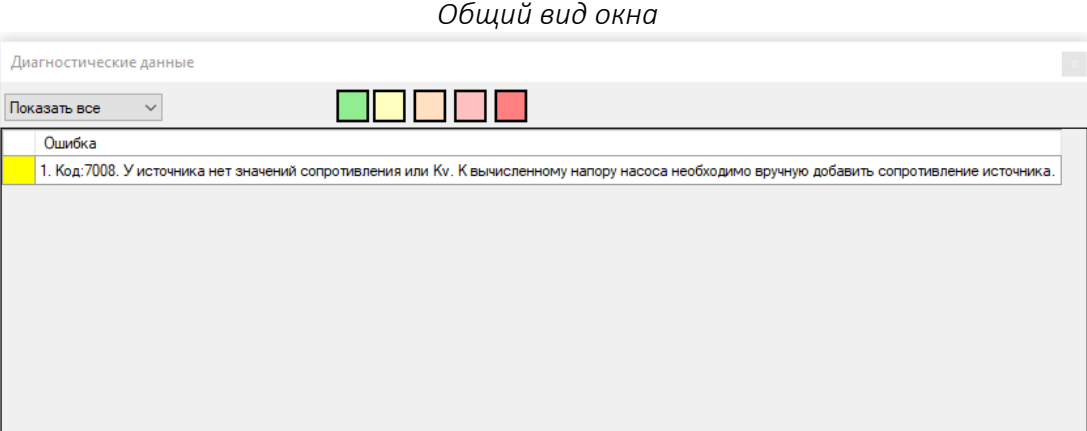

Цветные кнопки фильтрации управляют фильтрацией ошибок по степени важности.

Список со значениями рядом с кнопками фильтрации задает фильтр для ошибок, относящихся к какой-либо группе.

Внимание! Отсутствие каких-либо ошибок и предупреждений в этом окне не гарантирует полное отсутствие таковых в результатах расчета. По этой причине всегда проводите дополнительный анализ расчета самостоятельно и сообщайте о найденных ошибках команде разработчиков Плагина. Такая информация будет принята с благодарностью и будет использоваться с целью совершенствования алгоритмов расчета и диагностики.

# <span id="page-130-0"></span>Вставка спецификации узла

После проведения расчета становится доступной возможность вставки спецификаций узлов для узлов обвязок приборов отопления и для узлов заводской готовности (TDU, ШКСО). Вставка спецификации узла невозможна для обычного сварного коллектора.

Для вставки спецификации к узлу нужно открыть окно **"[Документация](#page-125-0)"**, нажать на кнопку "**Спецификация узла**", кликнуть на нужный прибор отопления или узел на плане, разместить таблицу спецификации узла в нужном месте чертежа.

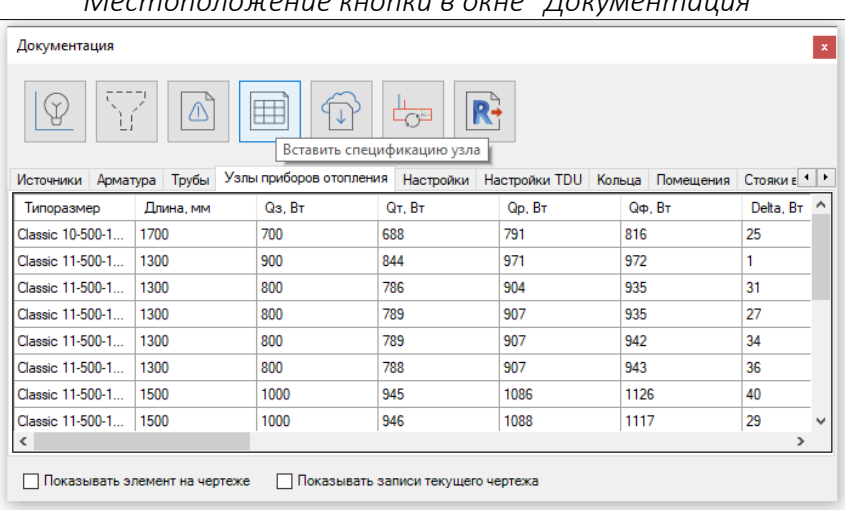

*Местоположение кнопки в окне "Документация"*

### Таблица будет содержать краткую информацию об элементах узла.

#### *Вид спецификации узла прибора отопления*

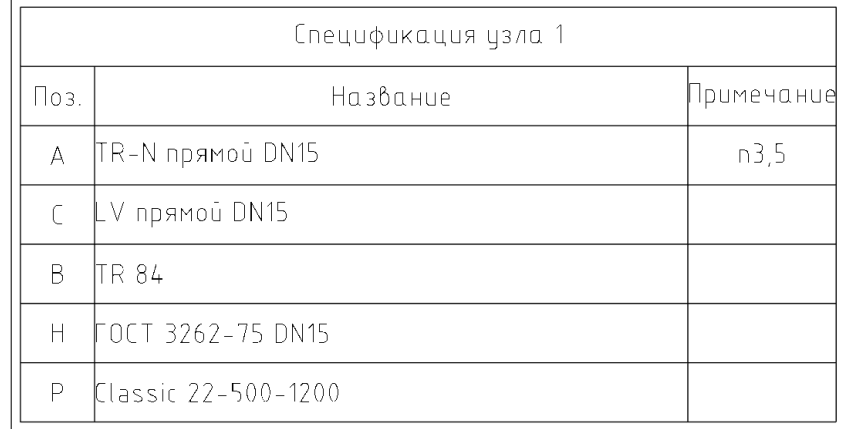

Связь между блоком узла на плане и таблицей осуществляется с помощью позиционных выносок. После пересчетов информация в таблице спецификации узла обновляется автоматически.

# <span id="page-131-0"></span>Загрузка спецификации

Внимание! Процедура использует загрузку определенного количества интернет трафика, что может привести к денежным затратам в случае, если Ваш оператор взимает плату за интернет трафик.

Для загрузки спецификации на вашем ПК должен быть выбран какой-либо браузер по умолчанию. В противном случае выполнение операции будет невозможно.

Спецификация автоматически не обновляется, любые изменения элементов Плагина на планах не будут вносить изменения в спецификацию до пересчета файла и загрузки новой спецификации.

Плагин позволяет автоматически генерировать спецификацию, оформленную в соответствии с ГОСТ 21.110-2013.

Для загрузки спецификации необходимо открыть [ок](#page-125-0)но **"Документация"** (или набрать в консоли команду **DOC\_DCAD**) и нажать на кнопку "**Загрузить документацию**".

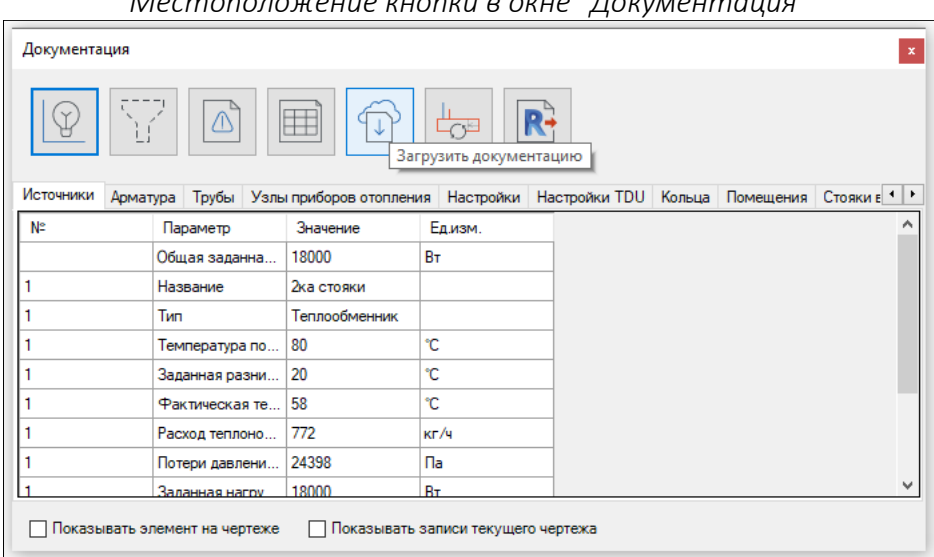

*Местоположение кнопки в окне "Документация"*

Это приведёт к открытию браузера и загрузке веб страницы. Загрузка спецификации доступна в двух форматах - Microsoft Excel или DXF. Необходимо нажать на соответствующую кнопку **"DXF"** или **"XLSX"** на веб странице для загрузки спецификации в нужном формате.

Перед загрузкой спецификации также доступна возможность выбора дополнительных настроек отображения спецификации. На веб странице нажмите на кнопку **"Настройки"** в разделе **"Спецификация"**, далее настройте необходимые опции:

- **"Положение нумерации строк"** (в графе Наименование или в графе Поз.),
- **"Выполнять нумерацию подстрок"** (да или нет),
- **"Выравнивание подстрок"** (влево или вправо).

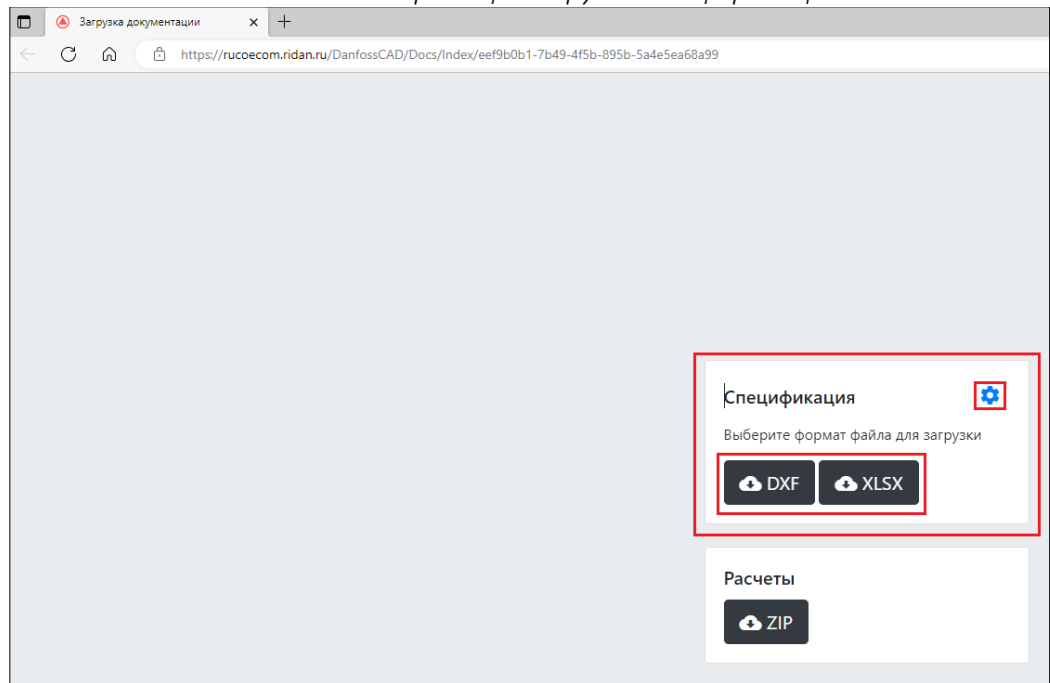

### *Вид веб страницы загрузки спецификации*

## *Вид окна дополнительных настроек спецификации*

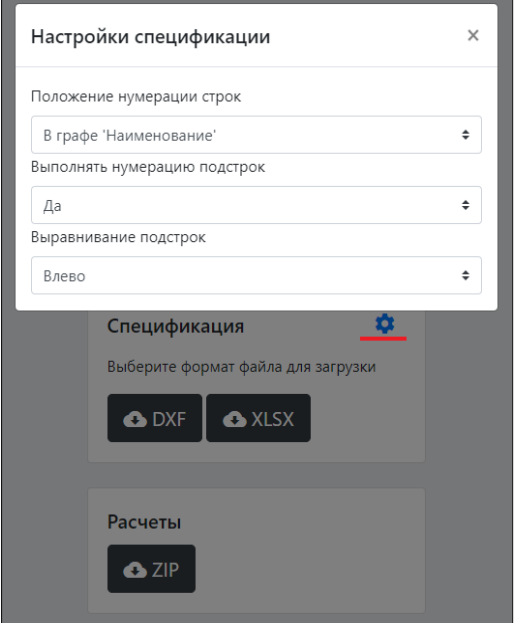

В файле спецификации будет заполнен штамп в таком же виде, что и заполненная форма в окне ["Настройки штампа",](#page-47-0) за исключением некоторых полей. В поле "Шифр" к введённому значению будут добавлены буквы ".СО".

**Видеоурок по данному разделу доступен по ссылке:** [DCAD Обзор итогов расчета](https://www.youtube.com/watch?v=BvOO_15AUjA&list=PLBH6H8zqkk2GulffTl_VAtGPIdlNkqQmz&index=18) - YouTube

# <span id="page-133-0"></span>Загрузка таблиц с результатами расчета

Внимание! Процедура использует загрузку определенного количества интернет трафика.

Для загрузки расчетных таблиц на вашем ПК должен быть выбран какой-либо браузер по умолчанию.

Расчетные таблицы автоматически не обновляется т.е. любые изменения элементов Плагина не будут вносить изменения в расчетные таблицы до пересчета файла и загрузки новых расчетных таблиц.

В окне **"Документация"**, после проведения расчета, становится доступной возможность загрузки одним архивом всех таблиц с результатами расчетов в формате Microsoft Excel.

Для загрузки таблиц с результатами расчета необходимо открыть [ок](#page-125-0)но **"Документация"** (или набрать в консоли команду **DOC\_DCAD**) и нажать на кнопку "**Загрузить документацию**".

Это приведёт к открытию браузера и загрузке веб страницы, на которой находится кнопка загрузки **"ZIP"** архива с расчетными таблицами.

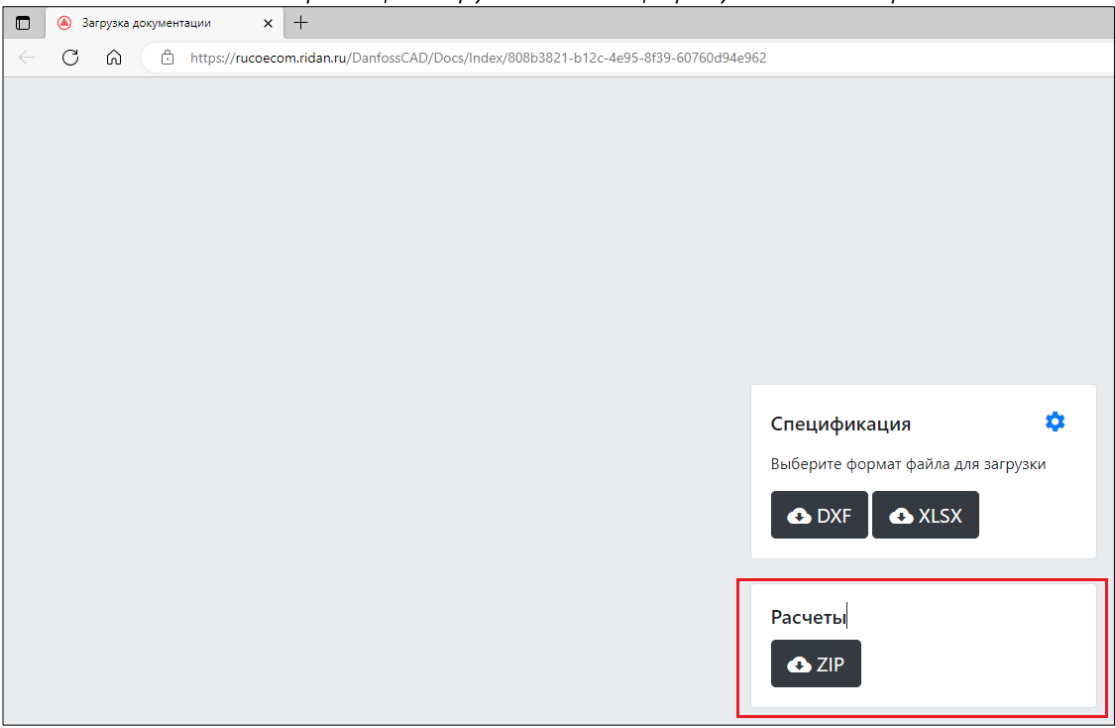

*Вид веб страницы загрузки таблиц с результатами расчета*

# <span id="page-134-0"></span>Изменение размеров блоков прибора отопления на плане в соответствии с результатами расчета

В окне **"Документация"**, после проведения расчета, становится доступной возможность изменить размеры блоков приборов отопления на плане в соответствии с результатом расчета.

Внимание! Рекомендуется выполнять данную процедуру на финальной стадии после завершения всех расчетов, копирования выносок и т.д. Также рекомендуется выполнять процедуру до построения изометрии – это позволит отобразить на изометрии блоки приборов с фактической длиной.

Процедура перерисовки размеров блоков приборов на плане запускается нажатием на соответствующую кнопку:

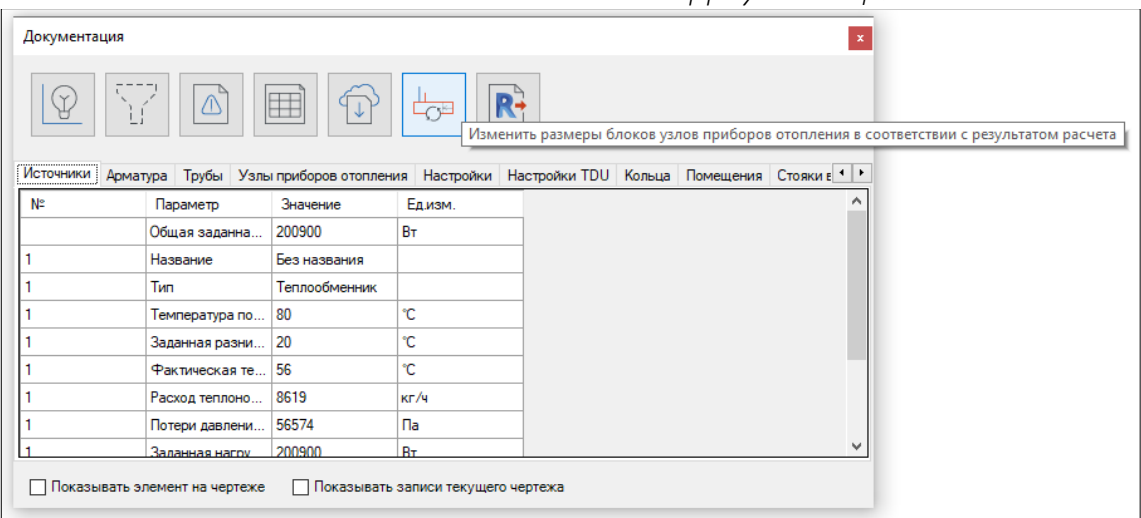

*Местоположение кнопки в окне "Документация"*

После нажатия на кнопку появится окно с предупреждением следующего вида, с которым необходимо ознакомится и нажать "Да".

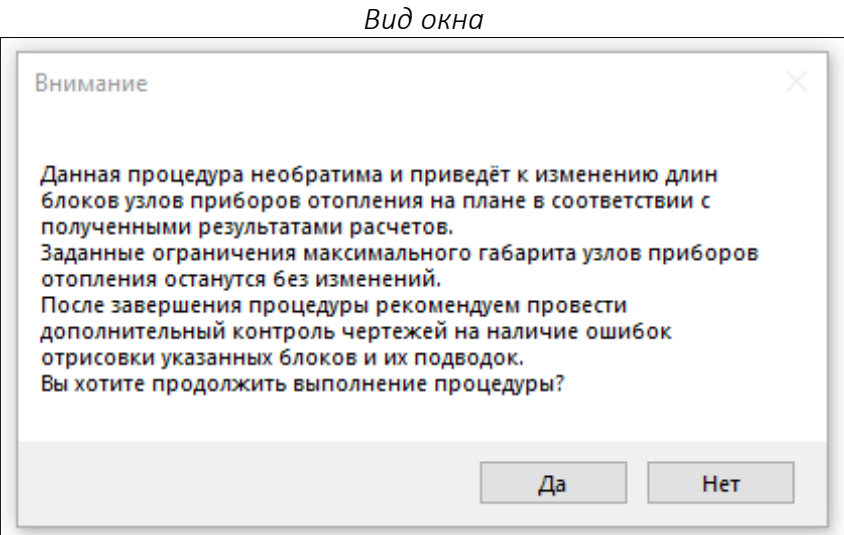

Далее появится окно, в котором нужно выбрать - смещать или не смещать блок прибора отопления к старым точкам присоединения трубы.

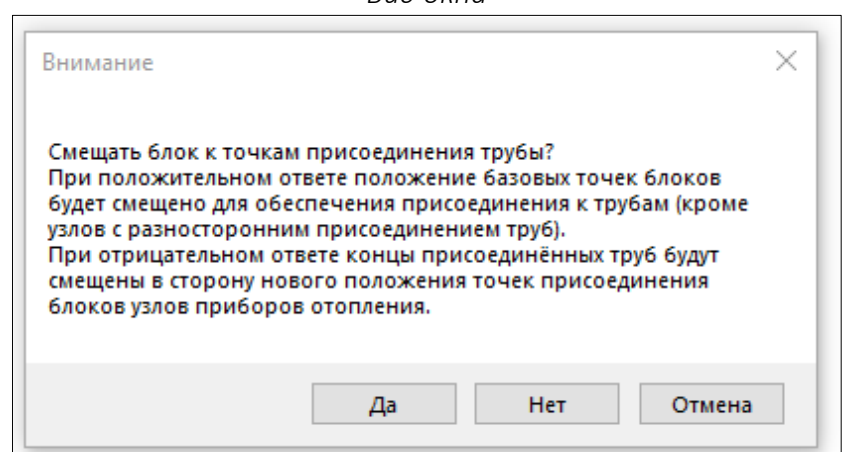

Ш В случае выбора варианта "Да" блок прибора будет смещен к исходному месту расположения точек присоединения труб — подводок к прибору для обеспечения присоединения к ним прибора с новыми размером блока. Данный вариант выбора не может и не будет применен к приборам, у которых в узле обвязки подводки подключаются к прибору с разных сторон, после завершения процедуры будут выведены соответствующие предупреждения об этом, если такие узлы обвязки

присутствуют в чертеже.

В случае выбора варианта "Нет" блок прибора не будет смещен, а будут смещены концы труб подводок к новому месту расположения точек присоединения к прибору с новым размером блока.

# Таблица Источники

В таблицу выводятся итоговые данные по каждому источнику в системе. При наведении курсора мыши на названия столбцов таблицы появится всплывающая подсказка, поясняющая содержимое столбца.

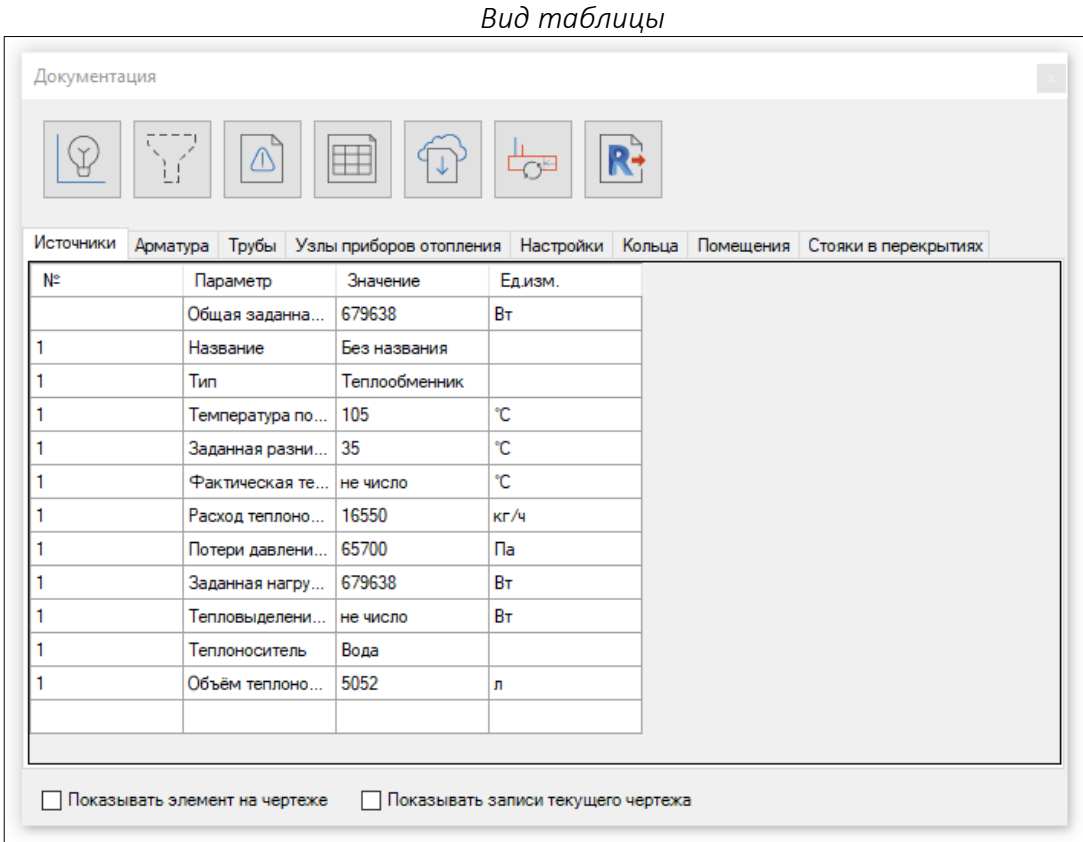

**Общая заданная нагрузка источников тепла** – суммарное значение заданных нагрузок по источникам тепла, Вт.

**Общая заданная нагрузка источников холода** – суммарное значение заданных нагрузок по источникам холода, Вт.

**Название** – значение соответствующего параметра в настройках источника.

**Тип** – выбранный в настройках тип источника.

**Температура подачи** – заданная температура подающего тепло-/холодоносителя в настройках источника, С.

**Заданная разница температур** – заданная разница температур между подающим и обратным тепло-/холодоносителем в настройках источника, С.

**Фактическая температура обратного трубопровода** – фактическое расчетное значение температуры тепло-/холодоносителя в обратном трубопроводе, С.

**Расход теплоносителя** – значение массового расхода теплоносителя, проходящего через источник, кг/ч.

**Потери давления в ОЦК** – потери давления основного циркуляционного кольца системы, которая подключена к источнику, Па.

**Заданная нагрузка** – нагрузка источника, Вт. Данное значение соответствует заданным нагрузкам элементов системы – приборов отопления или универсальных потребителей.

**Тепловыделения от трубопроводов** – суммарное значение тепловыделения трубопроводами системы, которая подключена к источнику, Вт.

**Теплоноситель** – тип теплоносителя, используемого в системе. Данное значение задано в настройках источника.

**Объём тепло-/холодоносителя** – объём теплоносителя в системе, которая подключена к источнику, л.

# Таблица Арматура

В таблицу выводятся итоговые данные по каждой арматуре в системе. При наведении курсора мыши на названия столбцов таблицы появится всплывающая подсказка, поясняющая содержимое столбца.

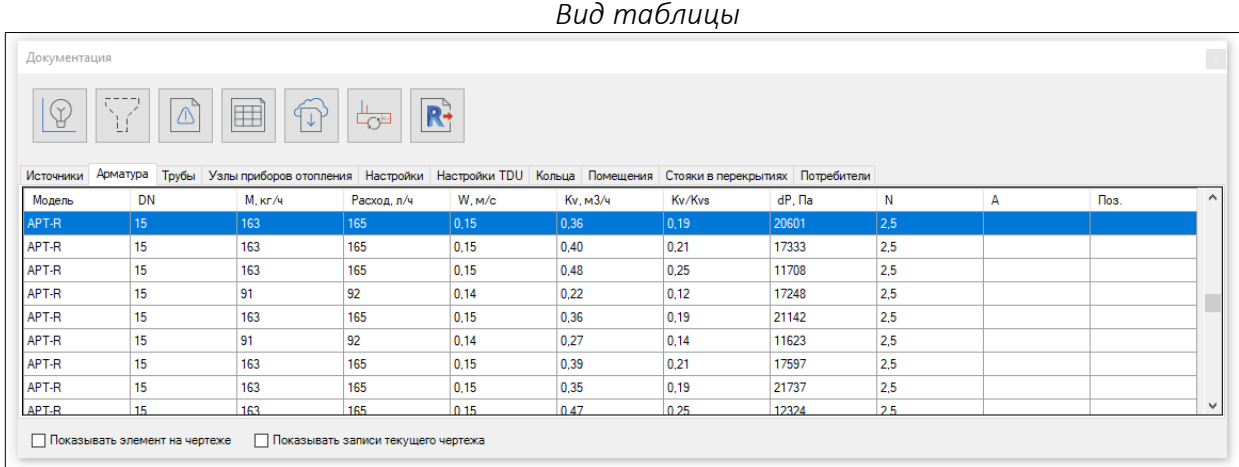

**Модель** - модель арматуры.

**DN** - номинальный диаметр.

**М** – расход массовый, кг/ч.

**Q** – расход объемный, л/ч.

**W** – расход объемный, м/с.

**Kv** - пропускная способность, м3/ч.

**Kv/Kvs** — отношение необходимой пропускной способности клапана к пропускной способности полностью открытого клапана. Если данное значение умножить на 100, то получится % открытия клапана.

**dP** - фактические потери давления на клапане, Па.

- **N** настройка клапана.
- **А** авторитет клапана.

**Поз.**- заданная позиция арматуры в чертеже.

# Таблица Трубы

В таблицу выводятся итоговые данные по каждой арматуре в системе. При наведении курсора мыши на названия столбцов таблицы появится всплывающая подсказка, поясняющая содержимое столбца.

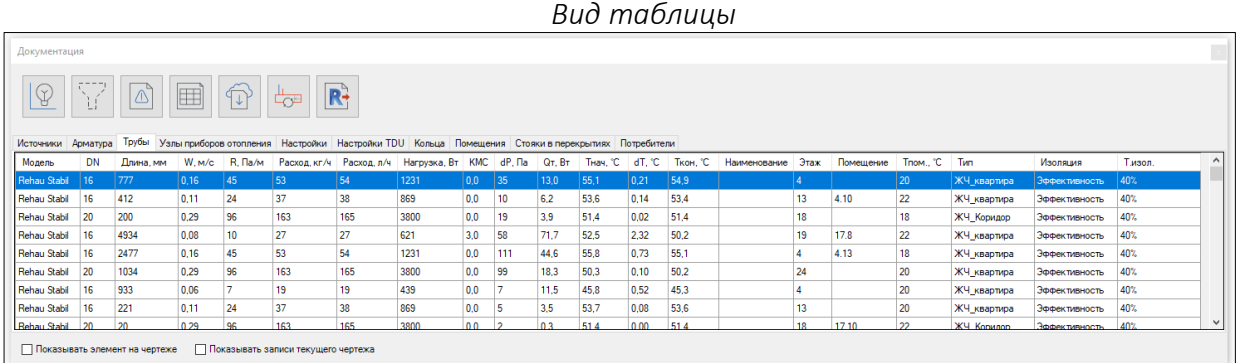

**Модель** – модель трубопровода.

**DN** - номинальный диаметр.

**Длина** - длина трубы, мм.

**W** - скорость, м/с.

**R** - удельные линейные потери давления, Па/м.

**Расход** - расход массовый, кг/ч.

**Расход** - расход объемный, л/ч.

**Нагрузка** – суммарная заданная нагрузка потребителей тепла или холода на участке трубы, Вт.

**КМС** - сумма коэффициентов местных сопротивлений на участке трубы, добавленных на основании конфигурации узла и не отображаемых на плане; коэффициенты местного сопротивления в углах поворота, тройниках и крестовинах см. в таблице ["Циркуляционные](#page-146-0)  [кольца"](#page-146-0) при активированном режиме отображения фасонных изделий.

**dP** - потери давления на участке трубы, Па

**Q** - тепловыделения на участке трубы с учетом изоляции, Вт.

**Тнач** – температура в начале участка, С.

**dT** - значение изменения температуры тепло-/холодоносителя при движении его по участку трубопровода, С.

**Ткон** – температура в конце участка, С.

**Наименование** - наименование, заданное участку трубы на плане.

**Этаж** – номер этажа, на котором расположен участок.

**Помещение** – наименование помещения, в котором расположен участок трубы.

**Тпом** – расчетная температура внутреннего воздуха помещения, в котором расположен участок трубы, С.

**Тип** – тип трубопровода участка.

**Изоляция** – модель изоляции, применённая на участке трубы.

**Т.изол.** – выбранный типоразмер изоляции участка трубы.

# Таблица Узлы приборов отопления

В таблицу выводятся итоговые данные по каждому прибору отопления в системе. При наведении курсора мыши на названия столбцов таблицы появится всплывающая подсказка, поясняющая содержимое столбца.

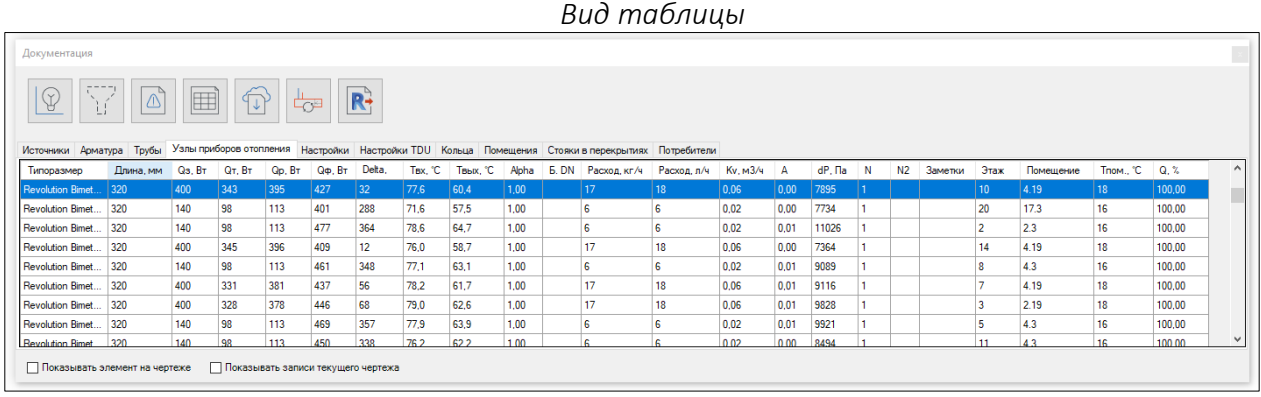

**Типоразмер** - название подобранного типоразмера прибора отопления.

**Длина** – длина подобранного прибора отопления, мм.

**Qз** - заданная тепловая нагрузка, Вт. Значение нагрузки, которое было задано для прибора отопления на плане (через помещение или непосредственно в самом приборе).

**Qт** - требуемая тепловая мощность прибора отопления, Вт. Высчитывается из Qз путем вычета теплоотдачи от трубопроводов в помещение, где расположен прибор. Если теплоотдачи от трубопроводов в помещение нет или они не учитываются в расчете, то Qт = Qз.

**Qр** - расчетная тепловая мощность прибора отопления, Вт. Высчитывается из Qт путем ее умножения на коэффициент запаса по мощности для приборов с термостатами (задается пользователем в разделе плагина "Общие", по умолчанию составляет 15%).

**Qф** - фактическая теплоотдача от подобранного прибора отопления, Вт.

**Delta** - разница между Qф и Qр, Вт.

**Твх** - температура теплоносителя на входе в прибор отопления, С.

**Твых** - температура теплоносителя на выходе из прибора отопления, С.

**Alpha** - коэффициент затекания теплоносителя в прибор отопления.

**Б. DN** - условный диаметр байпаса для узлов однотрубных схем с байпасом.

**Расход** - расход массовый, кг/ч.

**Расход** - расход объемный, л/ч.

**Kv** — необходимая пропускная способность настройки термостатического клапана, м3/ч.

**А** – авторитет термостатического клапана.

**dP** - потери давления в узле, Па.

**N** - настройка термостатического клапана. Термостатические клапаны, предназначенные для однотрубных систем отопления, настройки не имеют.

**N2** – настройка второго клапана в узле.

**Заметки** - заметки, сделанные к узлу на плане.

**Этаж** – номер этажа, на котором расположен узел прибора отопления.

**Помещение** – наименование помещения, в котором расположен узел прибора отопления.

**Тпом** – расчетная температура внутреннего воздуха помещения, в котором расположен узел прибора отопления, С.

**Q** – доля нагрузки прибора отопления в помещении, %.

# Таблица Настройки

В таблицу выводятся настройки по клапанам и значения основных параметров по клапану, на основании которых были рассчитаны эти настройки. При наведении курсора мыши на названия столбцов таблицы появится всплывающая подсказка, поясняющая содержимое столбца.

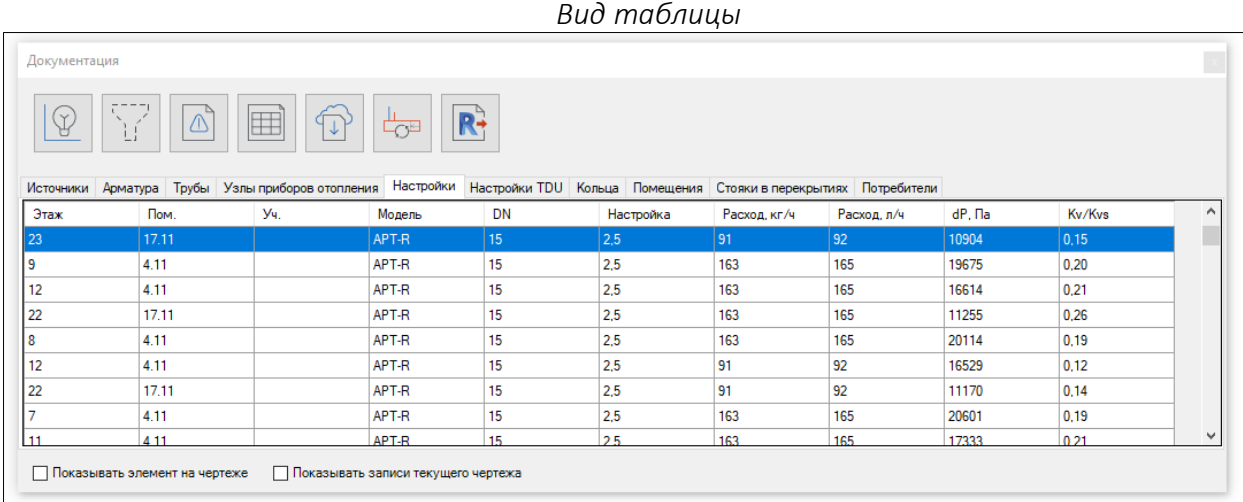

**Этаж** – номер этажа, на котором расположен настраиваемый клапан.

**Помещение** – наименование помещения, в котором расположен настраиваемый клапан.

**Уч.** – наименование участка трубы (из настроек трубы), на котором расположен настраиваемый клапан.

**Модель** – модель настраиваемого клапана.

**DN** - номинальный диаметр.

**Настройка** – значение настройки, на которую необходимо настроить клапан.

**Расход** - расход массовый, кг/ч.

**Расход** - расход объемный, л/ч.

**dP** - фактические потери давления на клапане, Па.

**Kv/Kvs** — отношение необходимой пропускной способности клапана к пропускной способности полностью открытого клапана. Если данное значение умножить на 100, то получится % открытия клапана.

**Видеоурок по данному разделу доступен по ссылке:** [DCAD Итоги таблица настроек](https://www.youtube.com/watch?v=nepyhYtjnLk&list=PLBH6H8zqkk2GulffTl_VAtGPIdlNkqQmz&index=19) - YouTube
# Таблица Настройки TDU

В таблицу выводятся итоговые данные по каждому сборному узлу в системе. При наведении курсора мыши на названия столбцов таблицы появится всплывающая подсказка, поясняющая содержимое столбца.

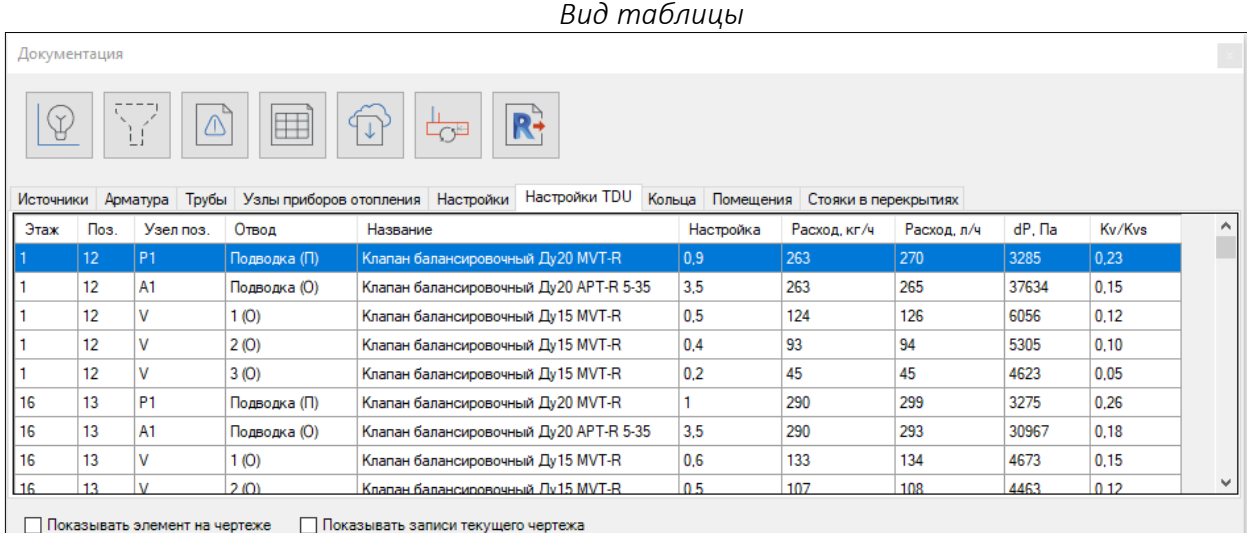

**Этаж** – номер этажа, на котором расположен настраиваемый клапан.

**Поз.** – позиционное обозначение узла на плане.

**Узел поз.** – позиционное обозначение клапана в составе узла.

**Отвод** – условное обозначение отвода коллектора, на котором расположен настраиваемый клапан. Описание условных обозначений:

Подводка (П) – контур подводки подающего коллектора.

Подводка (О) – контур подводки обратного коллектора.

Число (П) – номер контура подводящей трубы подающего коллектора. Нумерация подводящих труб производится слева направо при взгляде на фронтальную часть коллектора. Например, 2 (П) – второй контур подводящей трубы подающего коллектора.

Число (О) – номер контура отводящей трубы обратного коллектора. Нумерация отводящих труб производится слева направо при взгляде на фронтальную часть коллектора. Например, 2 (О) – второй контур отводящей трубы обратного коллектора.

**Название** – название настраиваемого клапана.

**Настройка** – значение настройки, на которую необходимо настроить клапан.

**Расход** - расход массовый, кг/ч.

**Расход** - расход объемный, л/ч.

**dP** - фактические потери давления на клапане, Па.

**Kv/Kvs** — отношение необходимой пропускной способности клапана к пропускной способности полностью открытого клапана. Если данное значение умножить на 100, то получится % открытия клапана.

Нумерация отводов узла в Плагине и на производстве узлов всегда осуществляется слева — направо при взгляде на фронтальную часть коллектора (смотрим из помещения на стену, на которой висит коллектор).

При размещении узлов на плане важно учитывать следующие правила: (в противном случае может нарушаться нумерация отводов и может быть подобрано неверное исполнение узла)

- 1. Подающая сторона коллектора должна быть расположена возле стены;
- 2. Подводка к коллектору должна присоединяться только с той стороны, с которой предусмотрено это подключение в схеме фактически применённого узла (левые узлы – слева, правые узлы – справа);
- 3. Должны быть подключены все отводы в узле.

## Таблица Кольца

В таблицу выводятся итоговые данные по каждому циркуляционному кольцу в системе. При наведении курсора мыши на названия столбцов таблицы появится всплывающая подсказка, поясняющая содержимое столбца.

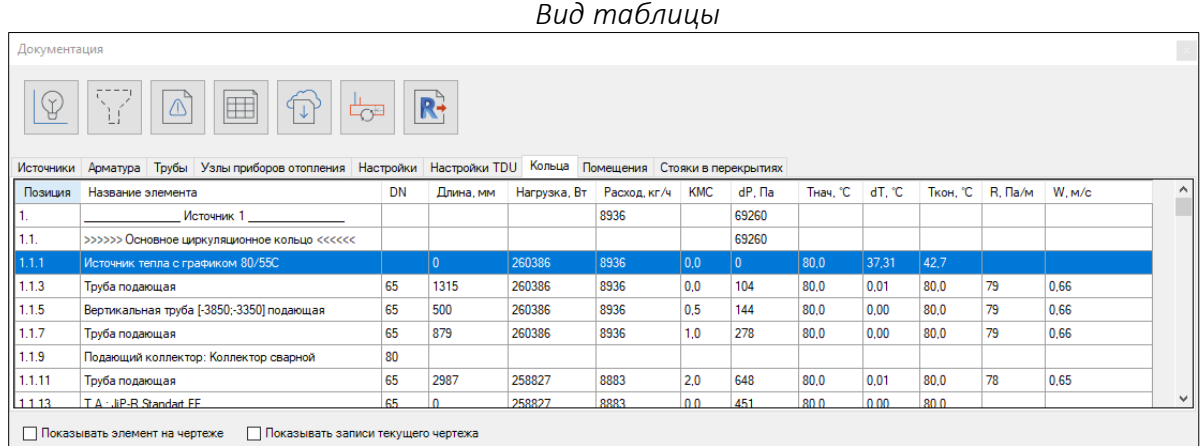

**Позиция** - позиционное обозначение элемента системы в формате "Номер источника. Номер кольца. Номер элемента в кольце."

**Название элемента** - условное название элемента.

**DN** - номинальный диаметр элемента.

**Длина** - длина участка трубы (для труб), мм.

**Нагрузка** - тепловая нагрузка элемента системы, Вт.

- **Расход** расход массовый, кг/ч.
- **КМС** сумма коэффициентов местных потерь давления.

**dP** - потери давления, Па.

**Тнач** – температура в начале участка, С.

**dT** - значение изменения температуры тепло-/холодоносителя при движении его по участку трубопровода, С.

**Ткон** – температура в конце участка, С.

**R** - удельные линейные потери давления, Па/м.

**W** - скорость, м/с.

## Таблица Помещения

В таблицу выводятся итоговые данные по тепловым балансам в помещениях проекта. При наведении курсора мыши на названия столбцов таблицы появится всплывающая подсказка, поясняющая содержимое столбца.

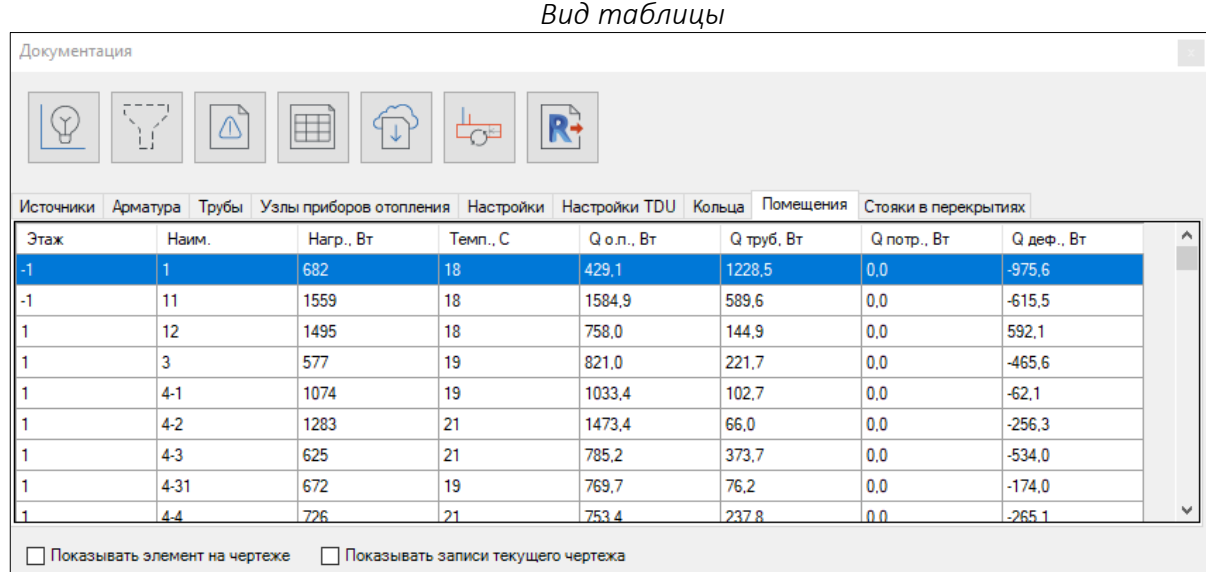

**Этаж** – номер этажа, на котором расположено помещение.

**Наим.** – наименование помещения.

- **Нагр.** заданная нагрузка помещения, Вт.
- **Темп.** заданная температура внутреннего воздуха в помещении, С.
- **Q о.п.** тепловыделения от приборов отопления в помещении, Вт.
- **Q труб.** тепловыделения от трубопроводов в помещении, Вт.

**Q потр.** – тепловыделения от потребителей, использующих тепловую нагрузку помещения, Вт.

**Q деф.** – дефицит тепловыделений от оборудования в помещении, Вт. Отрицательное значение означает избыток тепловыделений, положительное значение означает нехватку тепловыделений.

#### Таблица Стояки в перекрытиях

В таблицу выводятся итоговые данные по стоякам в перекрытиях. При наведении курсора мыши на названия столбцов таблицы появится всплывающая подсказка, поясняющая содержимое столбца.

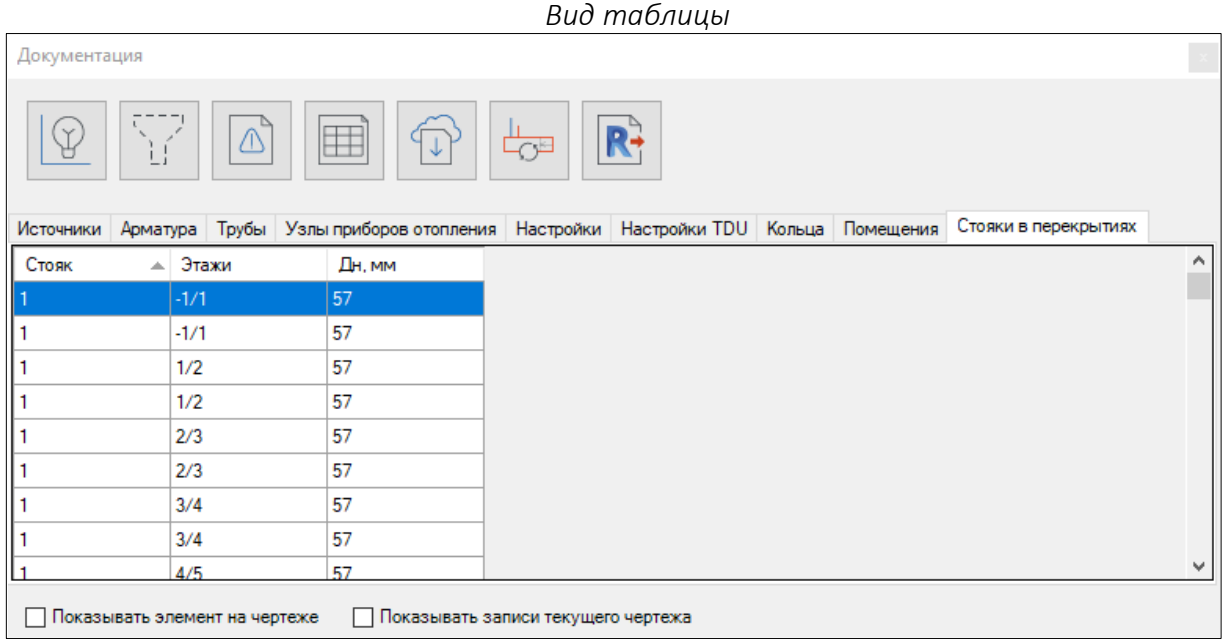

**Стояк** – номер стояка.

**Этажи** – номера этажей, между которыми находится стояк.

**Дн** – наружный диаметр трубы, мм.

# Таблица Потребители

В таблицу выводятся итоговые данные по потребителям тепла или холода. При наведении курсора мыши на названия столбцов таблицы появится всплывающая подсказка, поясняющая содержимое столбца.

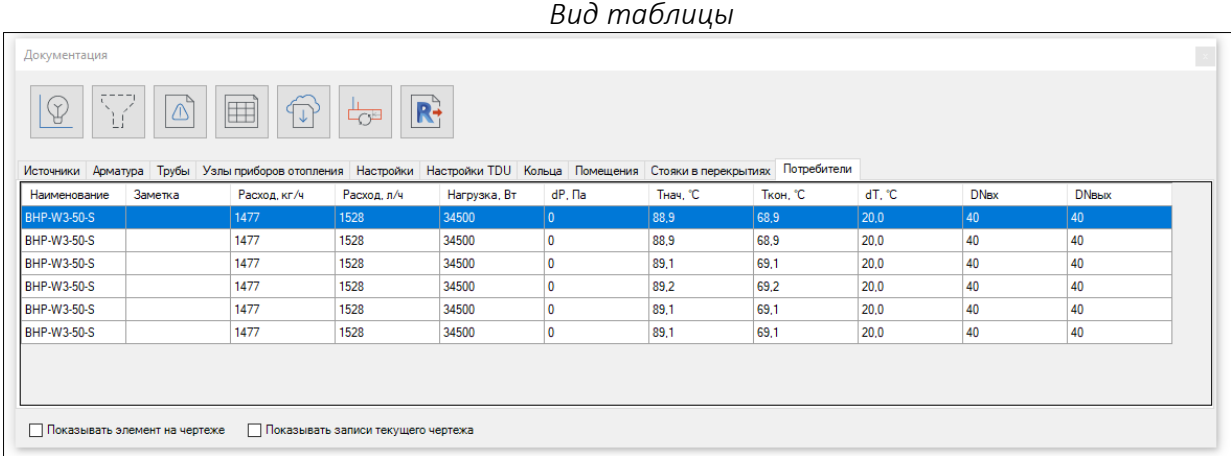

**Наименование** – наименование, заданное в потребителе на плане.

**Заметка** – заметка, заданная в потребителе на плане.

- **Расход** расход массовый, кг/ч.
- **Расход** расход объемный, л/ч.

**Нагрузка** – нагрузка, заданная в потребителе на плане, Вт.

- **DР** потери давления, заданные в потребителе на плане, Па
- **Тнач.** значе6ние температуры теплоносителя на входе в потребитель, С.
- **Ткон.** значе6ние температуры теплоносителя на выходе из потребителя, С.
- **dT** перепад температуры в потребителе, С.
- **DNвх** номинальный диаметр трубы на входе в потребитель, мм.
- **DNвых** номинальный диаметр трубы на выходе из потребителя, мм.